# SCT Banner Student Letter Generation Training Workbook

Đ

*Release 7.1 May 2005*

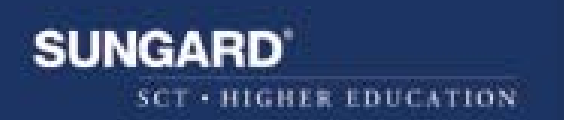

#### **Confidential Business Information**

----------------------------------------------------------------------------------------------------------------------------------------------------------------------

This documentation is proprietary information of SunGard SCT and is not to be copied, reproduced, lent or disposed of, nor used for any purpose other than that for which it is specifically provided without the written permission of SunGard SCT.

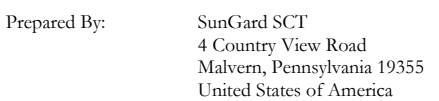

© SunGard 2004-2005. All rights reserved. The unauthorized possession, use, reproduction, distribution, display or disclosure of this material or the information contained herein is prohibited.

In preparing and providing this publication, SunGard SCT is not rendering legal, accounting, or other similar professional services. SunGard SCT makes no claims that an institution's use of this publication or the software for which it is provided will insure compliance with applicable federal or state laws, rules, or regulations. Each organization should seek legal, accounting and other similar professional services from competent providers of the organization's own choosing.

SunGard, the SunGard logo, SCT, the SCT logo, and Banner, Campus Pipeline, Luminis, PowerCAMPUS, SCT Matrix, SCT Plus, SCT OnSite and SCT PocketRecruiter are trademarks or registered trademarks of SunGard Data Systems Inc. or its subsidiaries in the U.S. and other countries. All other trade names are trademarks or registered trademarks of their respective holders.

## **Table of Contents**

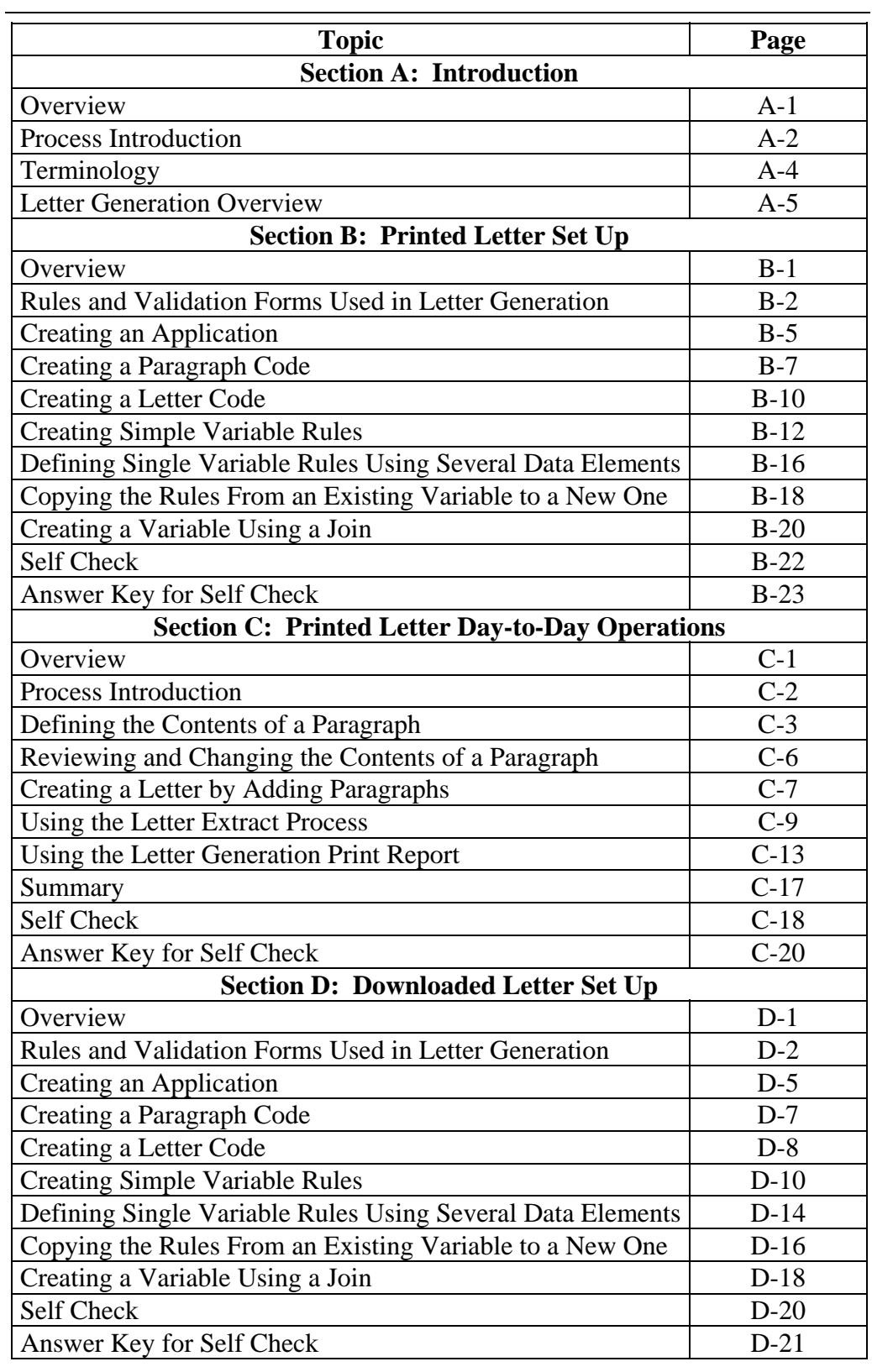

## **Table of Contents,** Continued

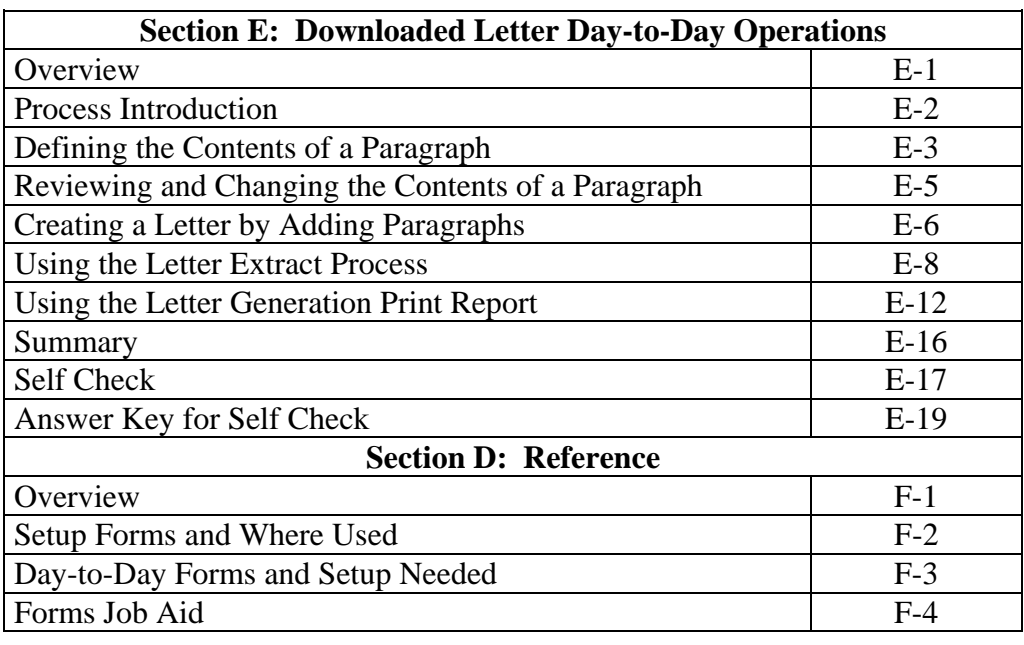

## **Section A: Introduction**

### **Overview**

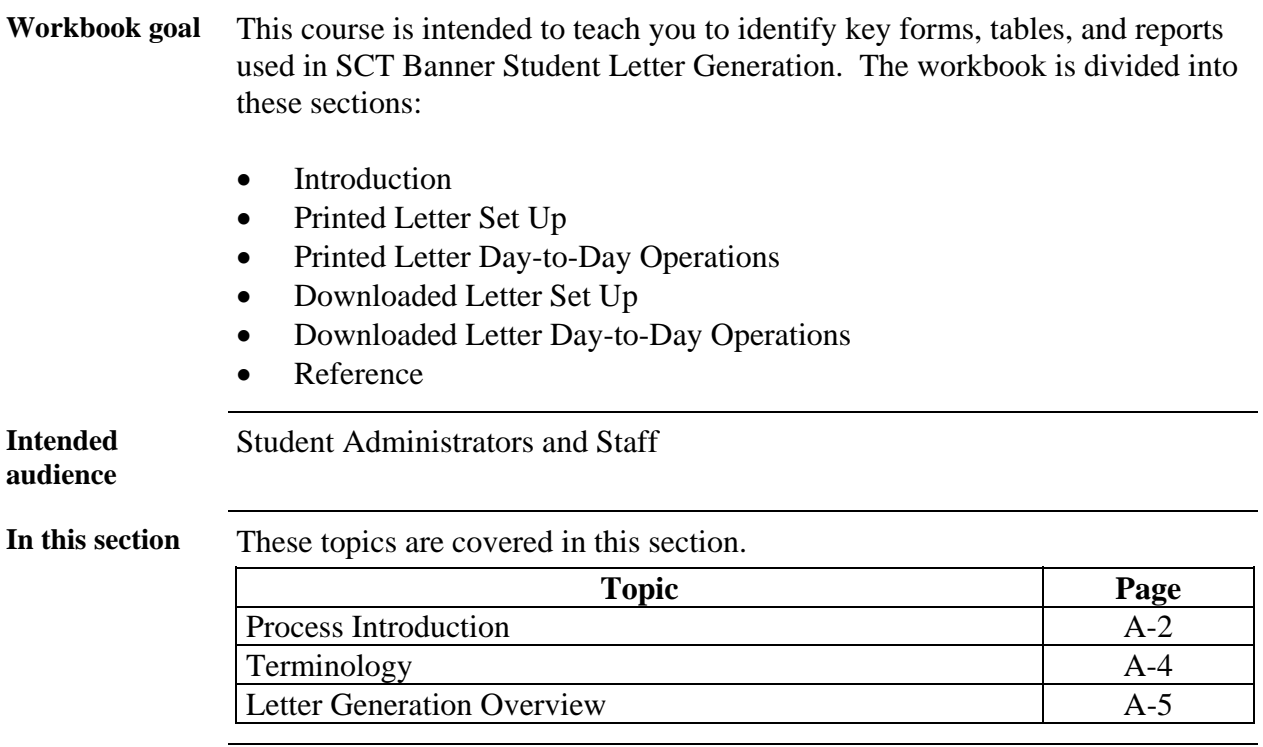

#### **Process Introduction**

**Introduction** The Student Letter Generation course demonstrates how to generate a letter for a particular population in SCT Banner Student. The letter is produced by combining SCT Banner data generated from the results of a Population Selection or a Communication Plan rule and merging it with the letter generation template.

> This data can be exported to an external file which can later be retrieved and inserted into the "mail merge" function in Word or WordPerfect or be generated from within SCT Banner itself. SCT Banner-generated letters will be referred to as "printed" letters. Exported letters will be known as "downloaded" letters.

**Flow diagram** This diagram highlights the overall Student process. The Letter Generation process can occur anywhere within this process.

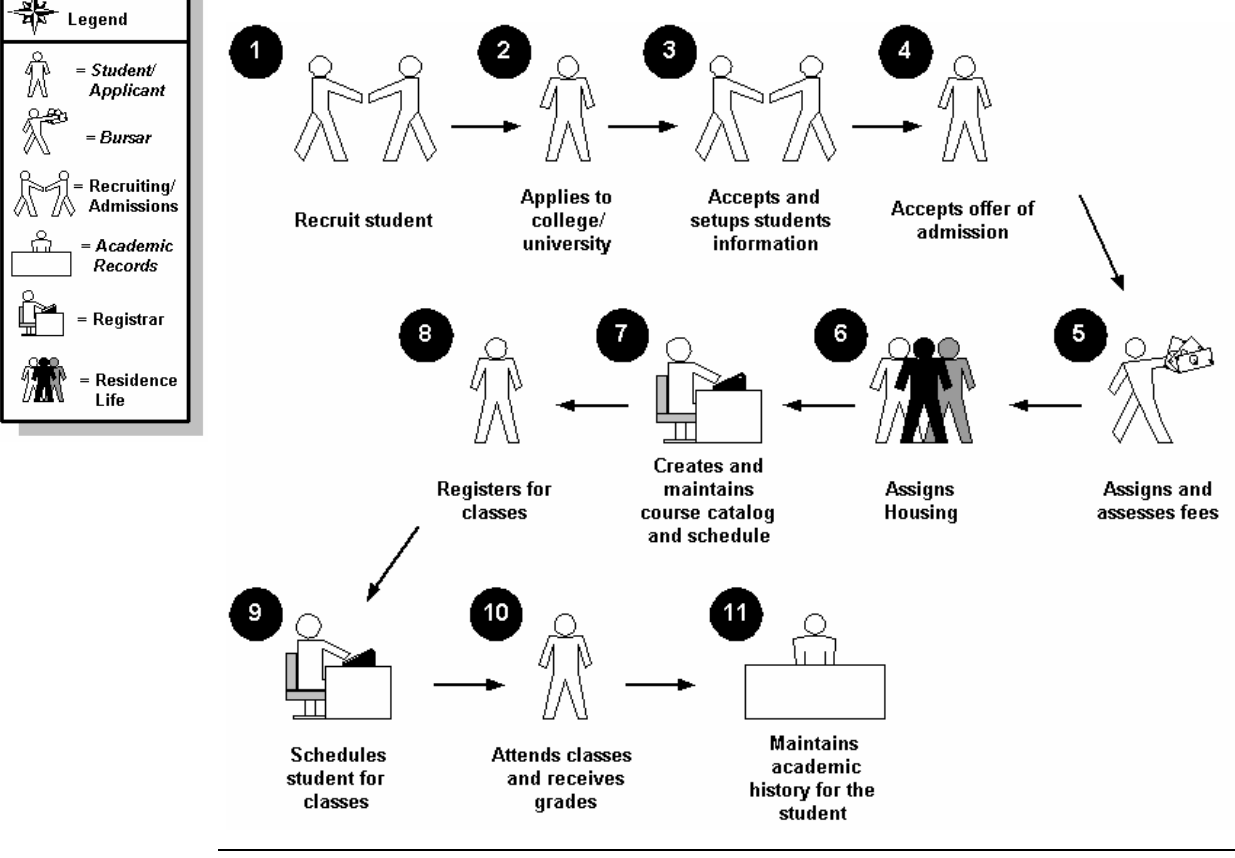

## **Process Introduction,** Continued

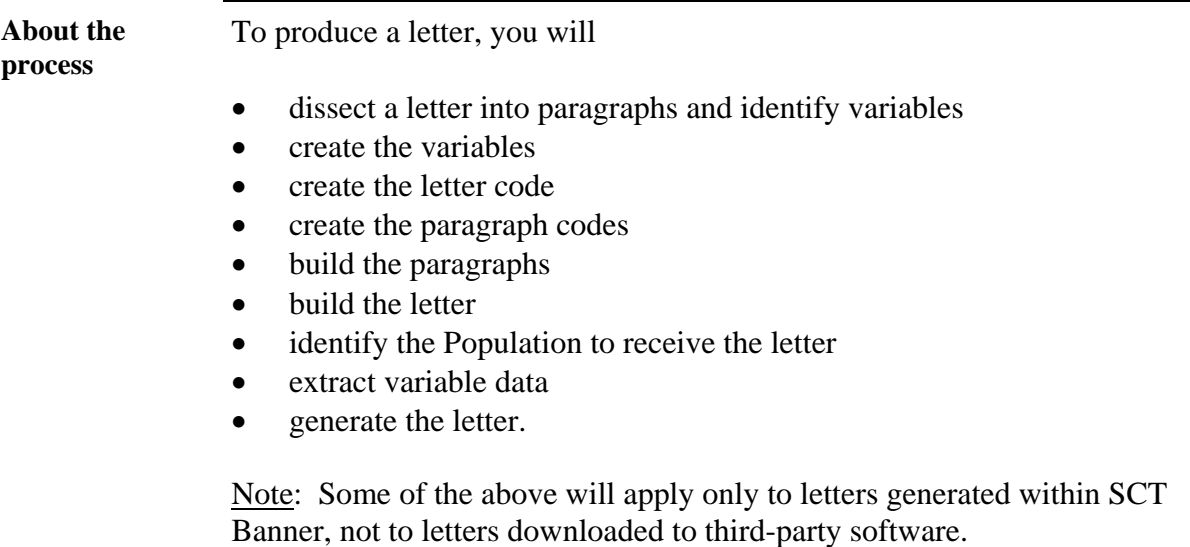

## **Terminology**

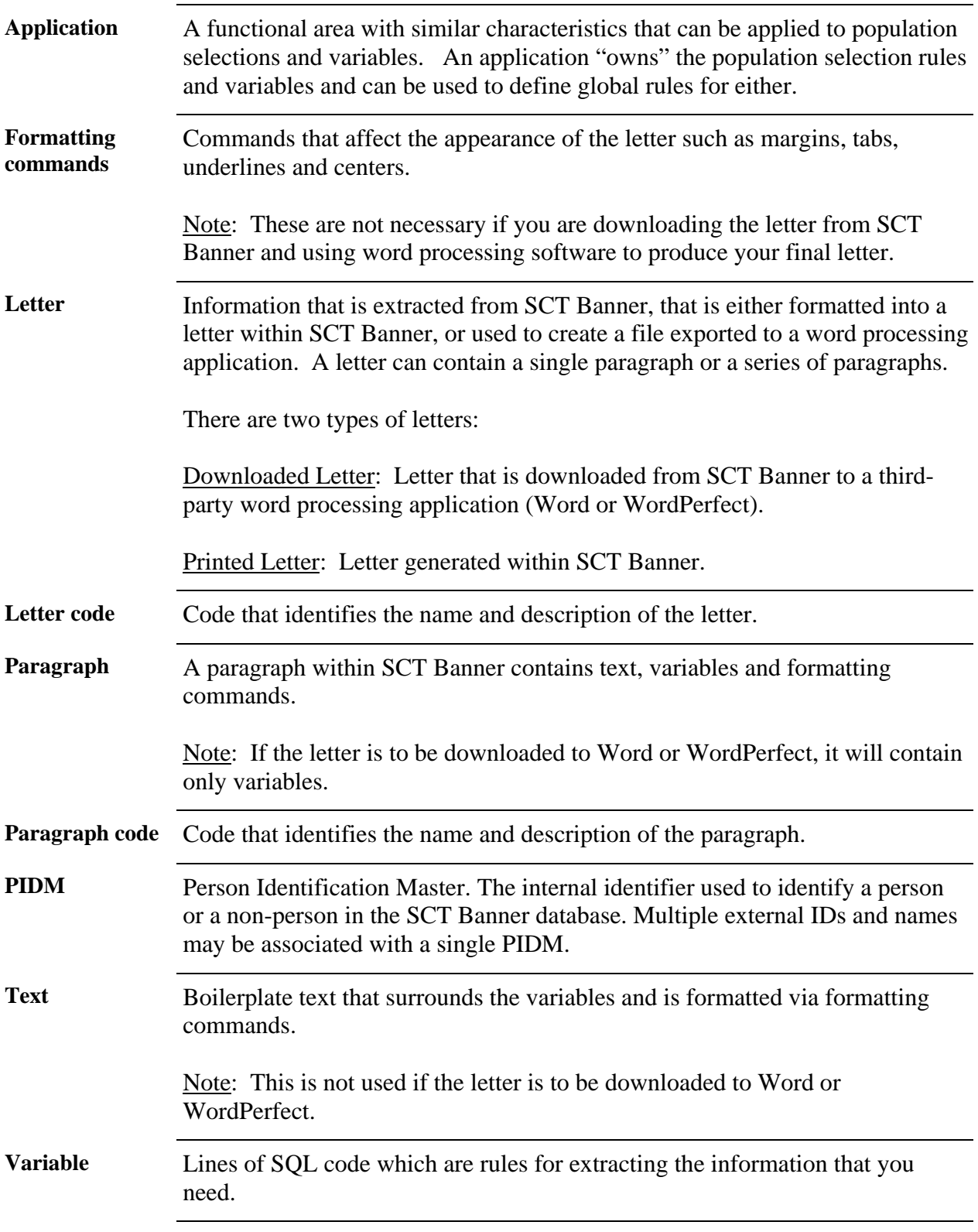

## **Letter Generation Overview**

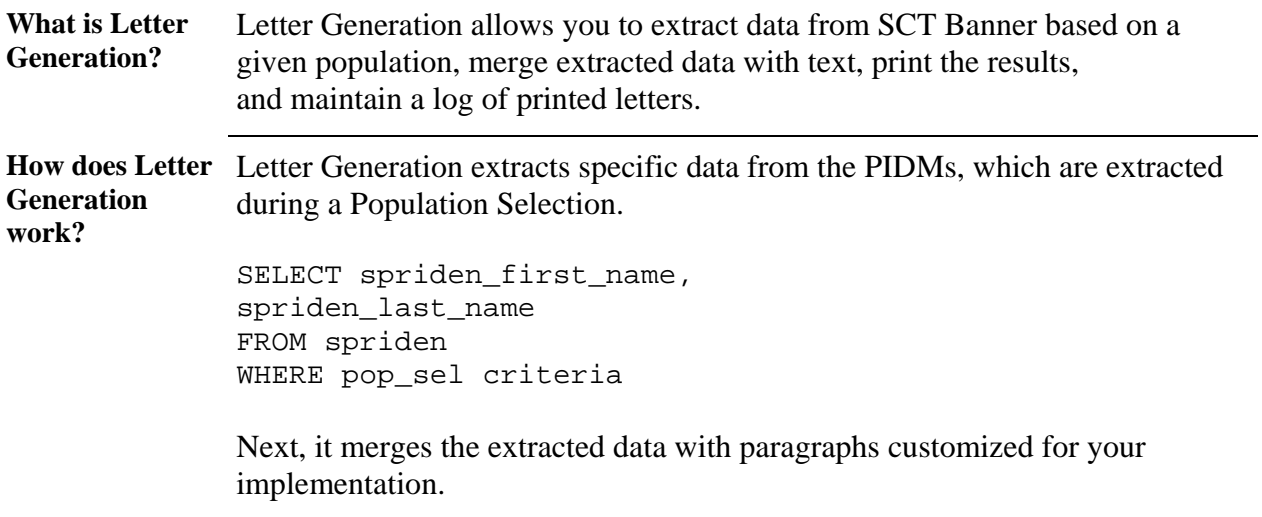

## **Section B: Printed Letter Set Up**

#### **Overview**

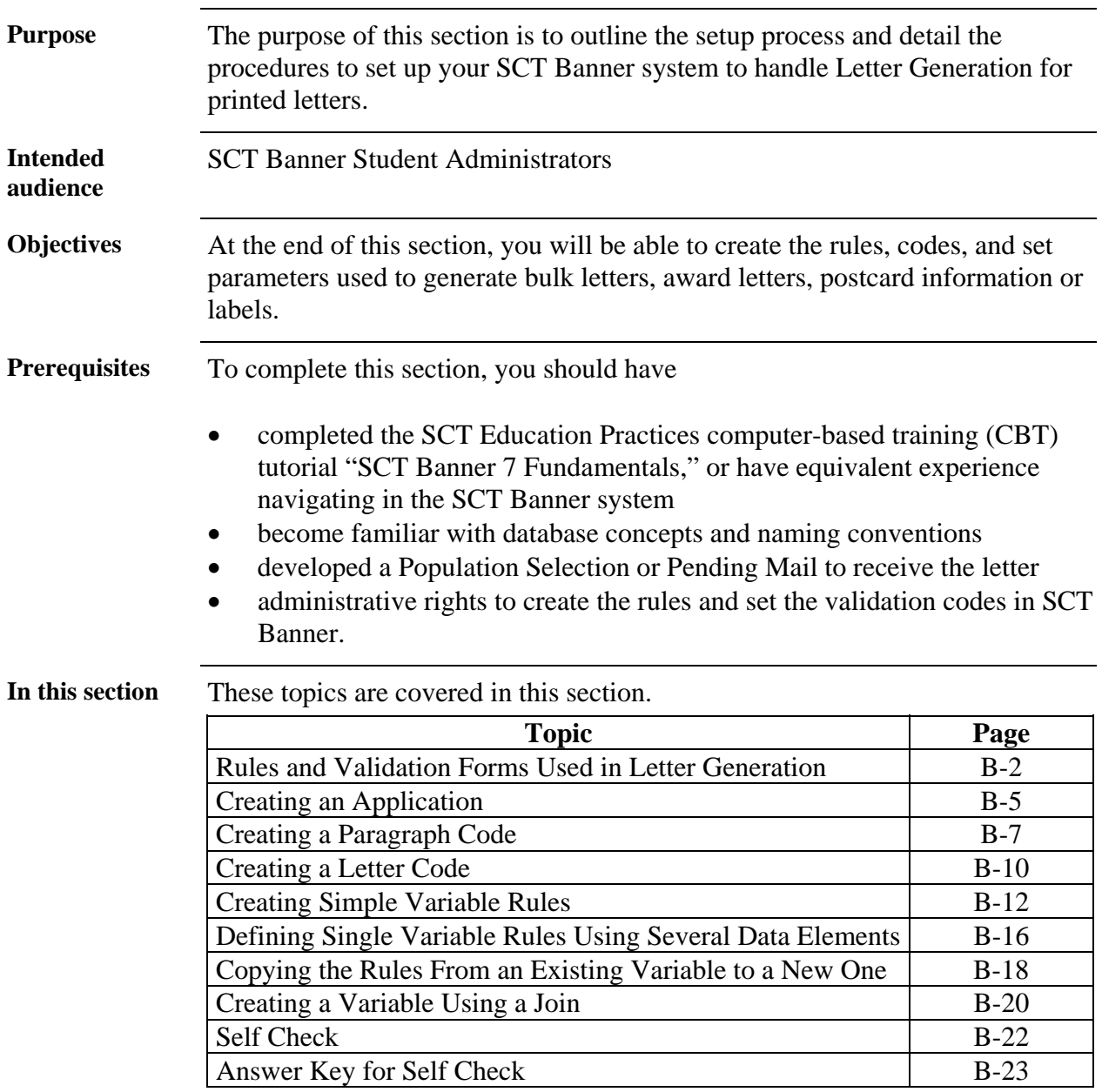

## **Rules and Validation Forms Used in Letter Generation**

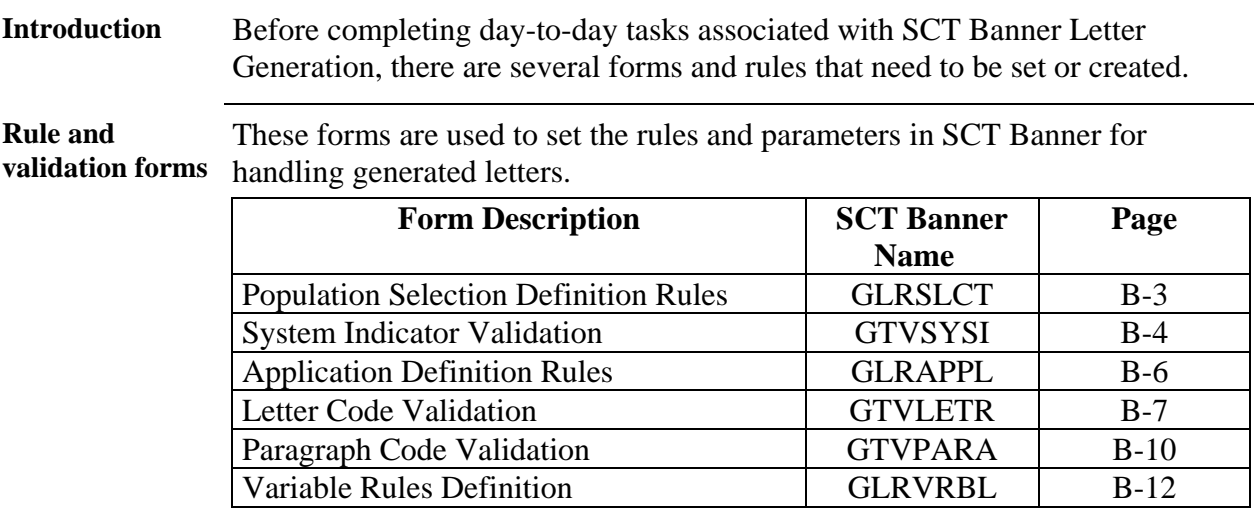

### **Population Selection Definition Rules**

**Description** The Population Selection Definition Rules Form (GLRSLCT) defines a Population Selection, which is a set of rules used to select IDs from the SCT Banner database for reports, processes and letters.

Note: Defining a population is a prerequisite to this course.

#### **Screen image**

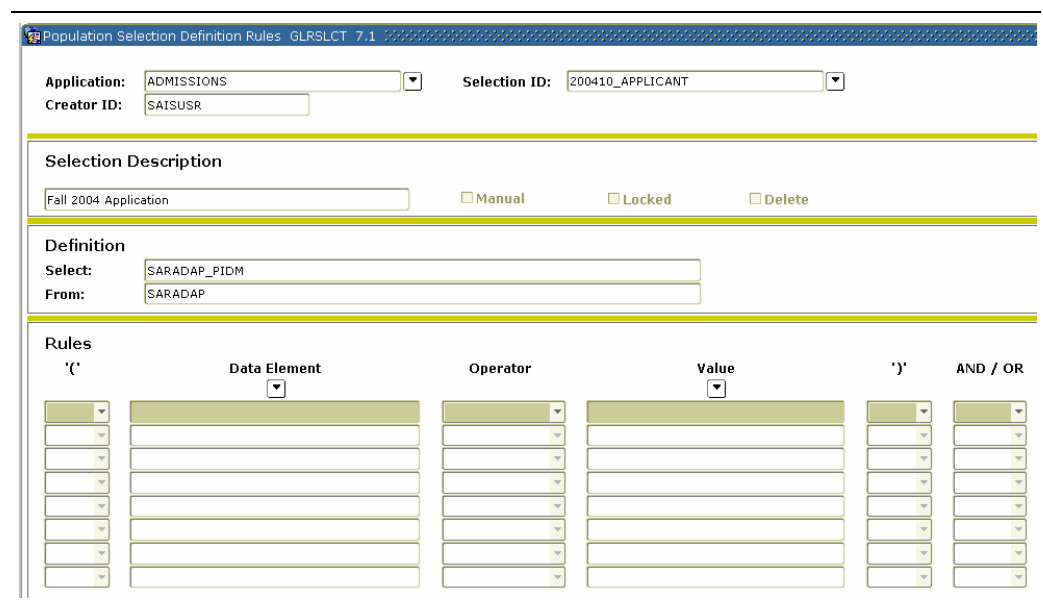

## **System Indicator Validation**

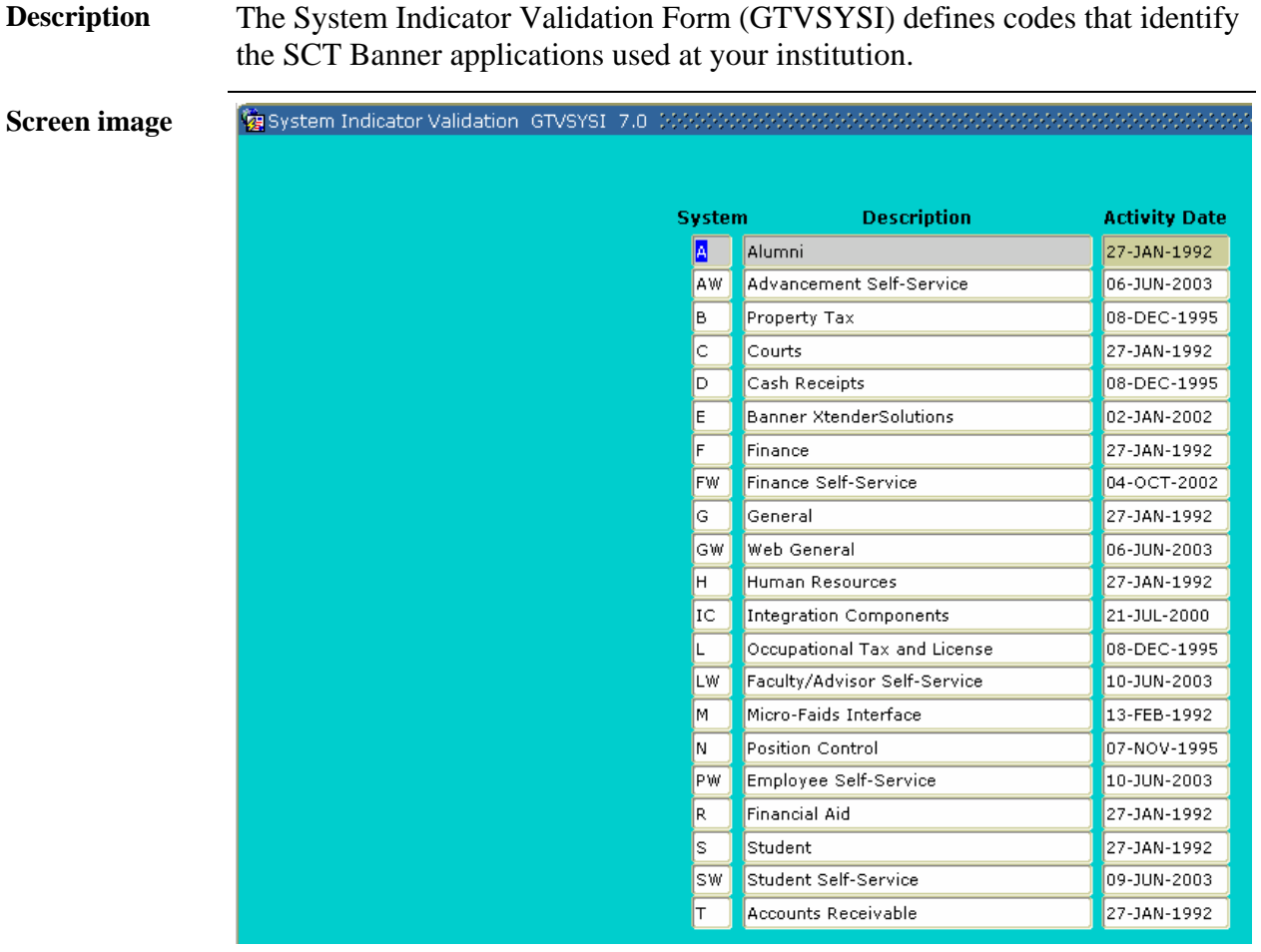

### **Creating an Application**

**SCT Banner form**  The Application Definition Rules Form (GLRAPPL) defines an application, which is a functional area that controls Population Selections, populations and variables.

Note: Each application has to be created only once.

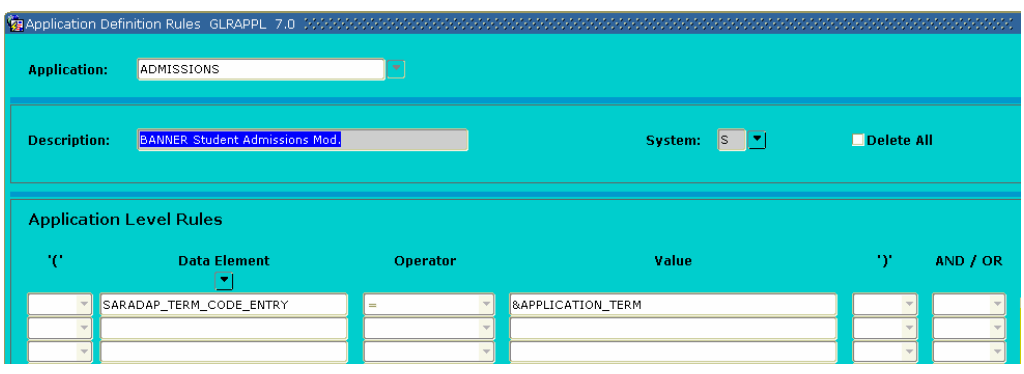

#### **Procedure** You defined the letters required by your organization but would like to build them in a new application. You also have determined that you need to use the name prefix in some letters. You have researched where this data is stored in the system and you know the name of the table (SPBPERS) and the data element (SPBPERS\_NAME\_PREFIX).

Follow these steps to complete the process.

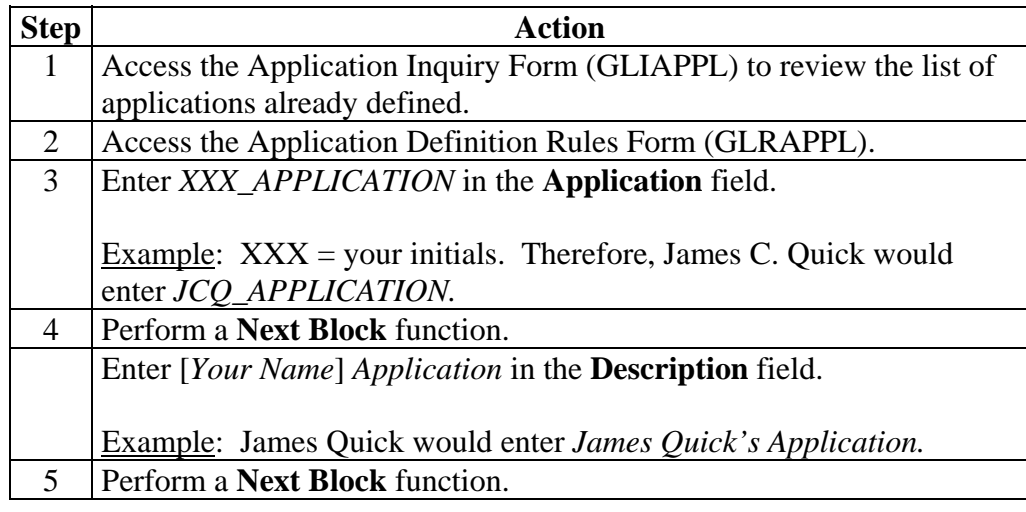

## **Creating an Application, Continued**

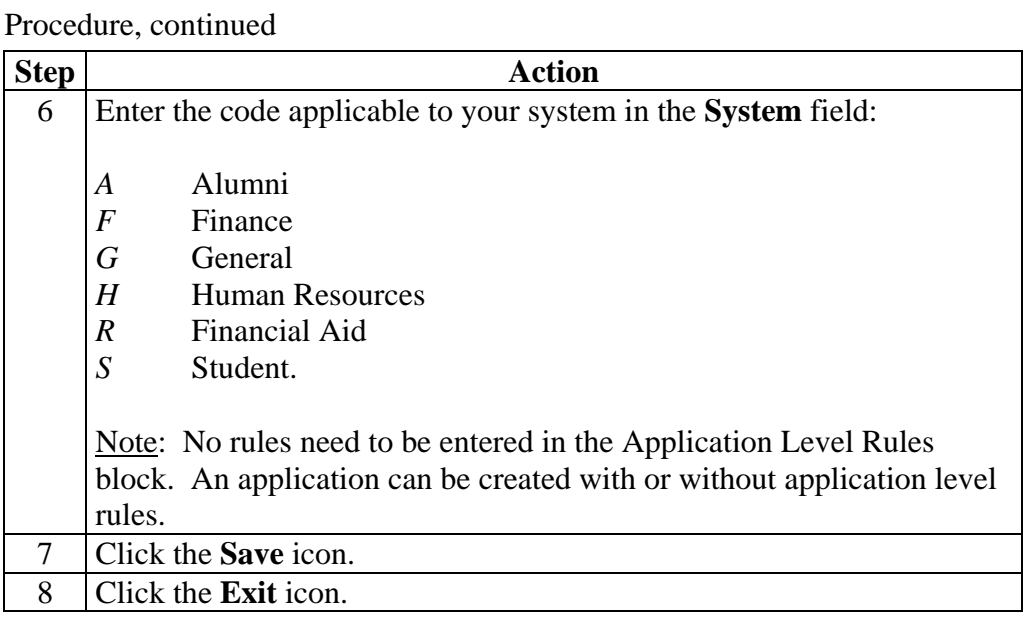

### **Creating a Paragraph Code**

**Introduction** Your organization has decided to convert all basic person data for all known persons. You are assisting in the verification effort and want to send a letter to all persons for whom data was converted. You have prepared your letter and need to determine how many paragraphs you have.

#### **SCT Banner form**  The Paragraph Code Validation Form (GTVPARA) is used to define codes that identify the paragraphs used in SCT Banner letters. Paragraph codes can be assigned to letters on the Letter Process Form (GUALETR).

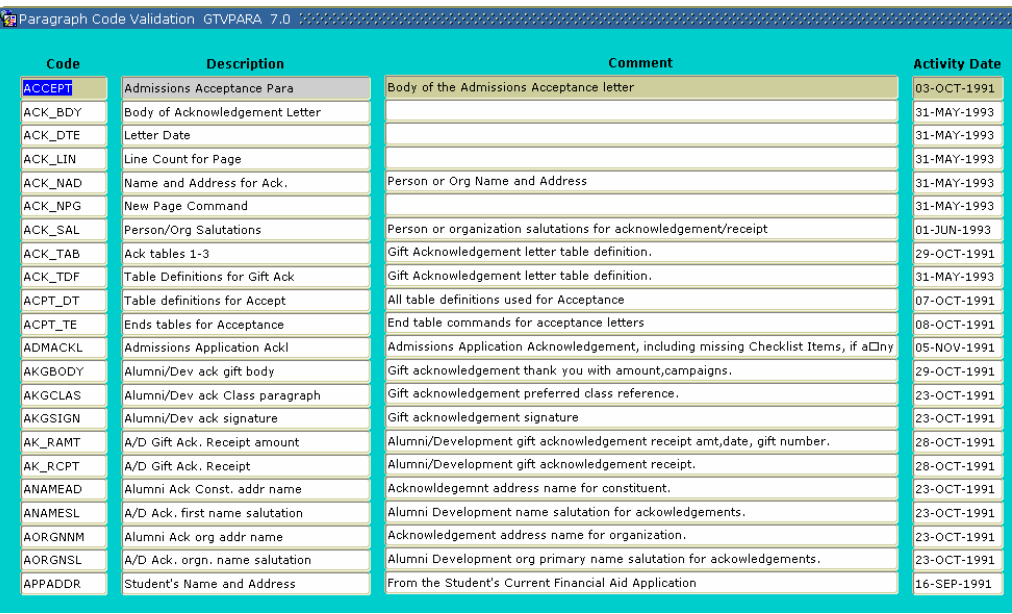

## **Creating a Paragraph Code,** Continued

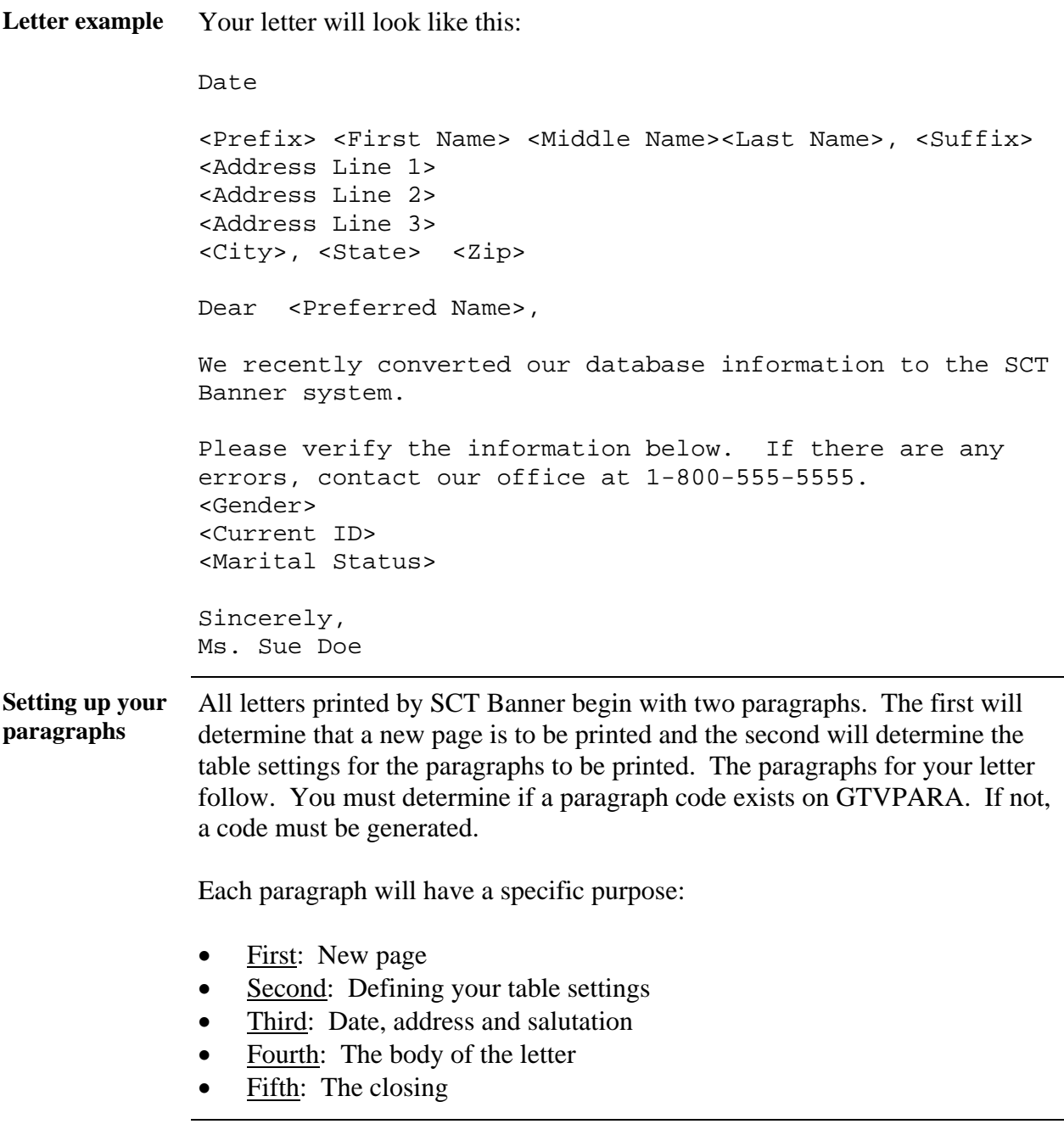

### **Creating a Paragraph Code,** Continued

**Procedure** In this exercise, you will create your first paragraph code using your initials. For a printed letter, it is your initials and an identifying number.

> Note: You can use the same paragraph for either printed letters or downloaded letters. The system will extract only variables from the paragraphs when using the download feature.

> Warning: Poll the other participants in the class to prevent duplicate paragraph codes. Choose other initials if necessary.

Follow these steps to complete the process.

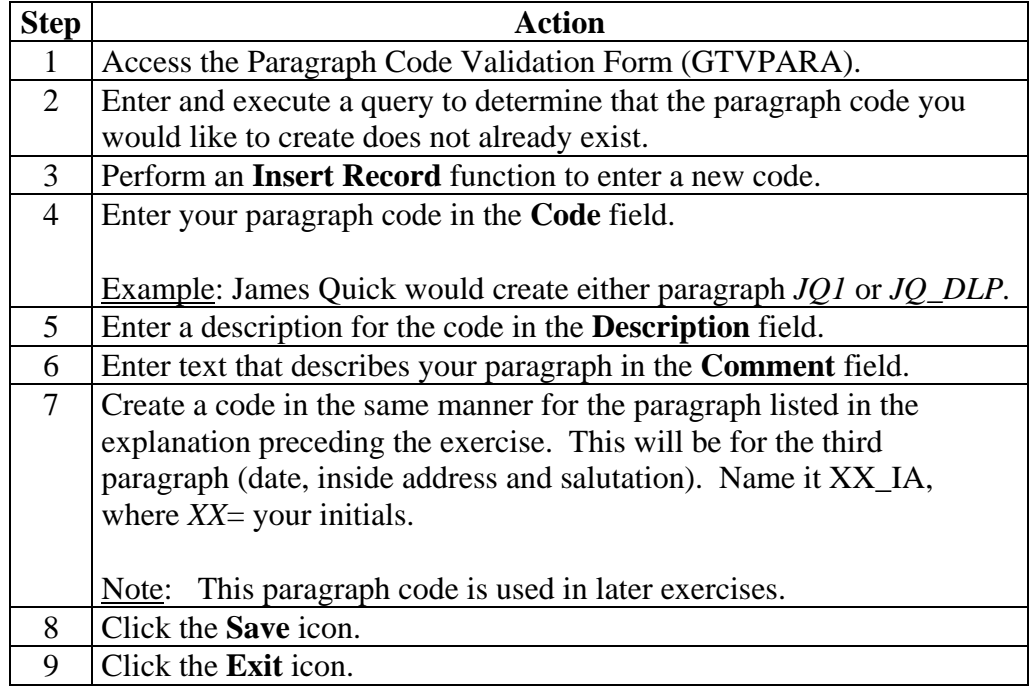

### **Creating a Letter Code**

#### **SCT Banner form**

You will use the Letter Code Validation Form (GTVLETR) to define codes that identify the letters you can generate in SCT Banner. Examples of letters include acknowledgement, applicant, and financial aid offers.

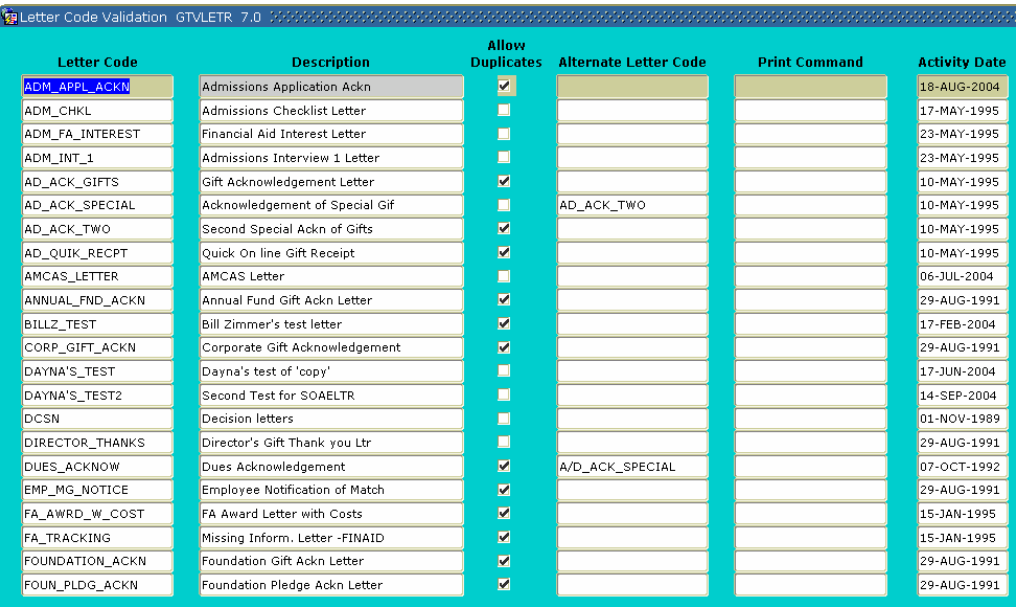

**Procedure** You have finished defining the individual paragraphs for your letter and you are ready to create the letter itself. The first step is to create a letter code.

Follow these steps to complete the process.

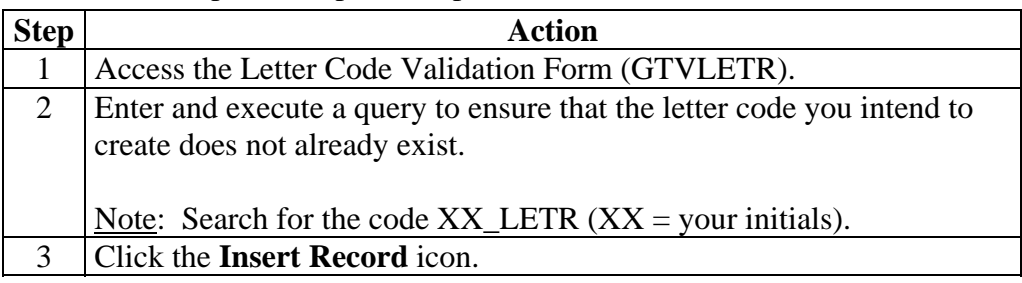

## **Creating a Letter Code,** Continued

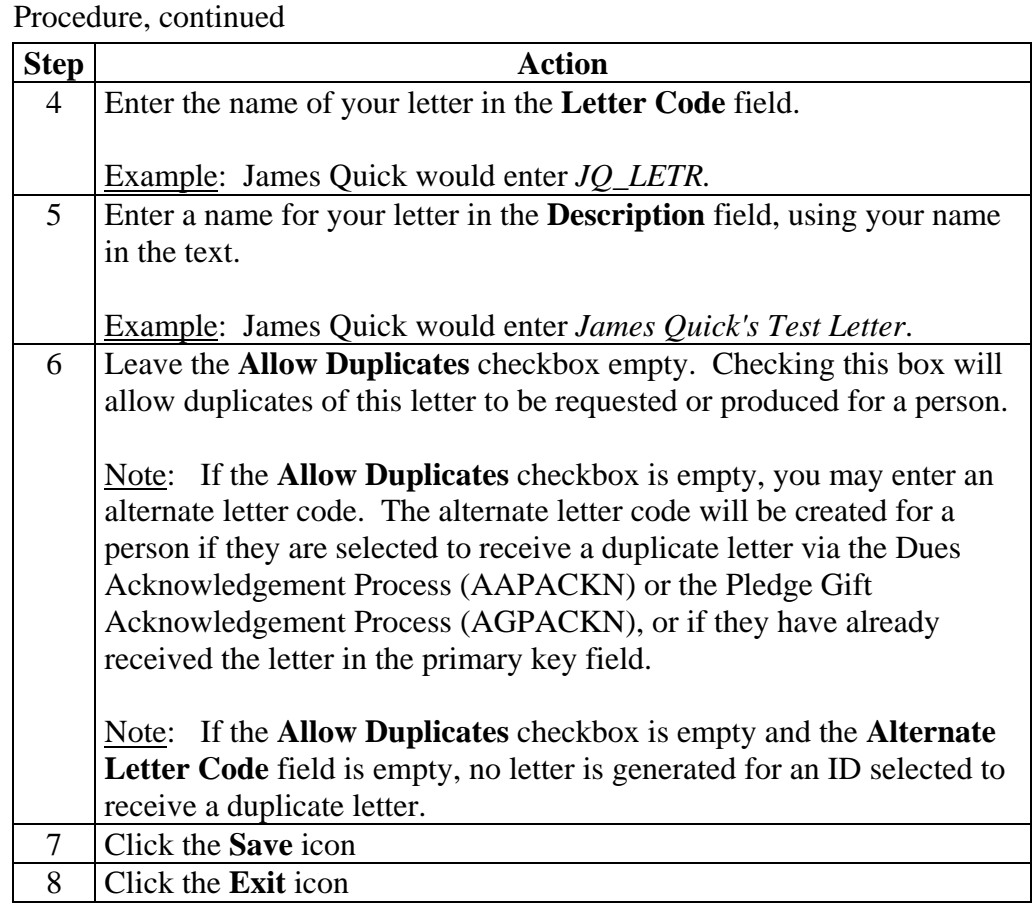

#### **Creating Simple Variable Rules**

#### **SCT Banner form**  The Variable Rules Definition Form (GLRVRBL) is used to define, maintain, and copy a variable. A variable is a specific piece of data in the database and the set of rules used to select that data. Variables are used to insert variable data into letters and reference subqueries in application rules, population

selection rules, and variable rules.

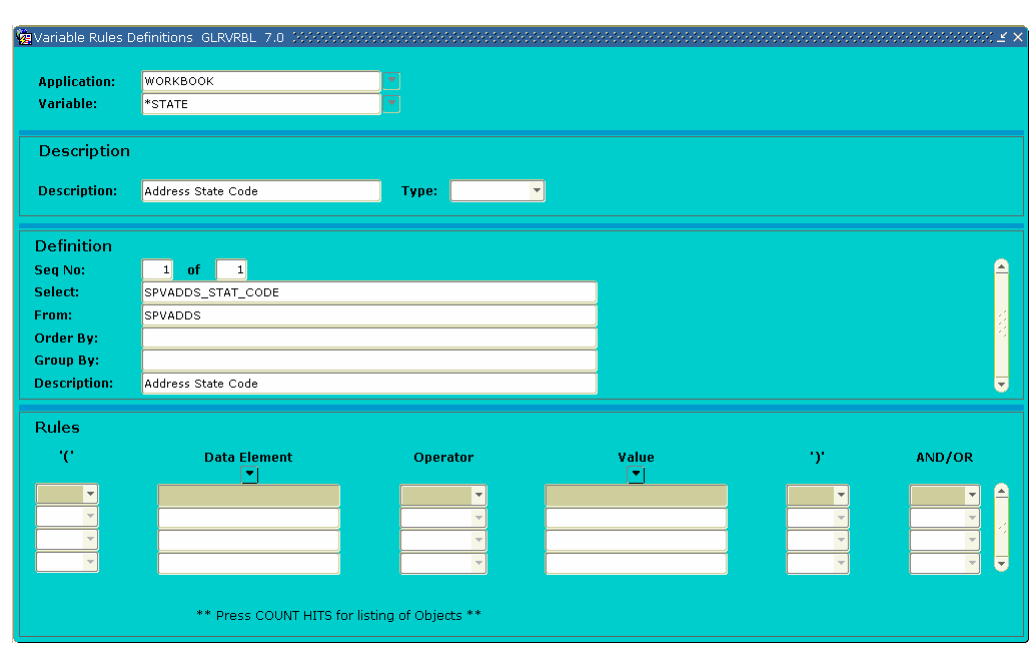

#### **Variables** A variable is a specific piece of data in the database and the set of rules used to select that data. Variables are used to insert variable data into letters and reference subqueries in application rules, population selection rules, and variable rules. Any data element associated with an ID can be defined as a variable.

Note: Each variable has to be created only once.

**Procedure** Follow these steps to create a variable.

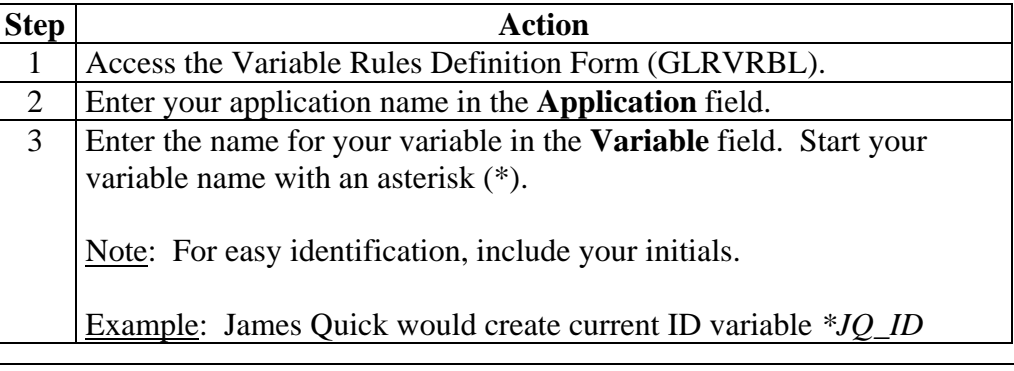

## **Creating Simple Variable Rules,** Continued

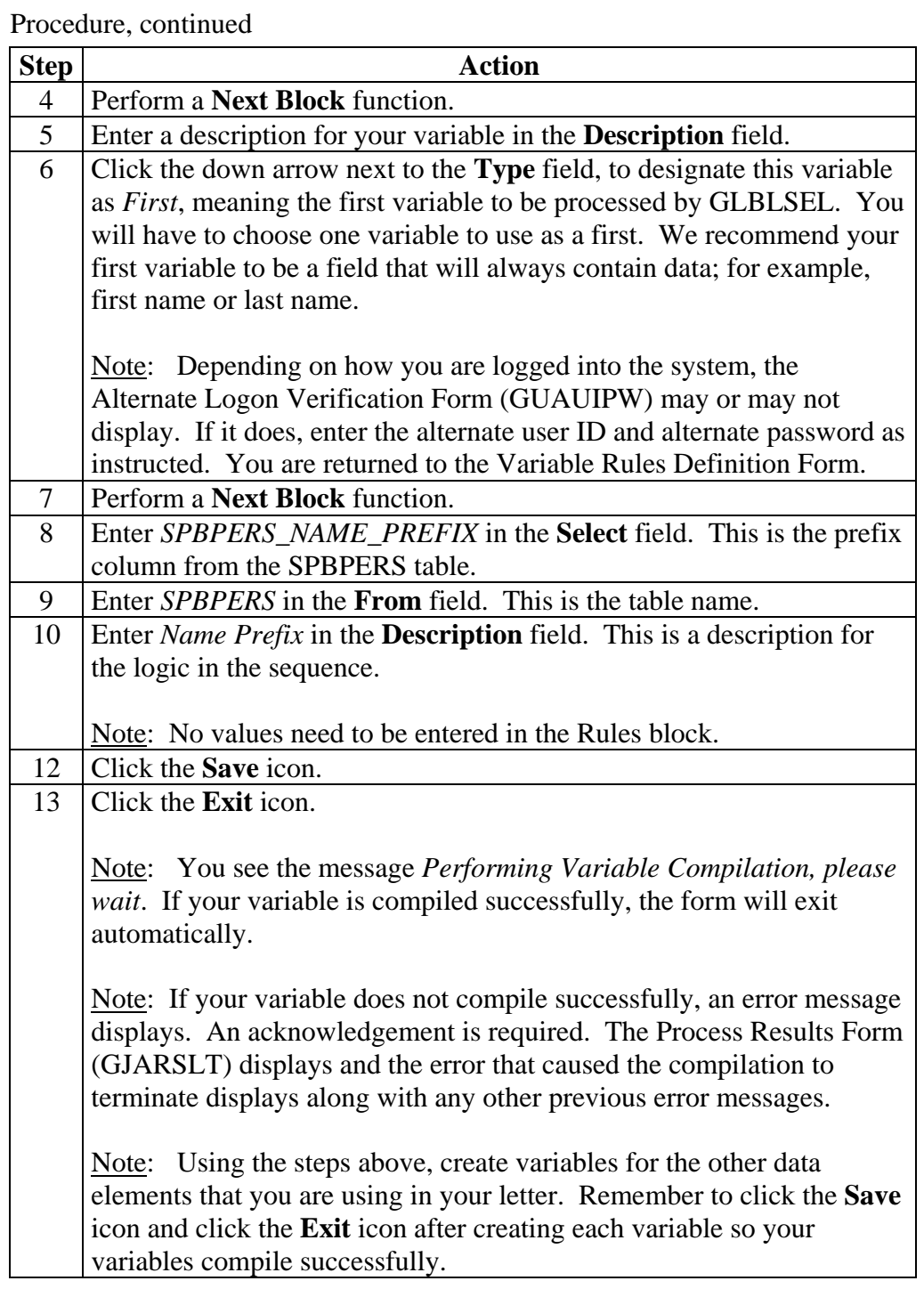

## **Creating Simple Variable Rules,** Continued

List of variables Here is a list of variables that you may find useful as well as what you will enter in the **Select** and **From** fields in the Variable Rules Definition Form (GLRVRBL).

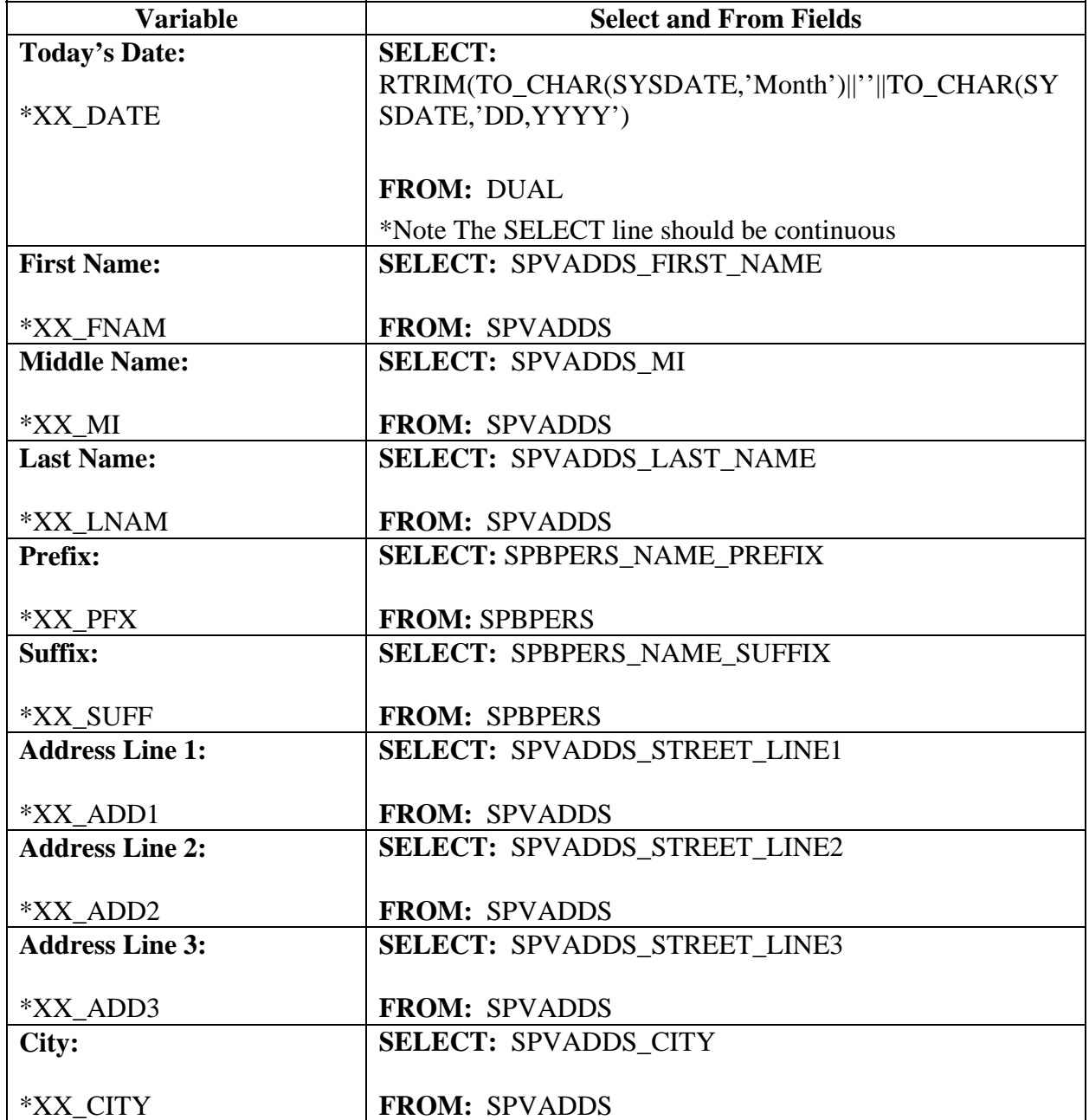

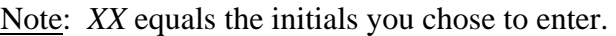

## **Creating Simple Variable Rules,** Continued

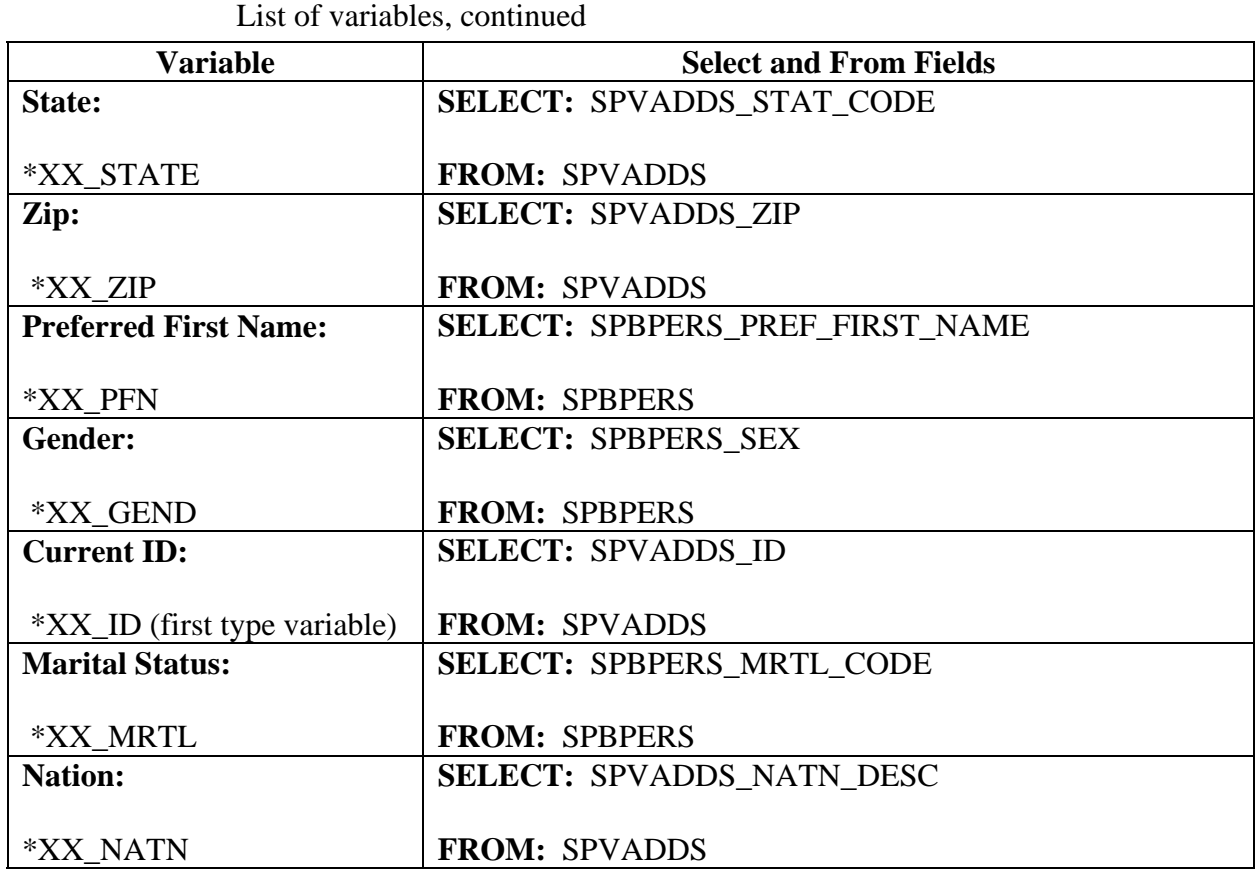

## **Defining Single Variable Rules Using Several Data Elements**

**Introduction** You will use the Variable Rules Definition Form (GLRVRBL) in the procedure that follows.

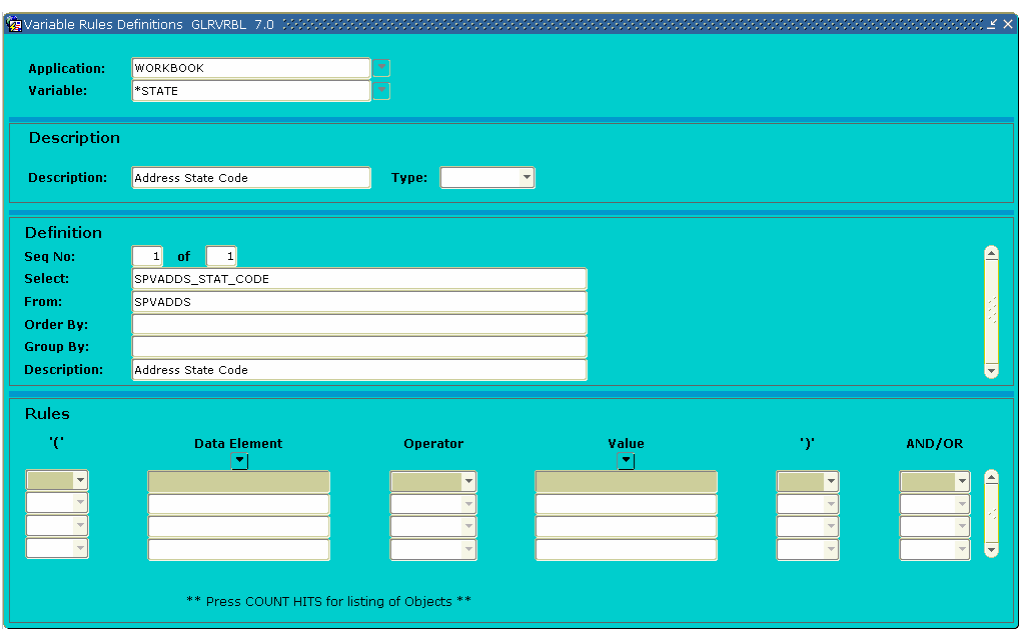

#### **Defining Single Variable Rules Using Several Data Elements, Continued**

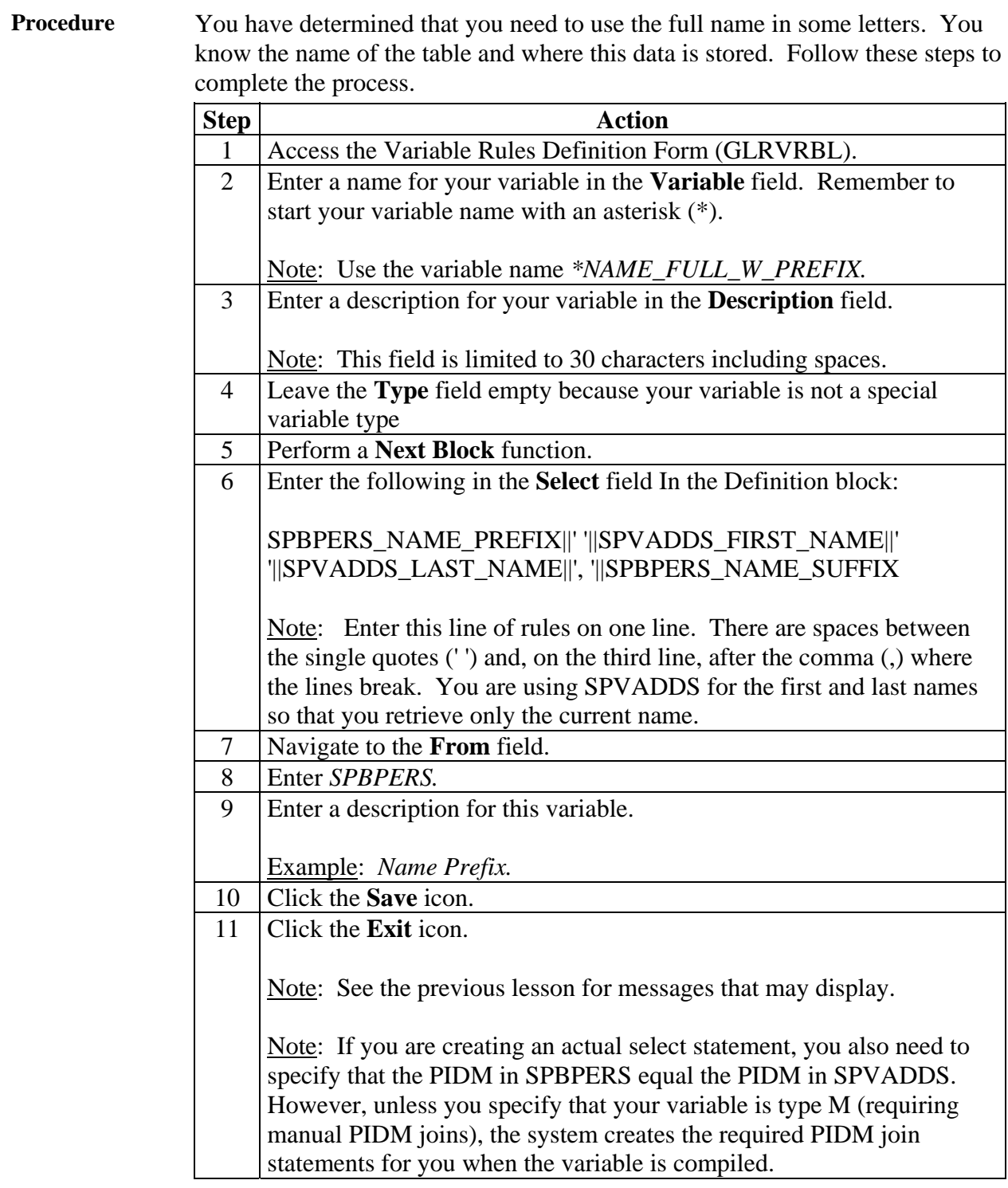

### **Copying the Rules From an Existing Variable to a New One**

**Introduction** You will use the Variable Rules Definition Form (GLRVRBL) to copy the rules from an existing variable to a new one.

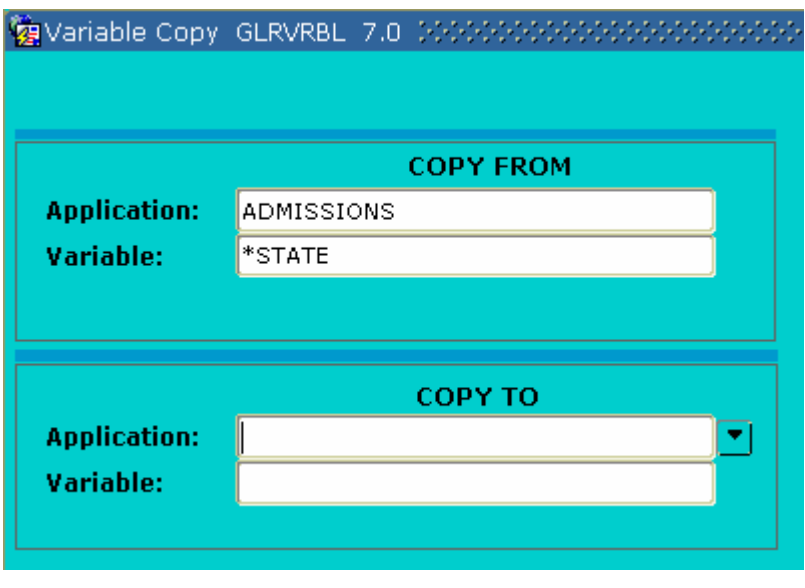

**Scenario** 27 You determine that you need to use the first name in some letters. You have researched this data element and know that it already is defined within the application Admissions.

#### **Copying the Rules From an Existing Variable to a New One,**  Continued

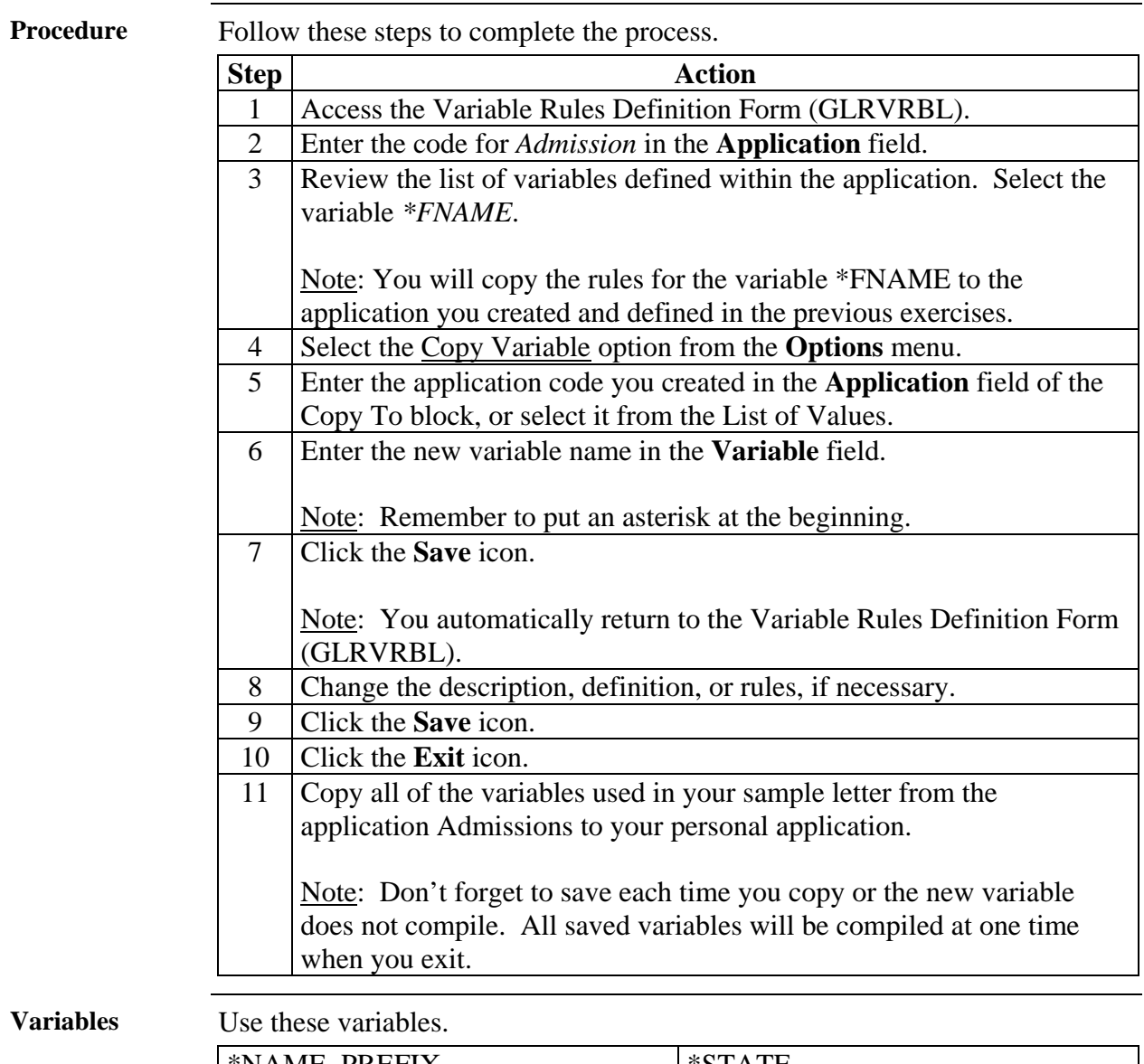

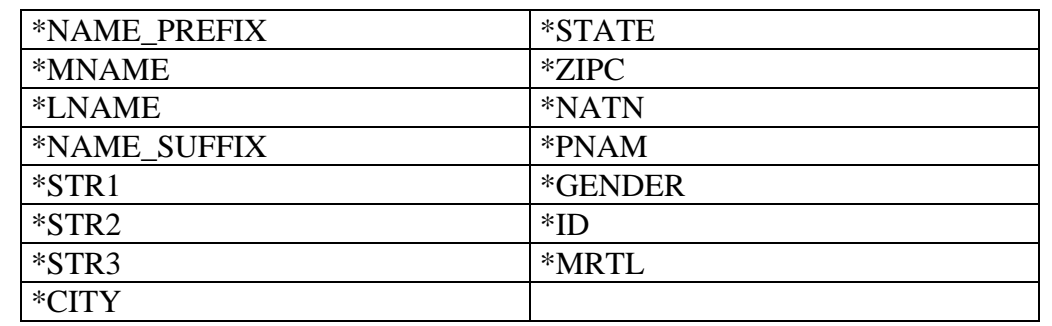

### **Creating a Variable Using a Join**

#### **SCT Banner form**  This time you need to use the marital status description in some letters. You have researched this data element and know that the code for a person's marital status is stored in the table SPBPERS but that the description is stored in the table STVMRTL.

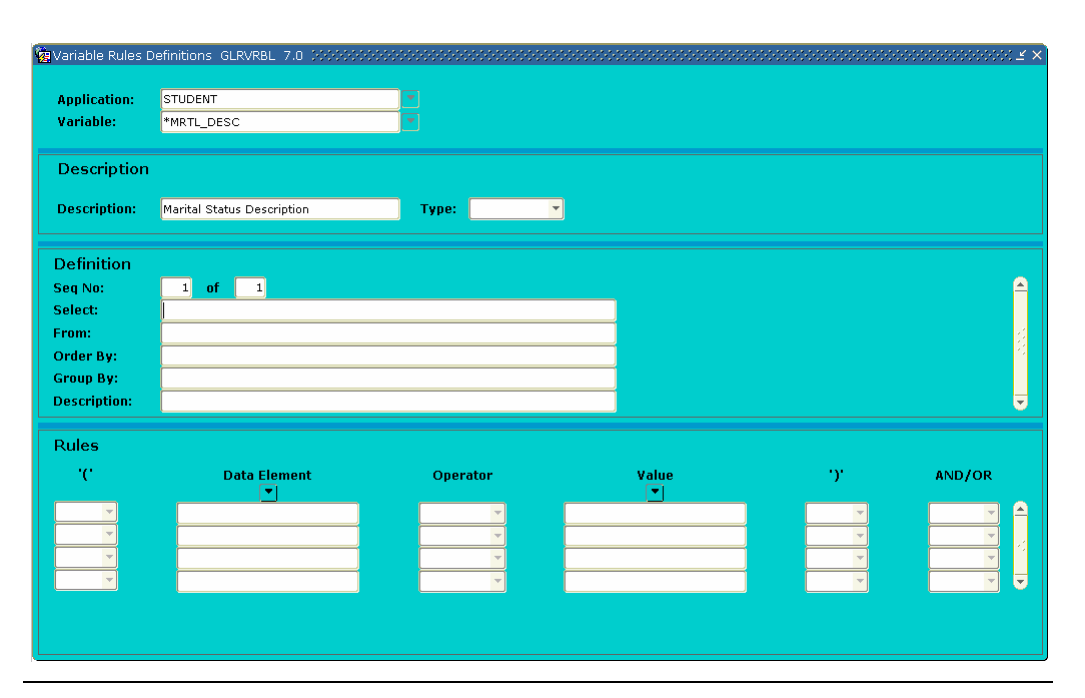

**Procedure** Follow these steps to complete the process.

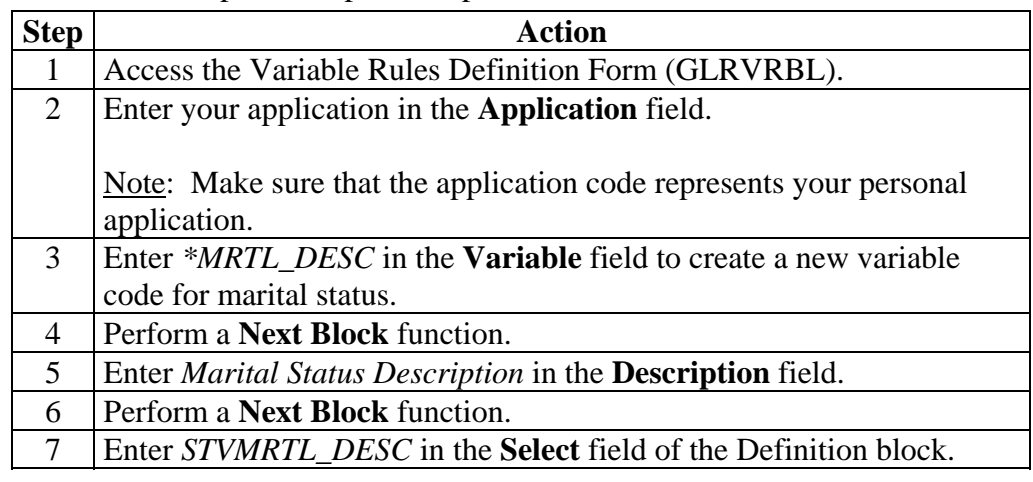

## **Creating a Variable Using a Join,** Continued

#### Procedure, continued

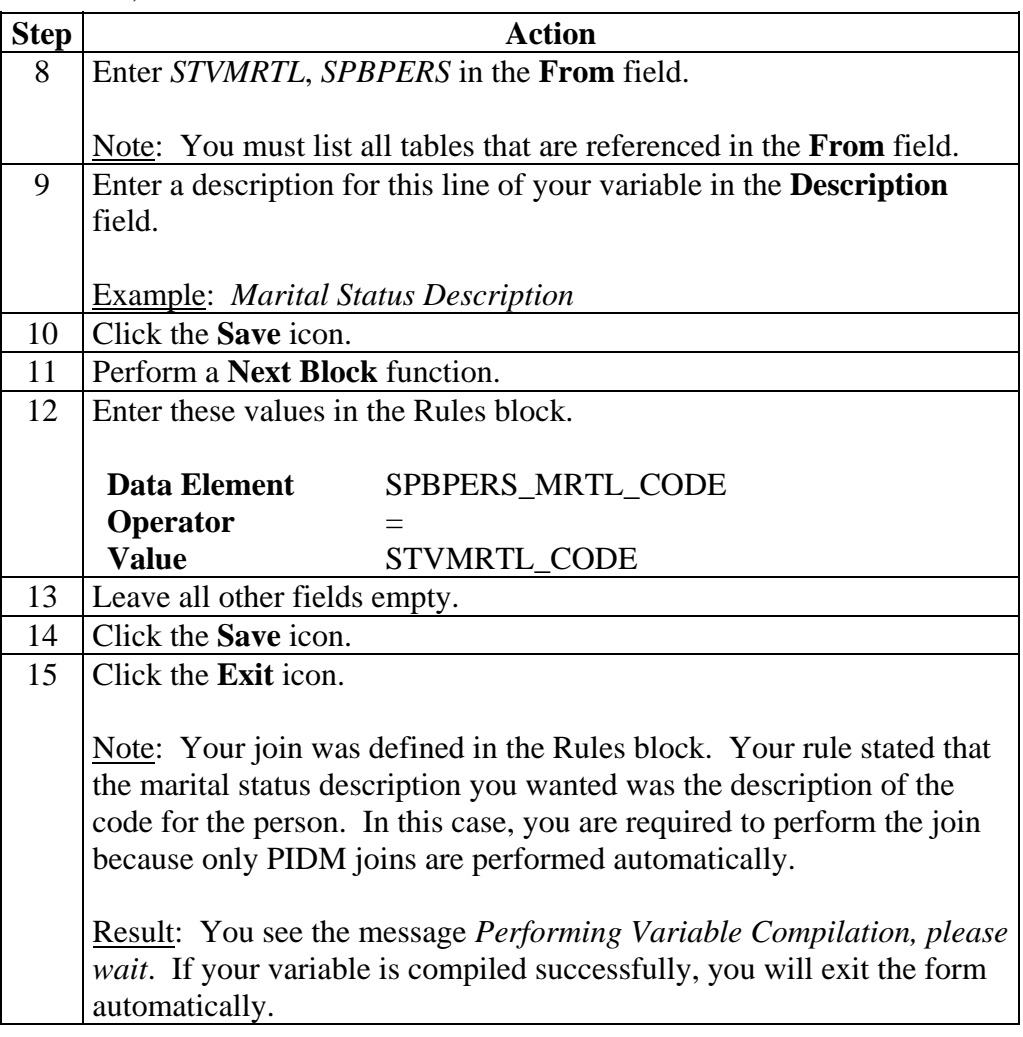

## **Self Check**

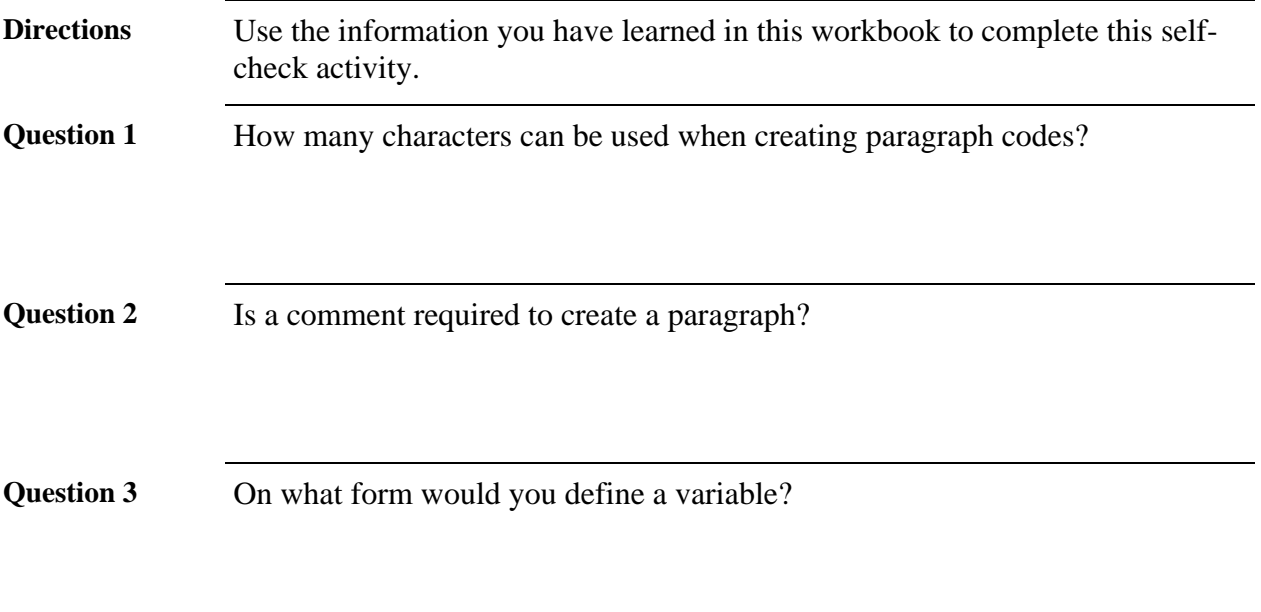

## **Answer Key for Self Check**

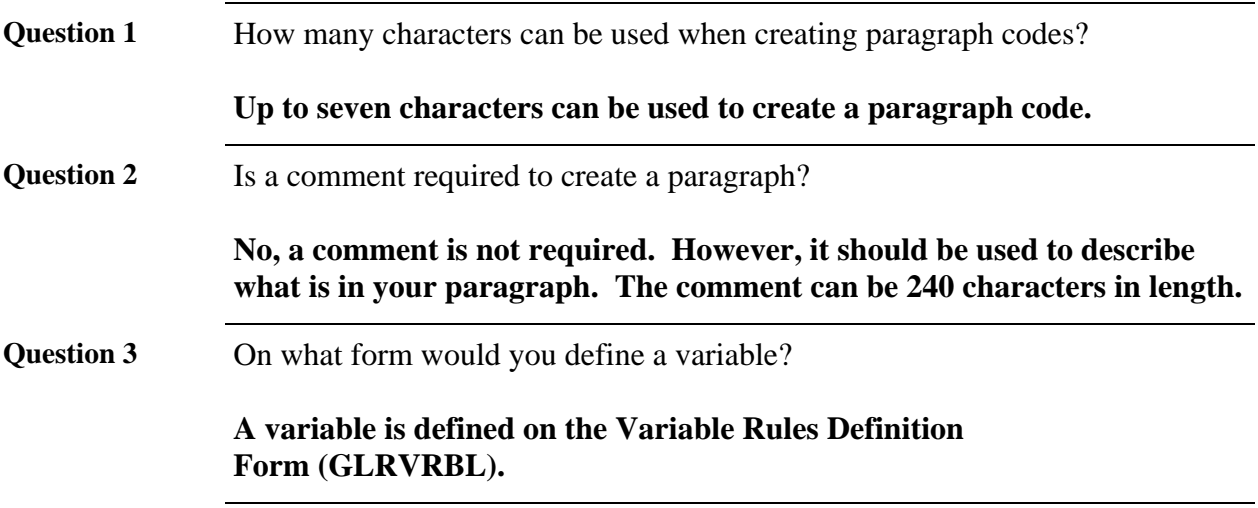

## **Section C: Printed Letter Day-to-Day Operations**

#### **Overview**

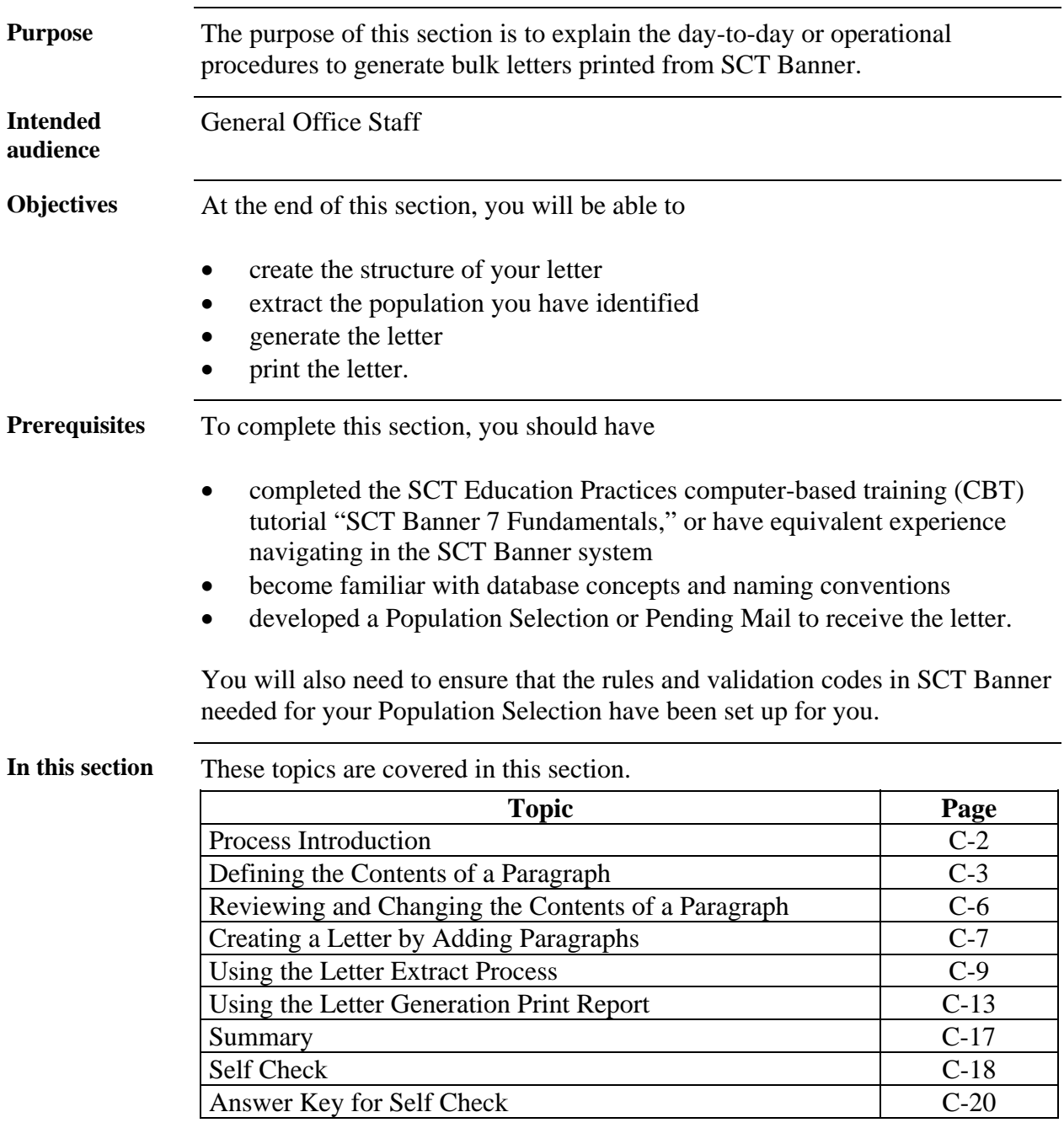

### **Process Introduction**

**About the process**  Initially when you are creating letters and paragraphs, you will structure your letter and create your paragraphs to attach to your letter.

> Once this has been accomplished, when you need letters created, you will start with step 4 (identify the population to receive the letter).

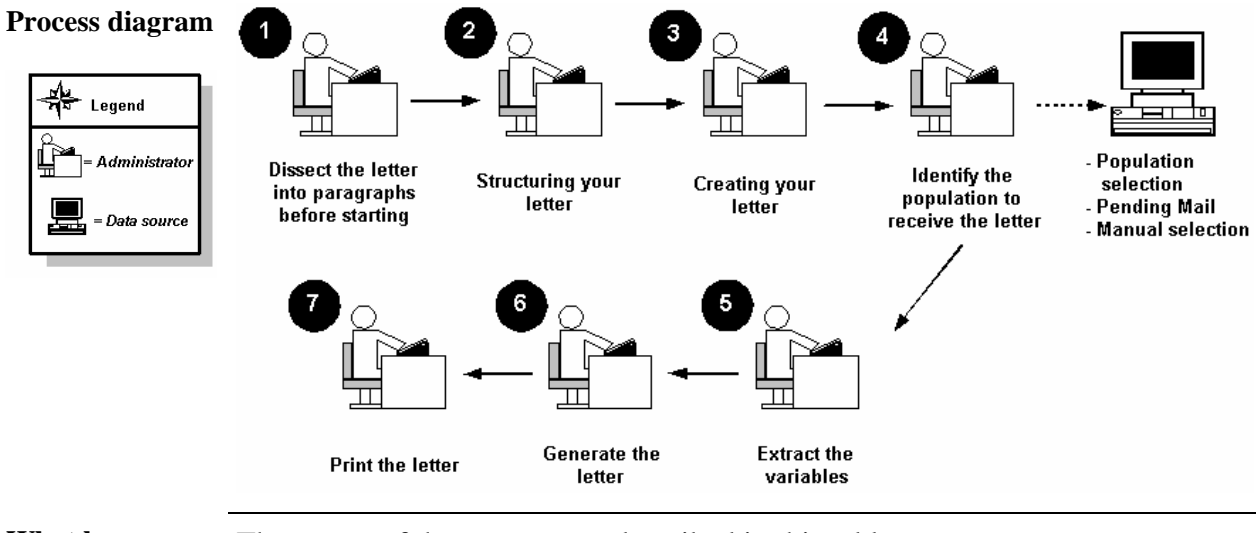

**What happens** The stages of the process are described in this table.

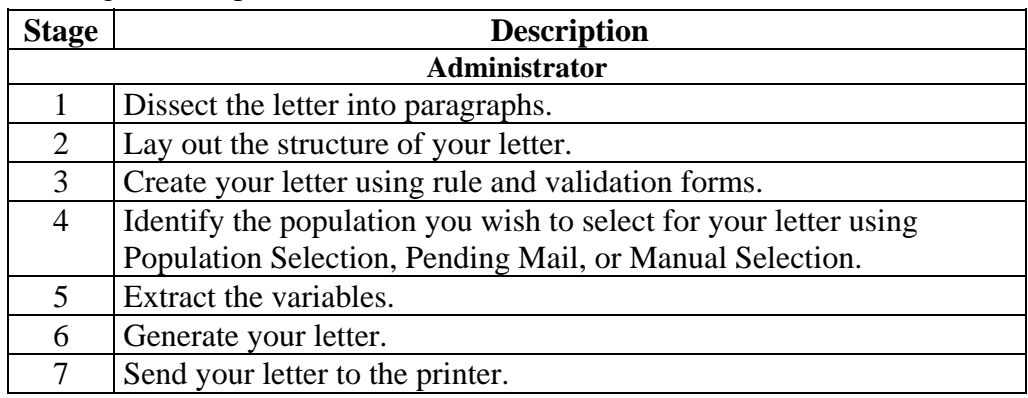

#### **Defining the Contents of a Paragraph**

**SCT Banner form**  The Paragraph Form (GUAPARA) is used to build a paragraph that can be inserted in letters on the Letter Process Form (GUALETR). A paragraph can include text, variables, and formatting commands.

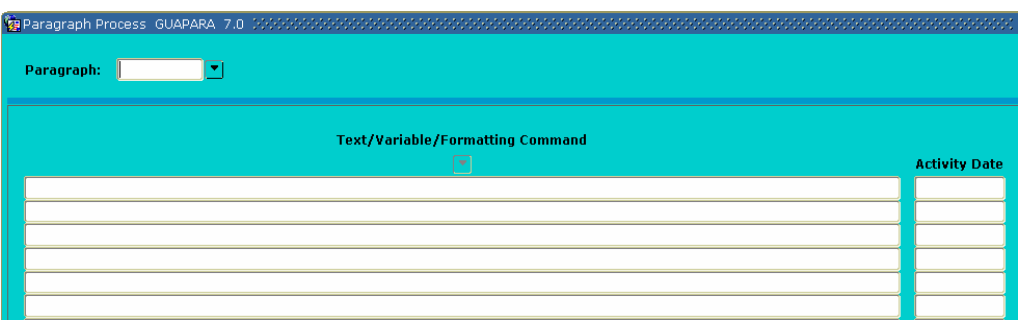

**About the letters** All letters have two separate paragraphs that indicate a new page and the table definitions.

We are using system delivered paragraphs for our exercise.

- Newpage (New Page) contains only one line with the formatting command #NP.
- TB\_RECR (Table Definitions) contains a line for each paragraph number defining the table settings. Table definitions are standard RPF commands. Table definitions include a table number and the boundaries of each column in the letter. Paragraphs 1, 2, and 3 of your letter might be defined like this:
	- #T 1 40 75# #T 2 10 75# #DT 3 38 65#

Note: Variables that contain no data are suppressed if using SCT Banner print functions. Microsoft Word, for example, will remove the space from a null variable. In the example below, if there is an address line #2 or #3 for the person, the City, State, Zip will move up.

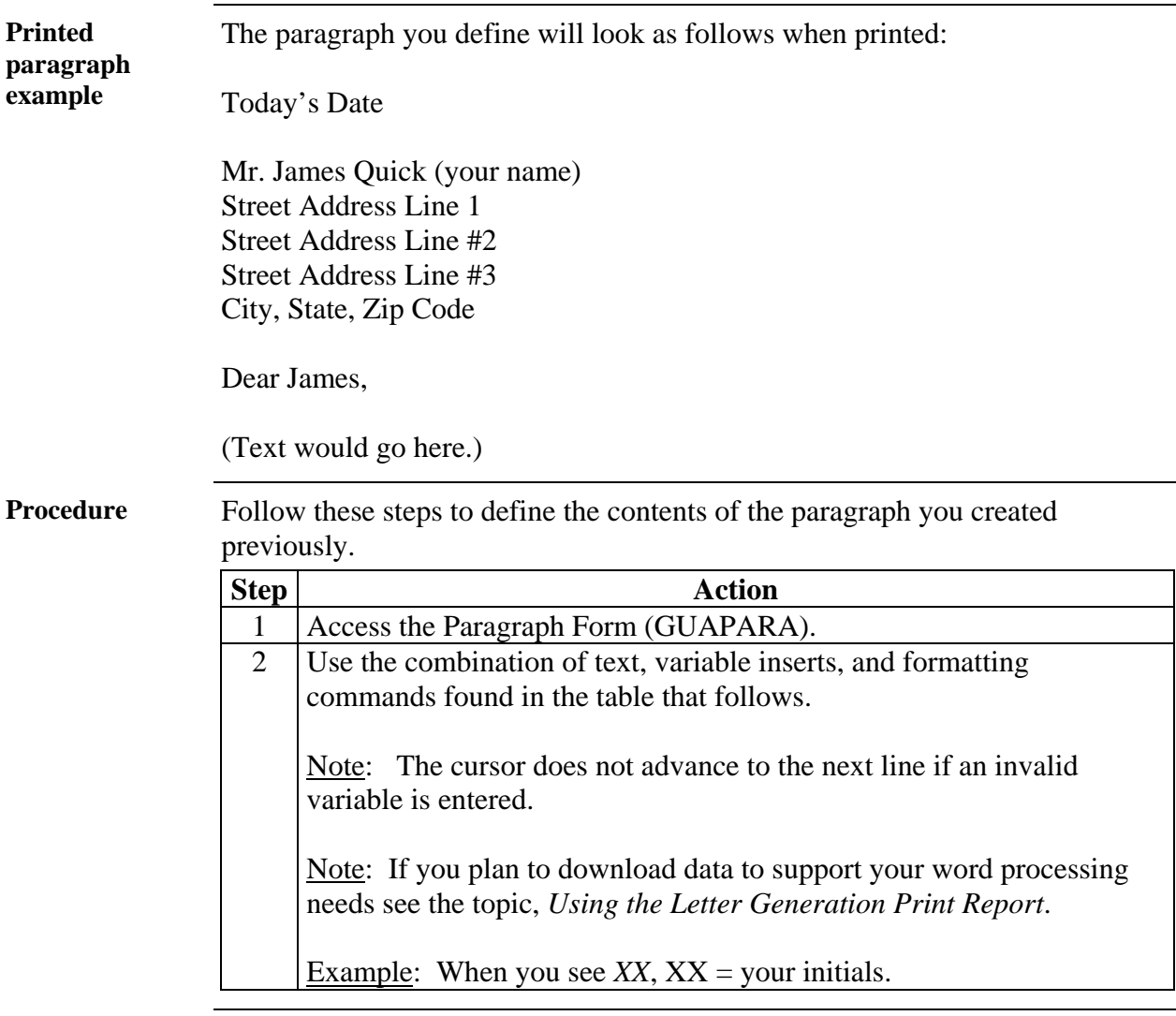

## **Defining the Contents of a Paragraph,** Continued
# **Defining the Contents of a Paragraph,** Continued

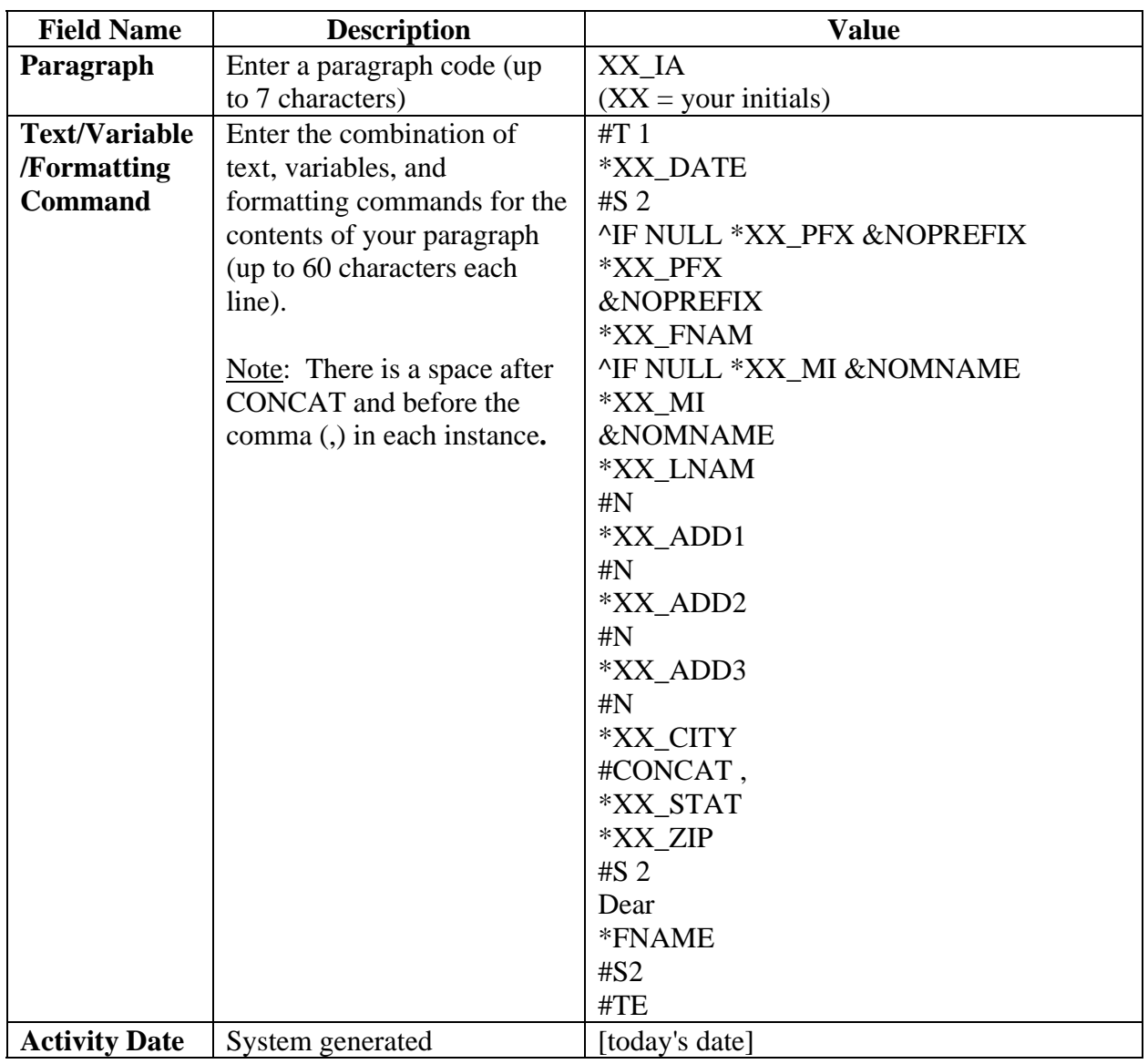

**Fields: printed letter**  These fields are used when defining a printed letter.

# **Reviewing and Changing the Contents of a Paragraph**

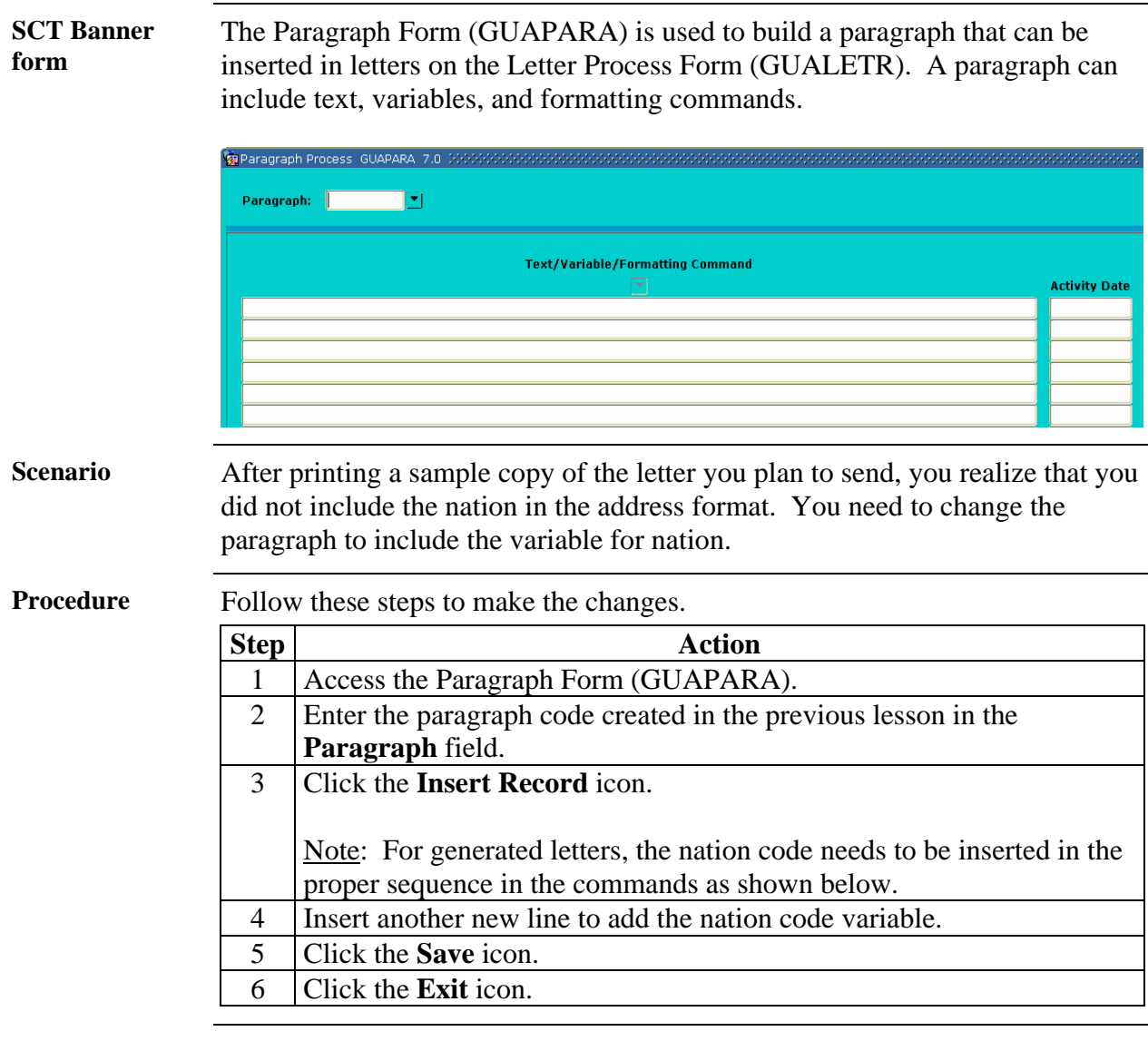

**Fields** These fields are used when modifying the printed letter.

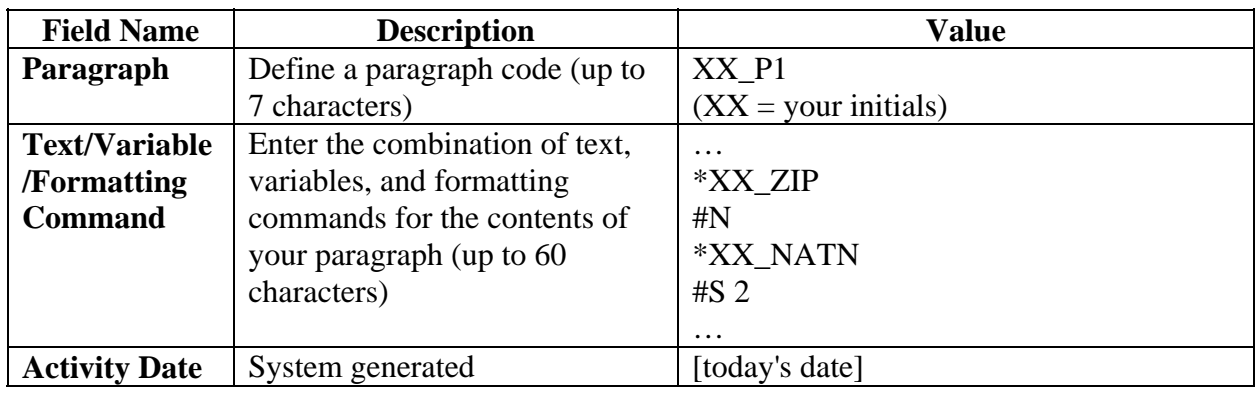

## **Creating a Letter by Adding Paragraphs**

**SCT Banner form** 

You will use the Letter Process Form (GUALETR) to build a letter from paragraphs created on the Paragraph Form (GUAPARA).

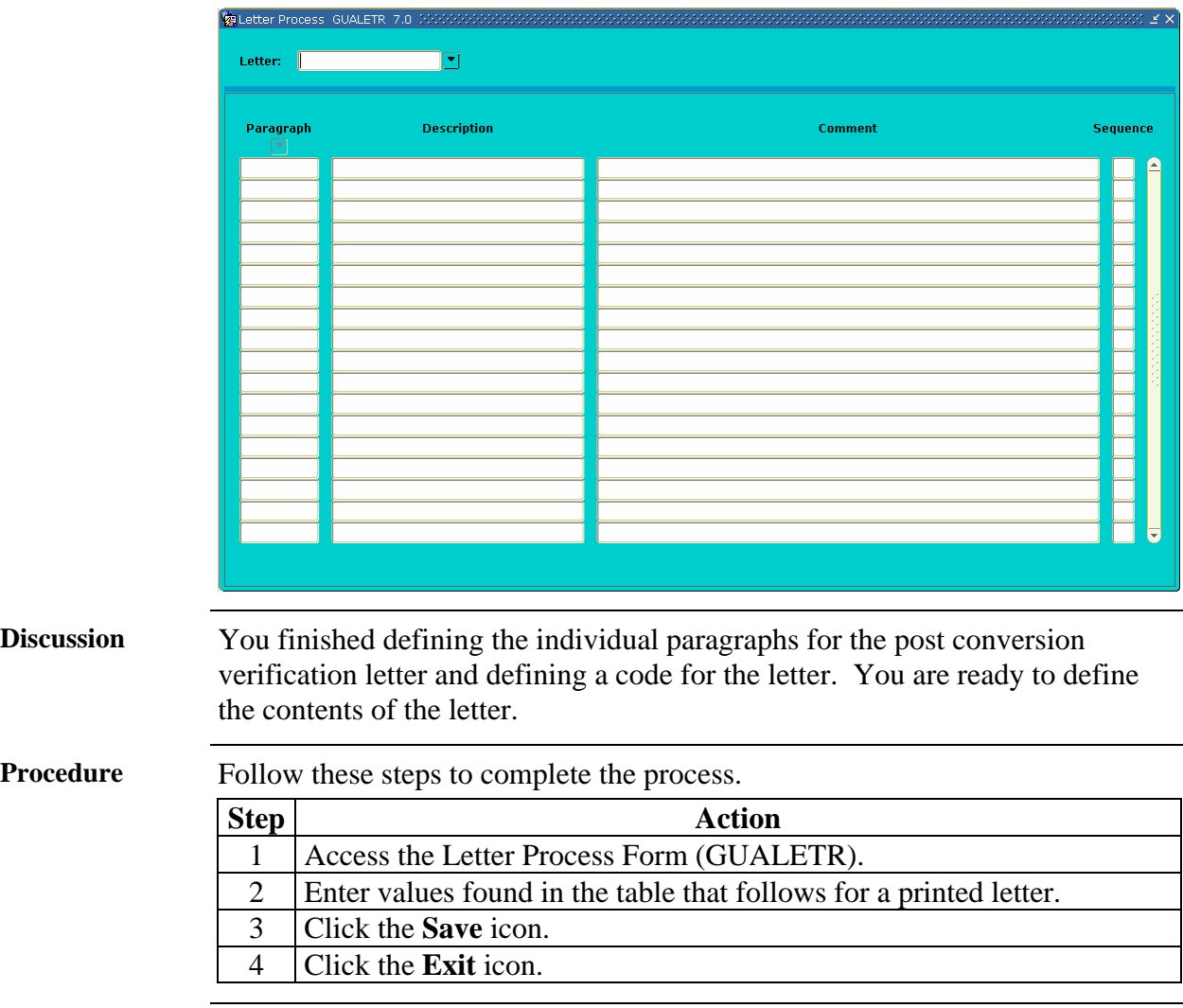

# **Creating a Letter by Adding Paragraphs,** Continued

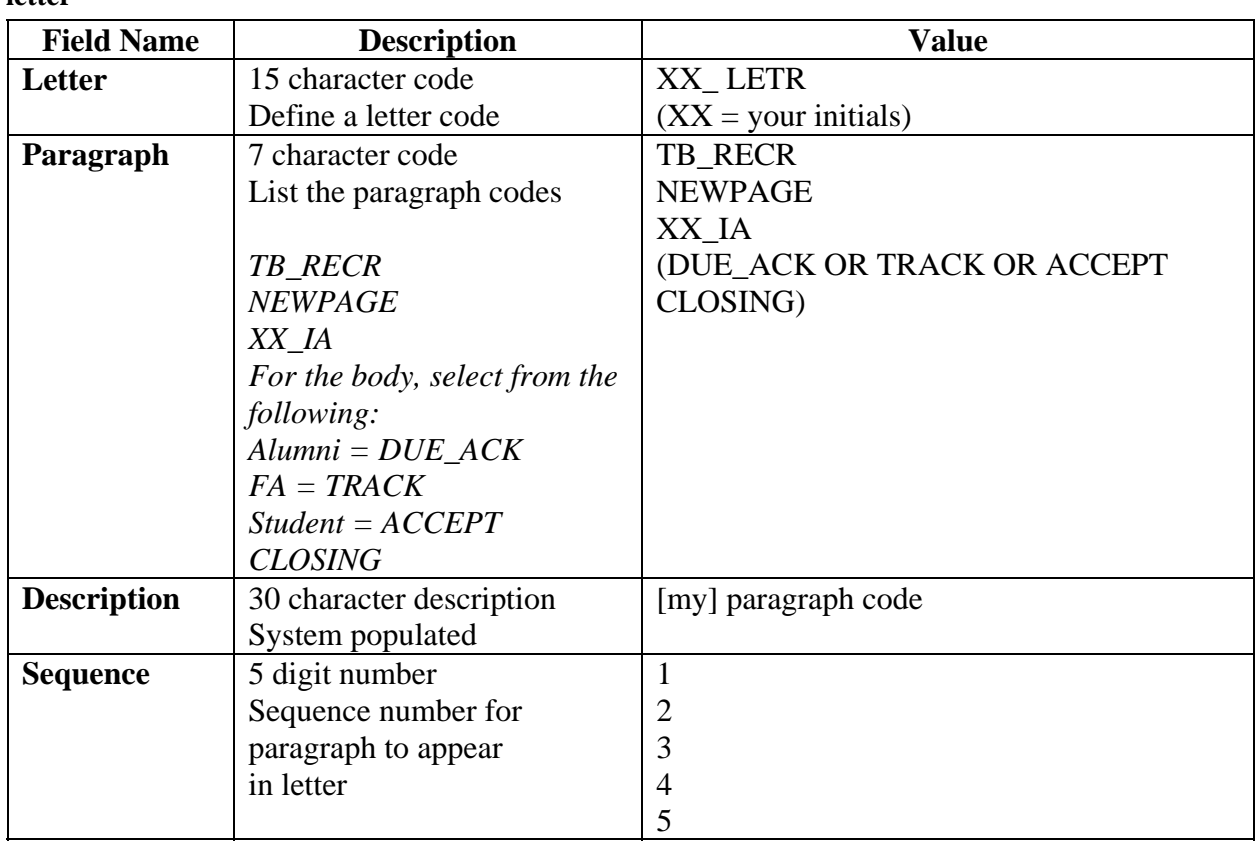

**Fields: printed letter**  These fields are used when adding paragraphs to a printed letter.

### **Using the Letter Extract Process**

### **SCT Banner process**

The Letter Extract Process (GLBLSEL) extracts variable data from the SCT Banner database to be included when letters are printed. This COBOL program is run before executing the Letter Generation Print Process (GLRLETR). GLBLSEL can be run for all pending letters (letters waiting to be printed) for a letter code or for a letter code for a specific population. This form will also inform users if a letter cannot be created because the ID did not match the selection or address criteria. The log file will list the names and ID's for those who did not receive the letter because of the missing address or because other non-address selection criteria was not met.

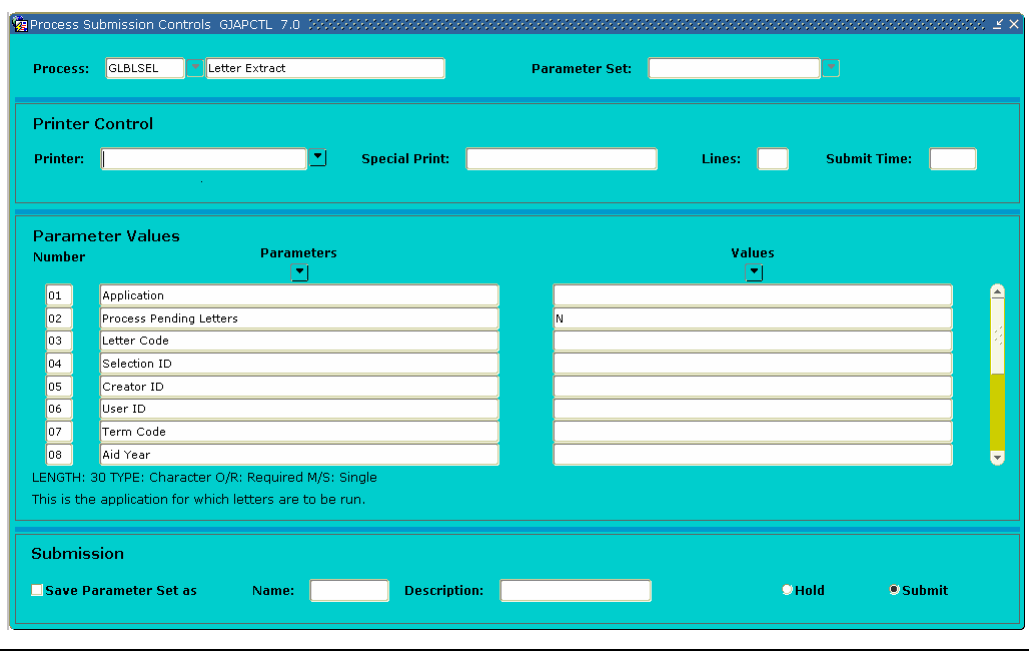

*Continued on the next page* 

### **Using the Letter Extract Process,** Continued

### **Overview** You finished setting up your letter. It is time to produce your letters. The Letter Extract Process (GLBLSEL) extracts the data as specified in the variables that are in the requested letter. The extracted data is inserted into the Letter Collector Table (GLRCOLR).

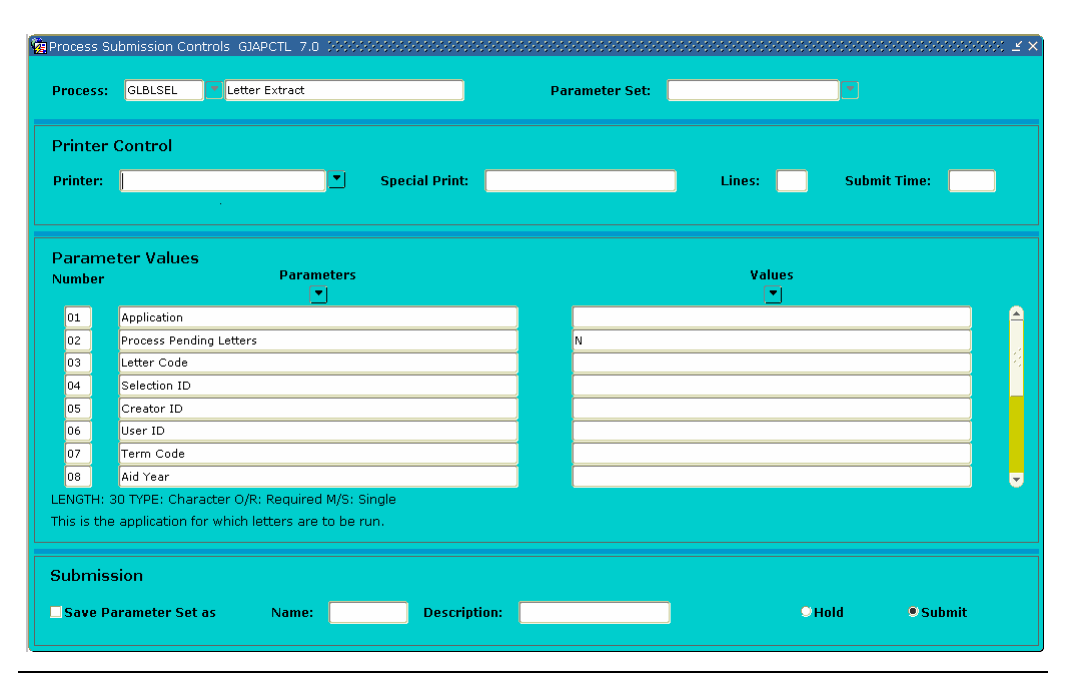

**Parameters** These parameters are needed for the procedure that follows, Parameters Values block.

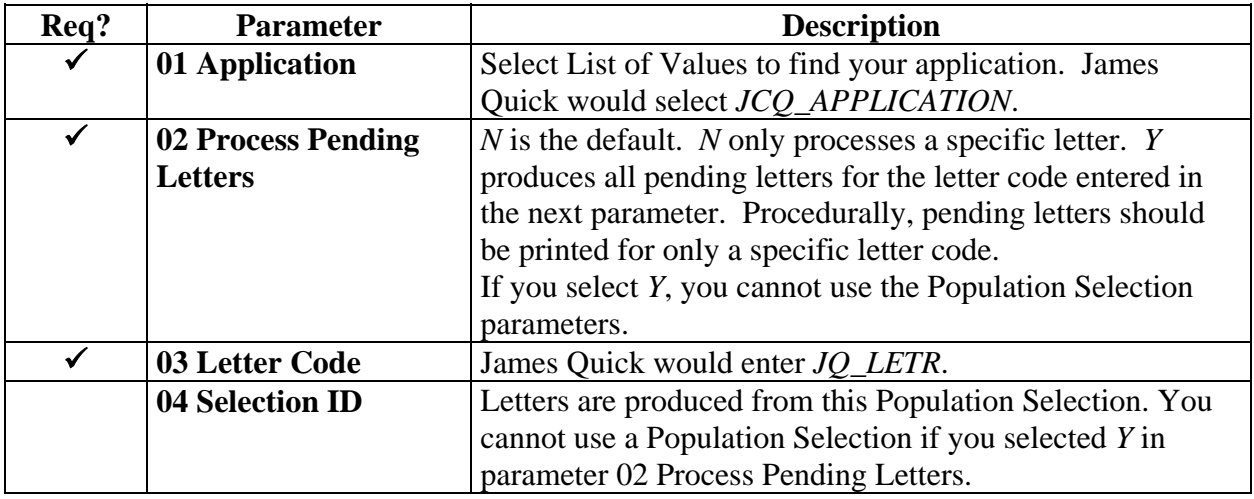

# **Using the Letter Extract Process,** Continued

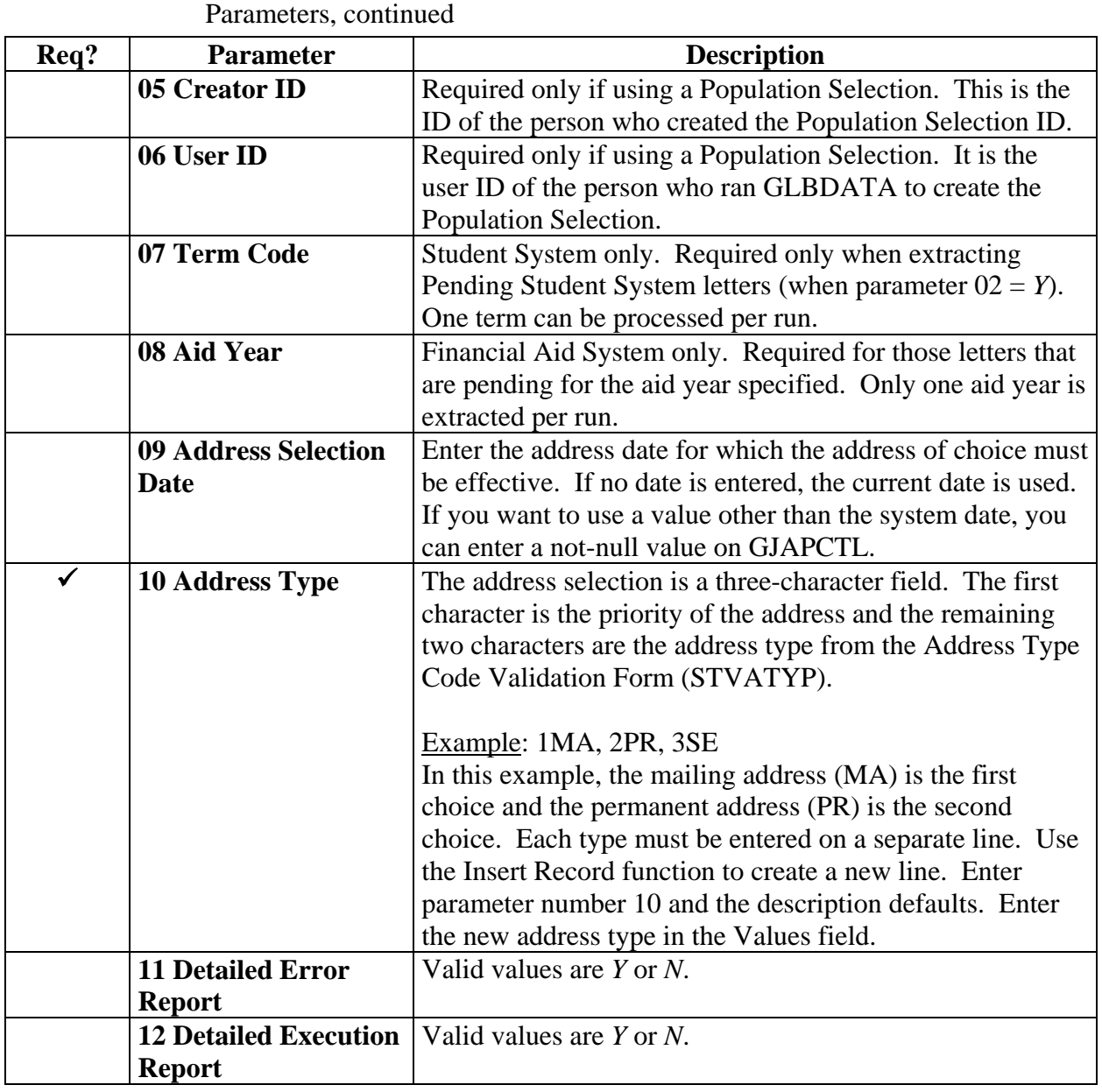

# **Using the Letter Extract Process,** Continued

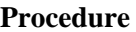

Follow these steps to run the Letter Extract Process (GLBSEL).

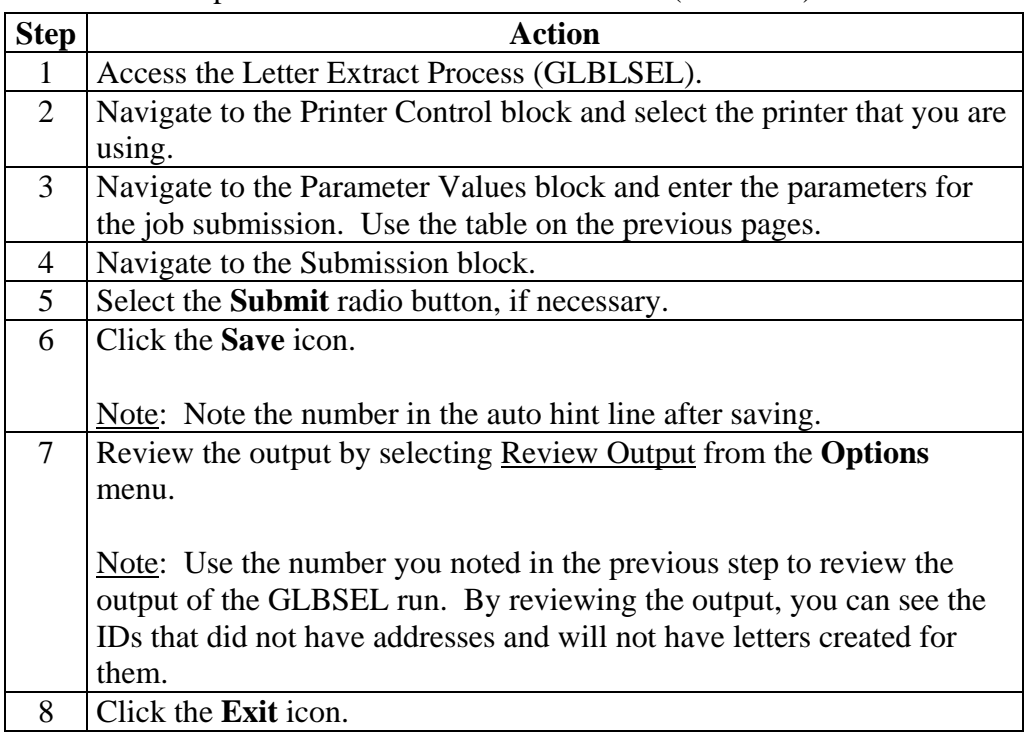

### **Using the Letter Generation Print Report**

**Introduction** After you have run the Letter Generation Extract Process (GLBLSEL), the Letter Generation Print Report (GLRLETR) should be executed.

You may

- generate either letters or a file that can be downloaded to Word or WordPerfect
- print a summary report
- update the General Mail Table (GURMAIL).

The Letter Generation Print Report (GLRLETR) is used for printing or downloading a letter. GLRLETR reads the results of the extract process (GLBLSEL) and combines the results with the format of the letter as defined in GUALETR to create the printed material or extract file.

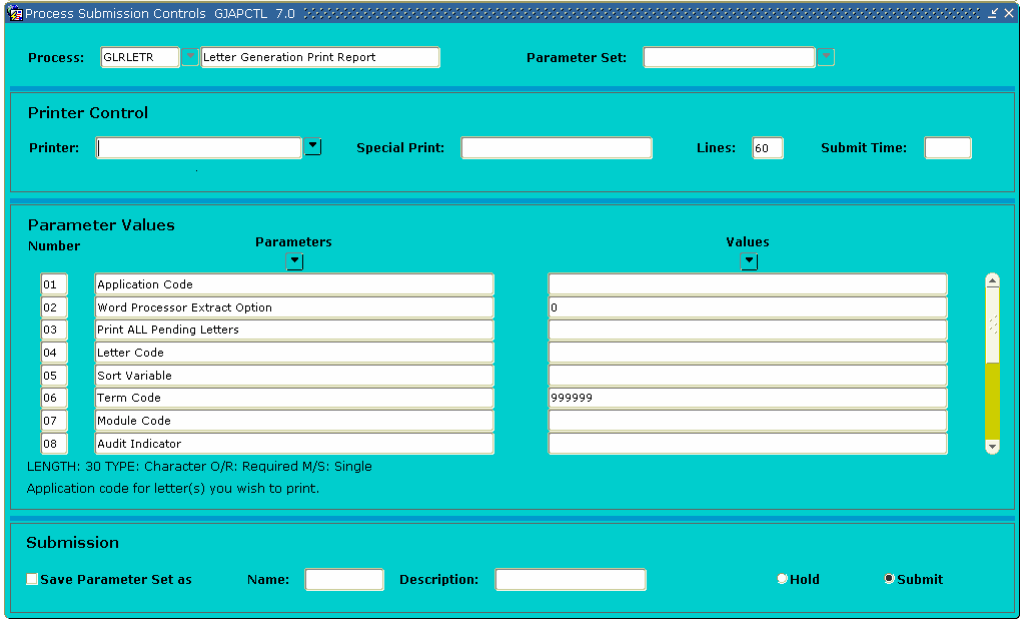

*Continued on the next page* 

# **Using the Letter Generation Print Report,** Continued

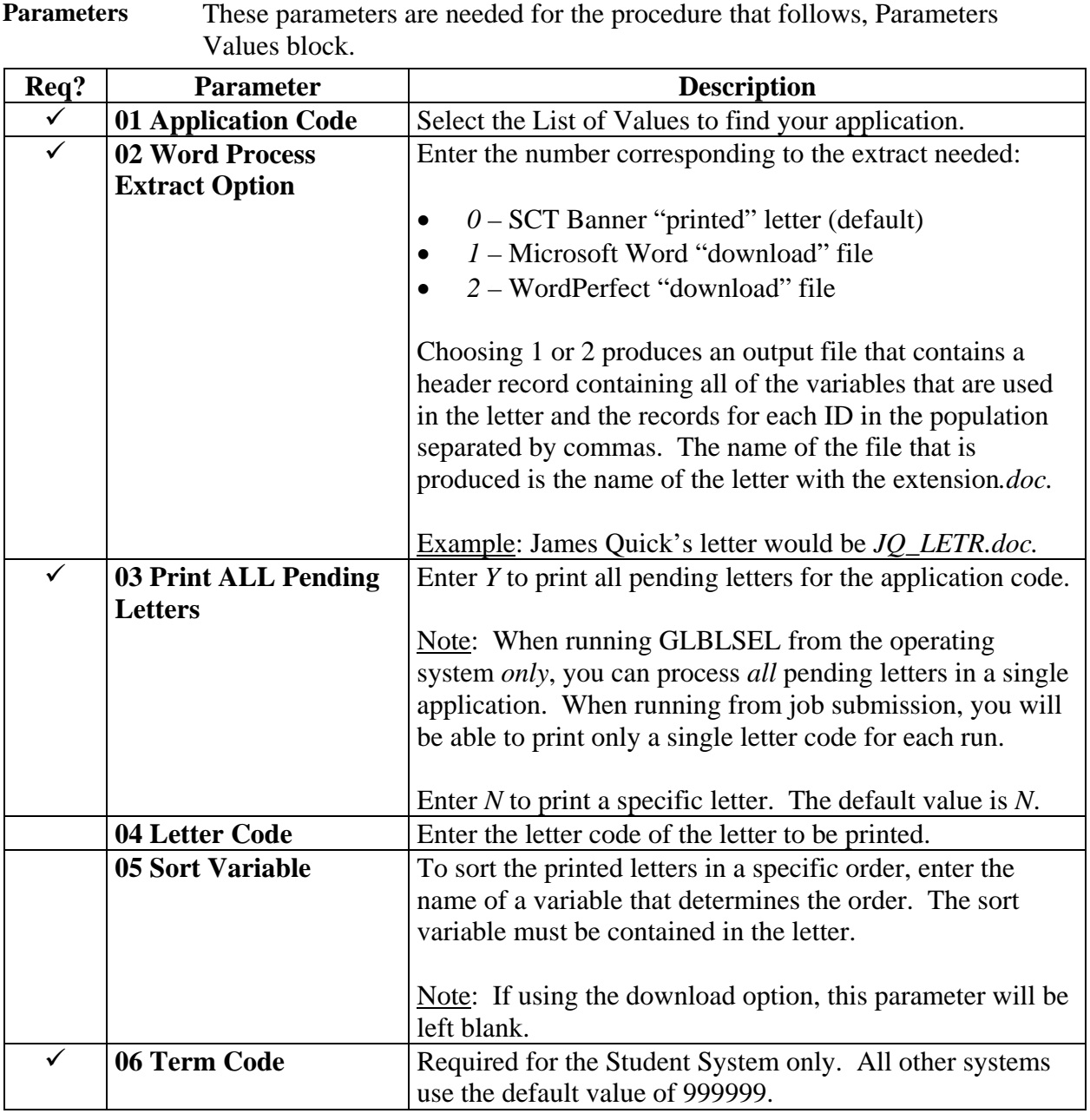

# **Using the Letter Generation Print Report,** Continued

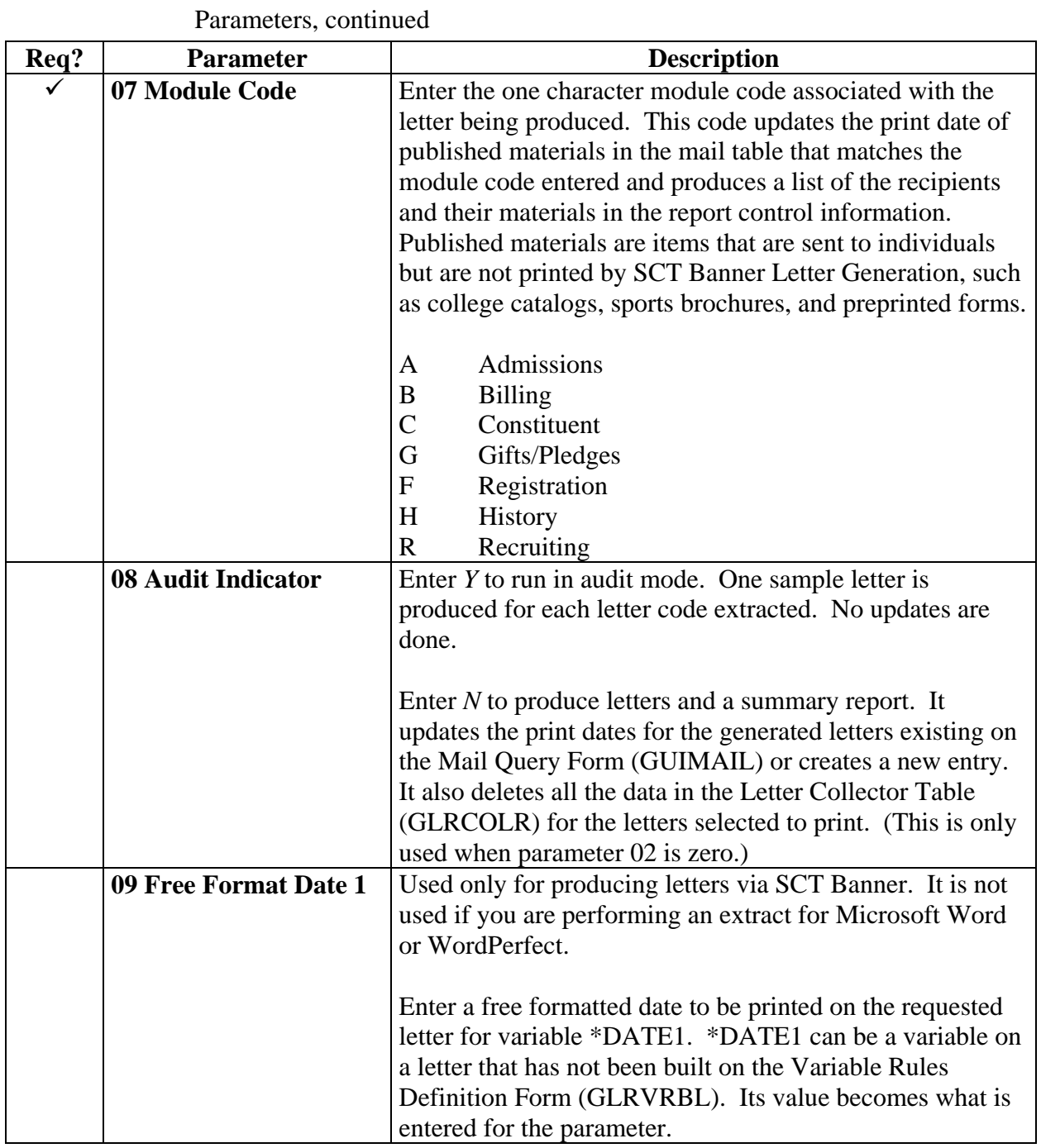

# **Using the Letter Generation Print Report,** Continued

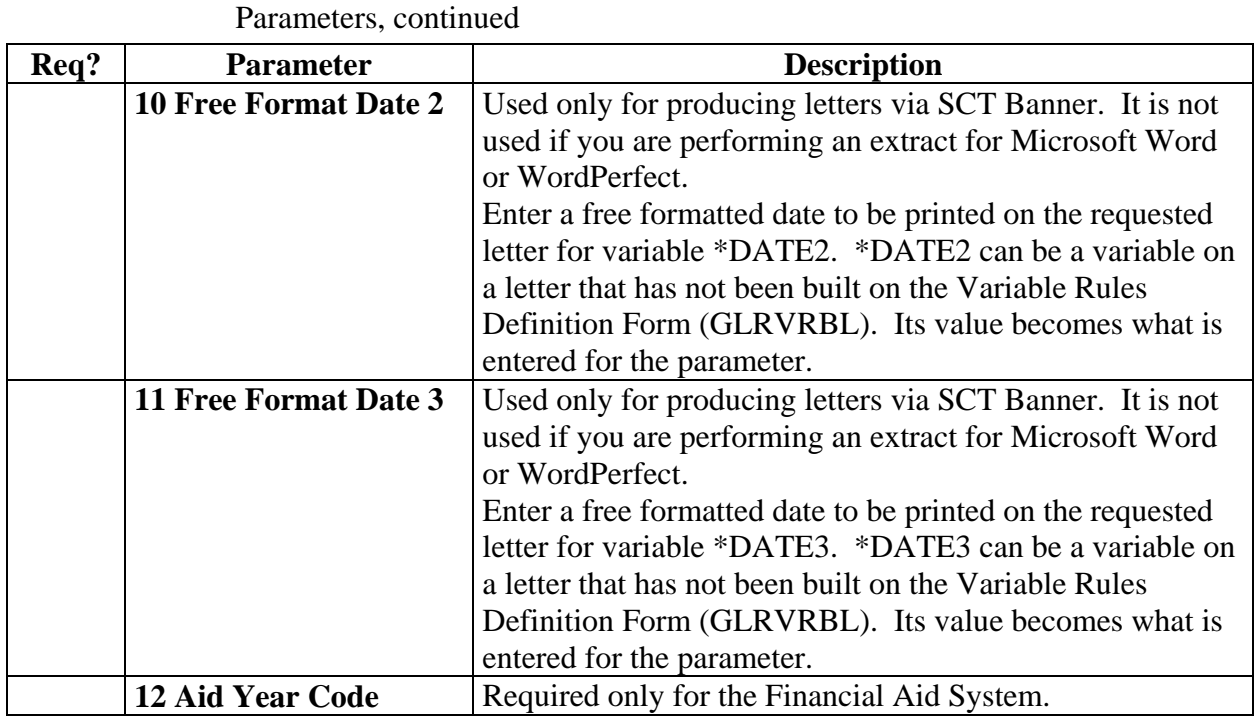

**Procedure** Follow these steps to complete the process.

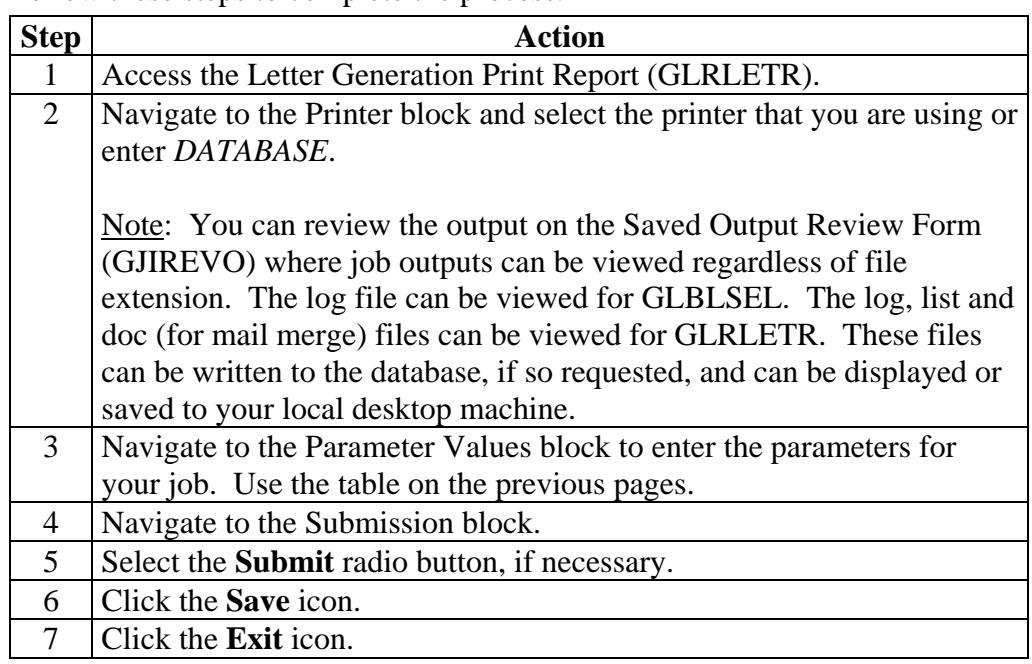

### **Summary**

Let's review As a result of completing this workbook, you have

- defined the contents of a paragraph
- reviewed and change the contents of a paragraph
- created a letter by adding paragraphs
- defined the rules for a single variable using several data elements
- copied the rules from an existing variable to a new one
- created a variable using a join
- generated a print report.

Now you are ready to make decisions based upon your organization's needs as to which code validation forms and control and rules forms will be used as well as the values needed on these forms.

# **Self Check**

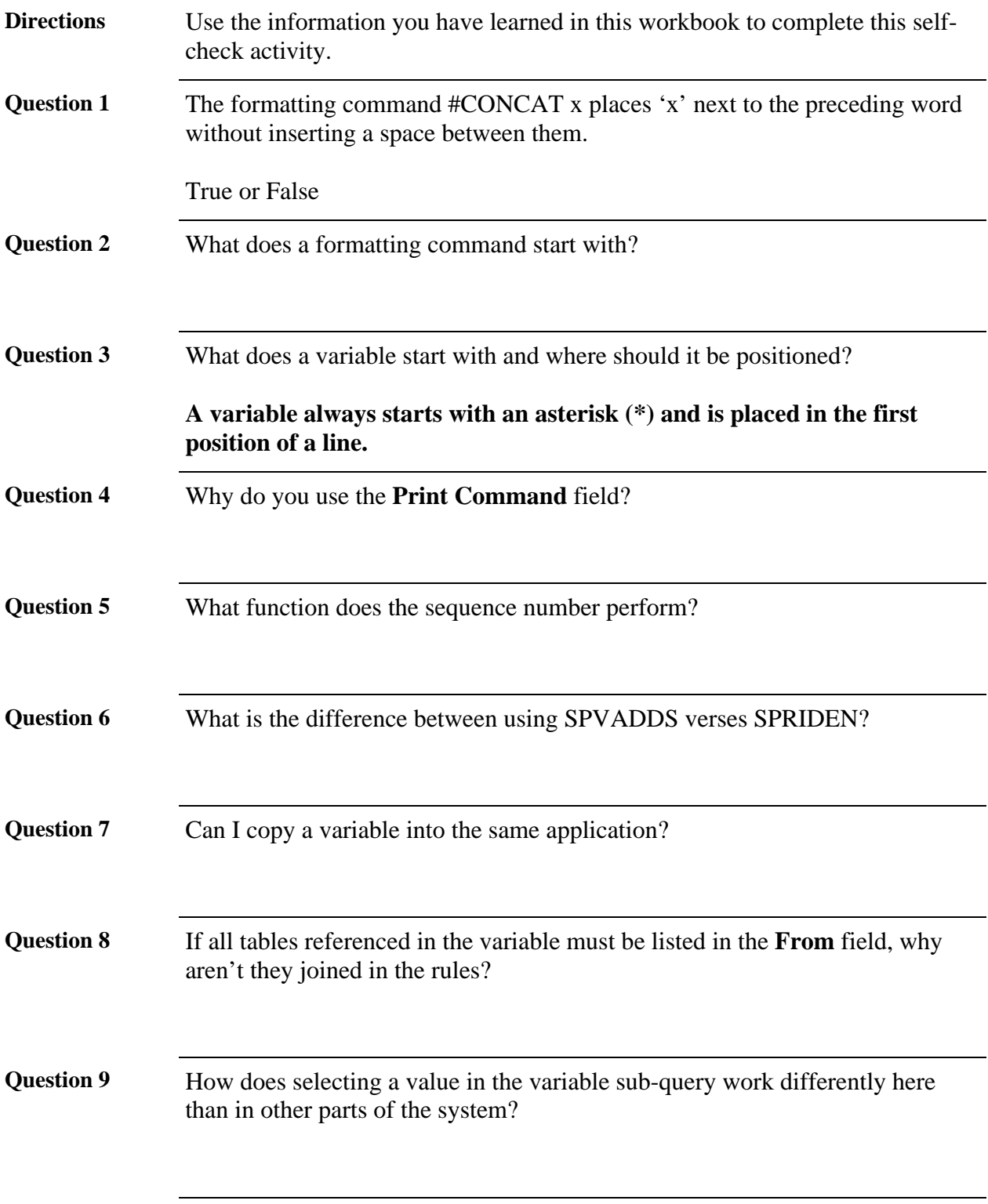

# **Self Check,** Continued

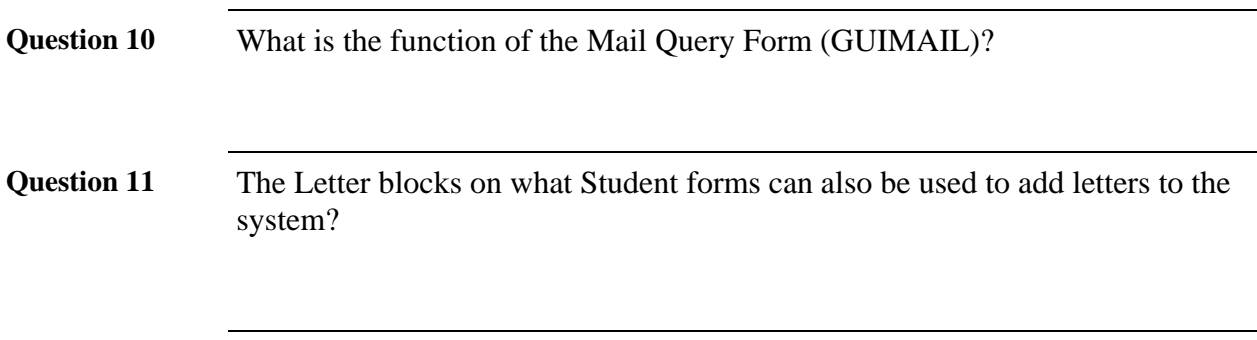

# **Answer Key for Self Check**

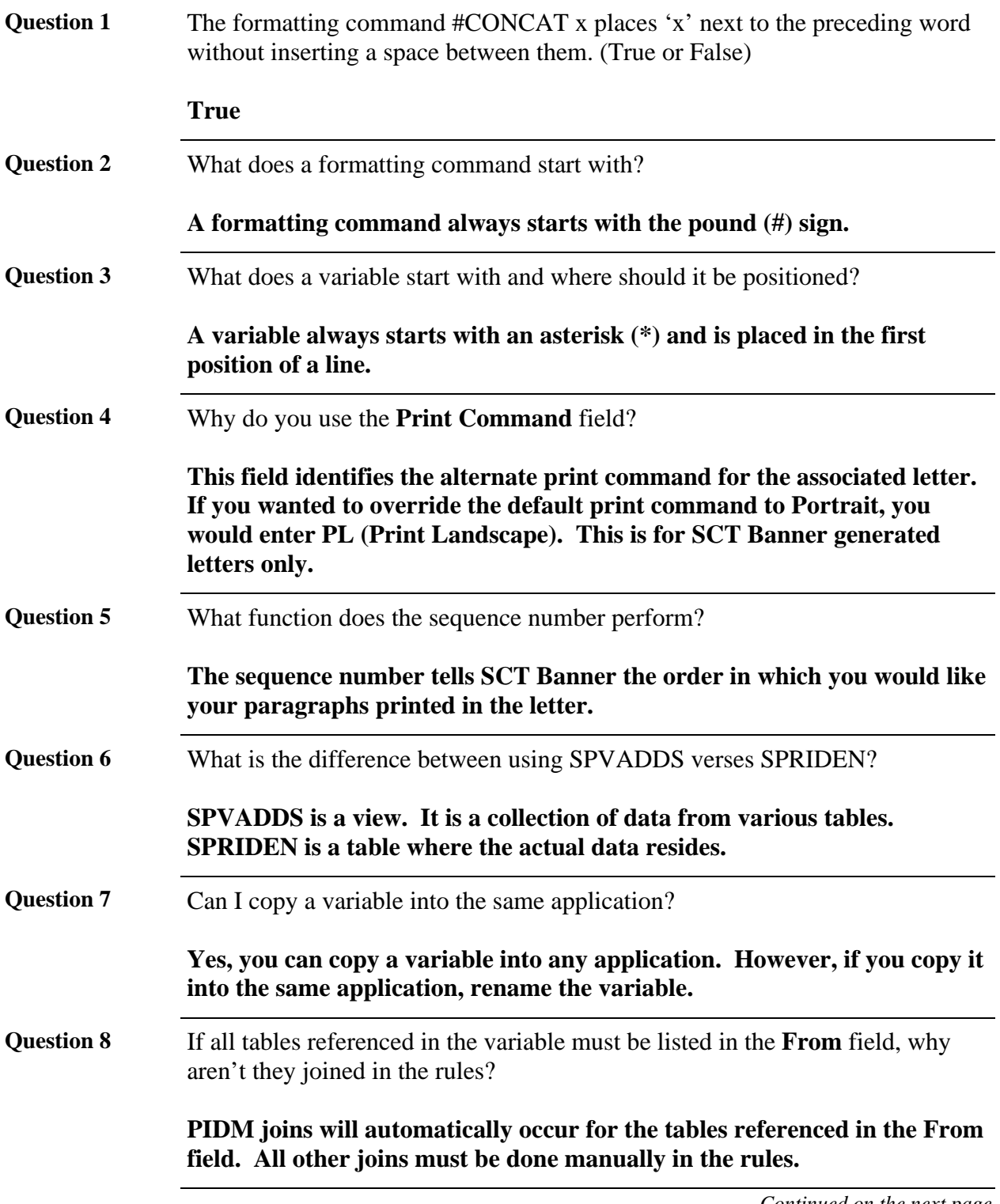

# **Answer Key for Self Check,** Continued

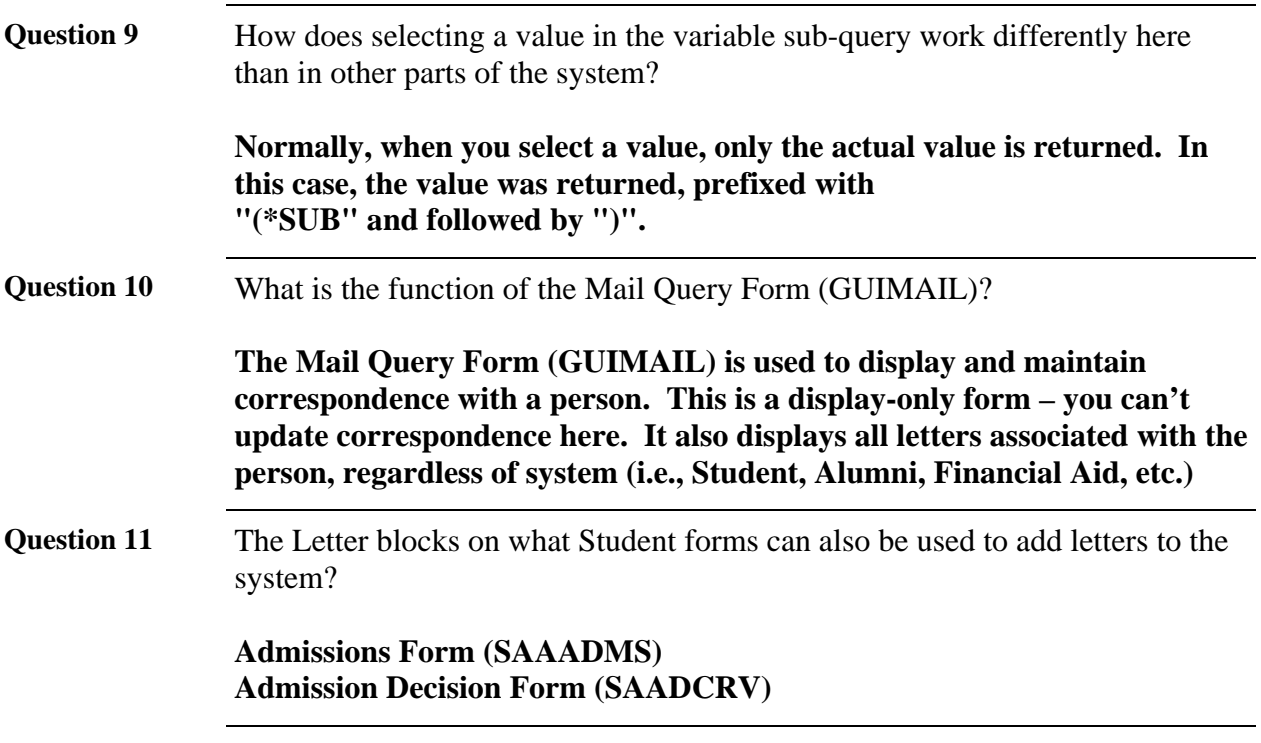

# **Section D: Downloaded Letter Set Up**

### **Overview**

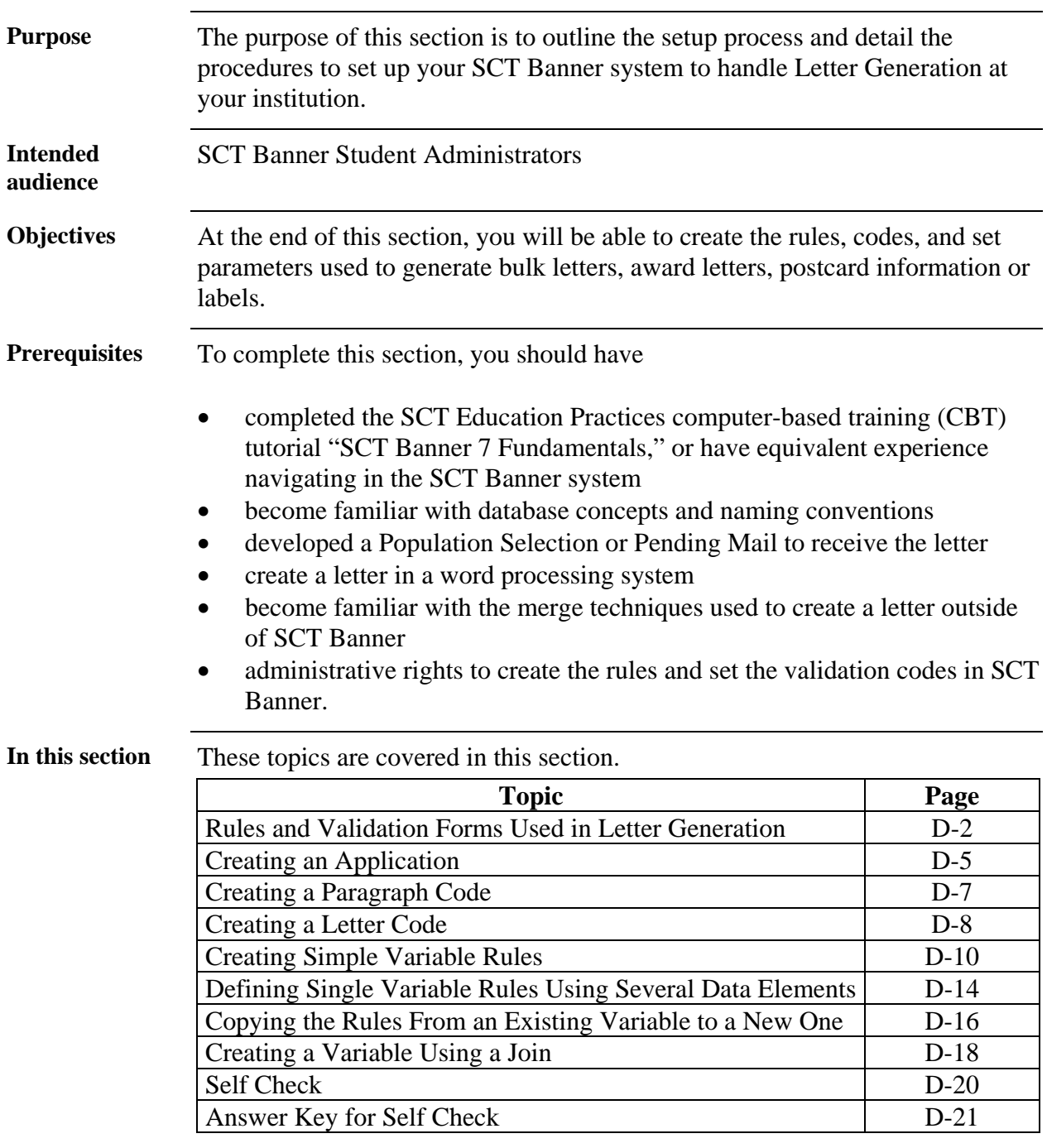

# **Rules and Validation Forms Used in Letter Generation**

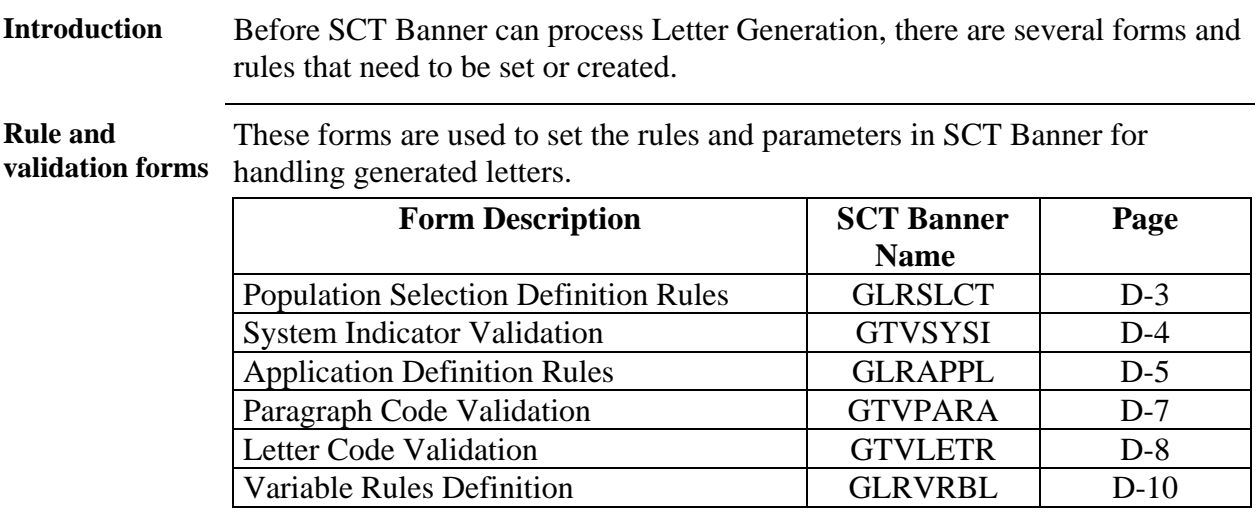

### **Population Selection Definition Rules**

**Description** The Population Selection Definition Rules Form (GLRSLCT) defines a Population Selection, which is a set of rules used to select IDs from the SCT Banner database for reports, processes and letters.

Note: Defining a population is a prerequisite to this course.

### **Screen image**

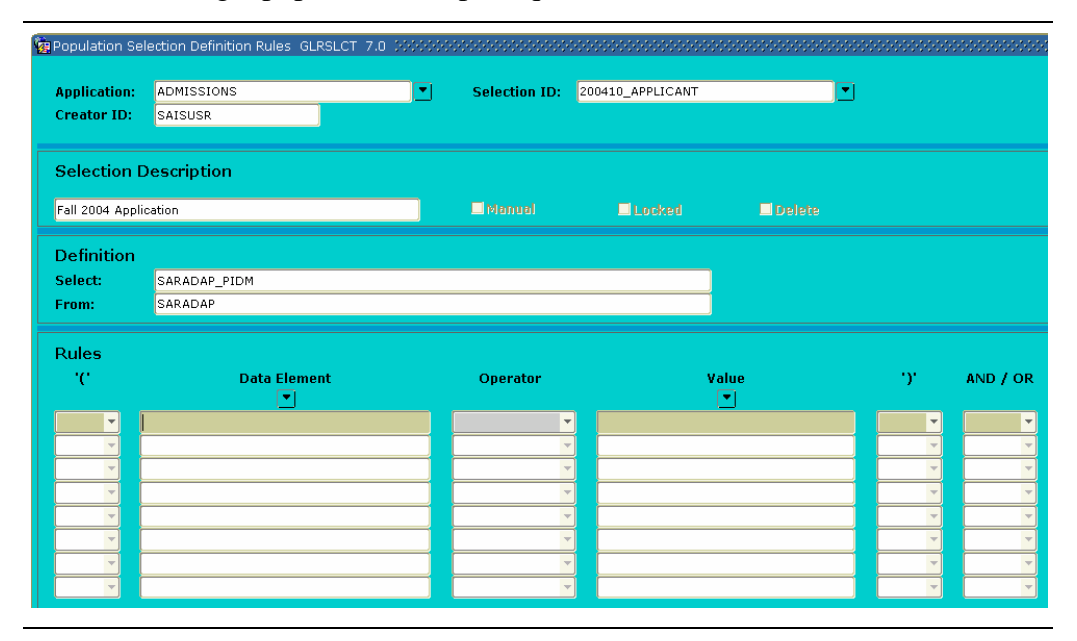

# **System Indicator Validation**

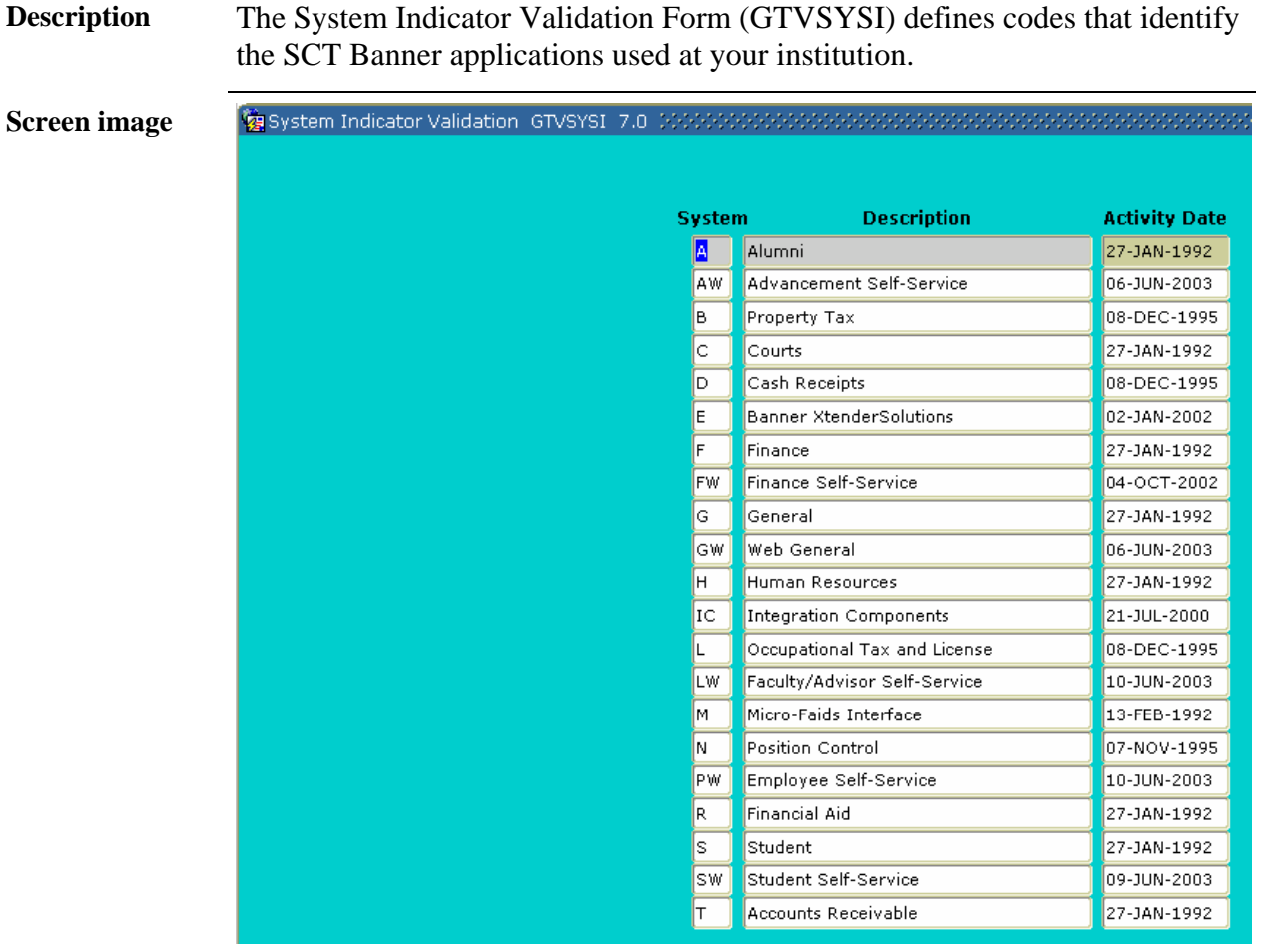

## **Creating an Application**

**SCT Banner form** 

The Application Definition Rules Form (GLRAPPL) defines an application, which is a functional area that controls Population Selections, populations, and variables. You can use this form to create a unique application.

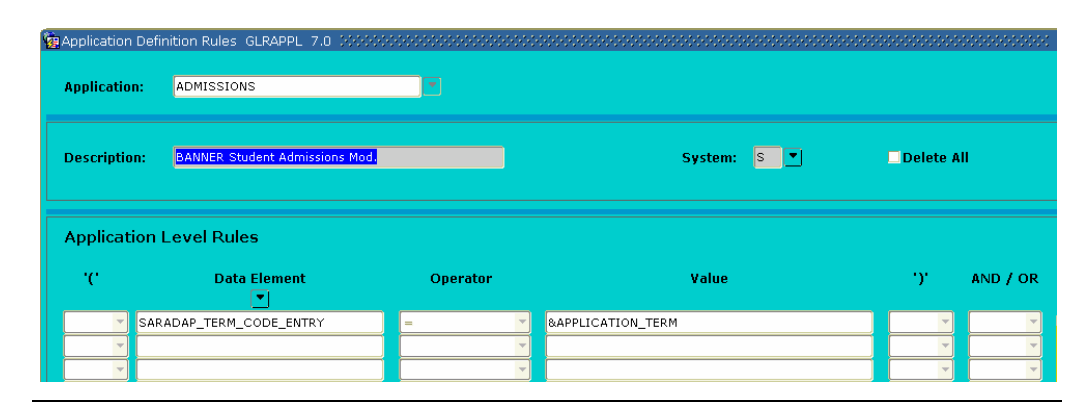

**Procedure** You defined the letters required by your organization but would like to build them in a new application. You also have determined that you need to use the name prefix in some letters. You have researched where this data is stored in the system and you know the name of the table (SPBPERS) and the data element (SPBPERS\_NAME\_PREFIX). Follow these steps to complete the process.

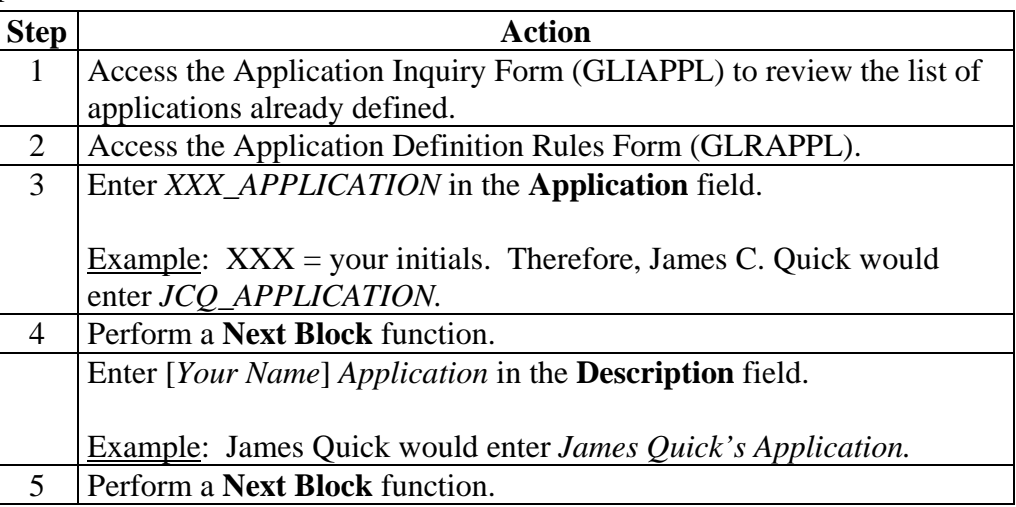

# **Creating an Application, Continued**

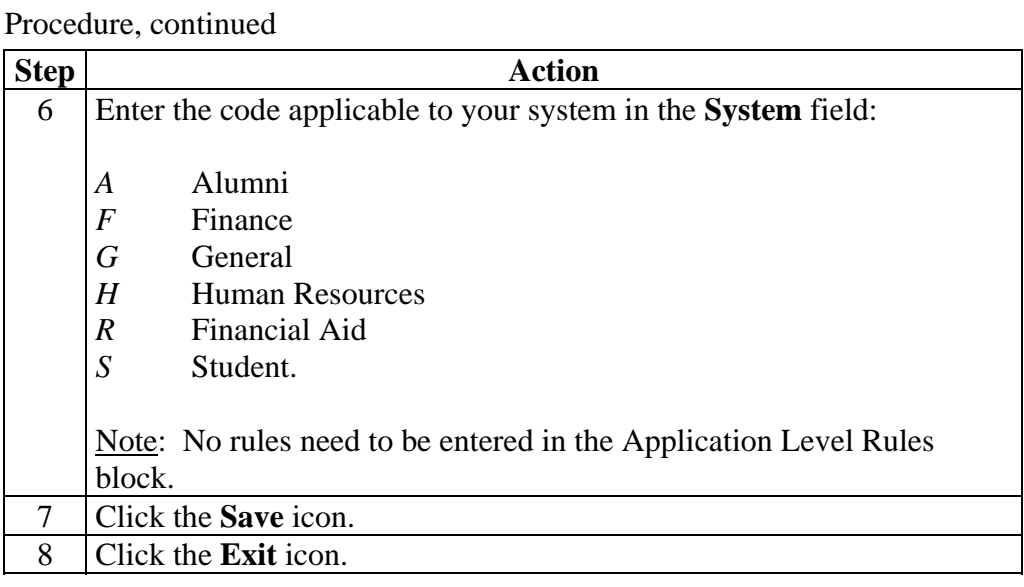

## **Creating a Paragraph Code**

### **SCT Banner form**

The Paragraph Code Validation Form (GTVPARA) is used to define codes that identify the paragraphs used in SCT Banner letters. Paragraph codes can be assigned to letters on the Letter Process Form (GUALETR).

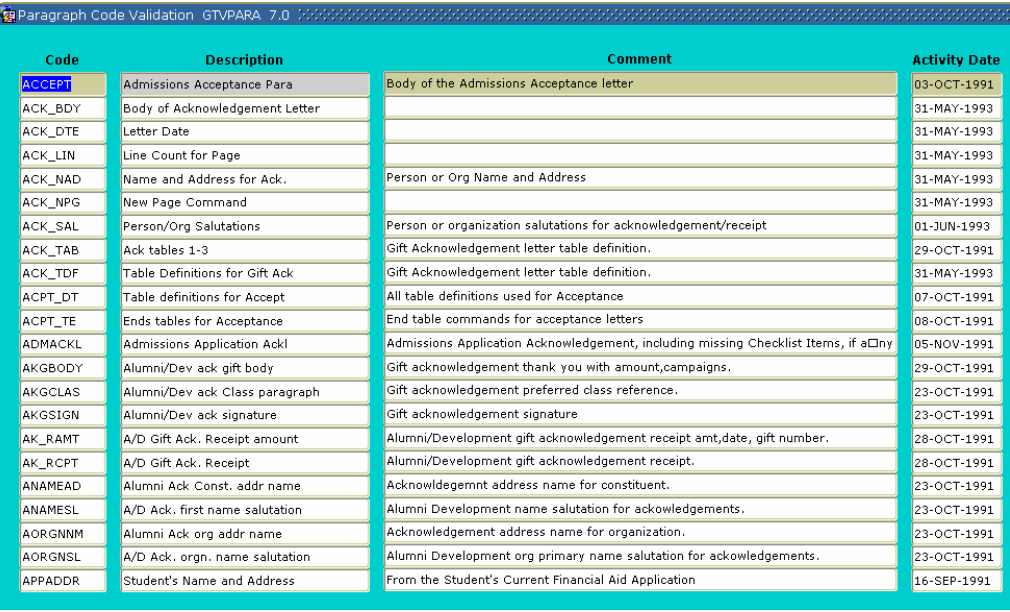

**Procedure** Follow these steps to create your first paragraph code using your initials.

Note: You can use the same paragraph for either printed letters or downloaded letters. The system will extract only variables from the paragraphs when using the download feature.

Warning: Poll the other participants in the class to prevent duplicate paragraph codes. Choose other initials if necessary.

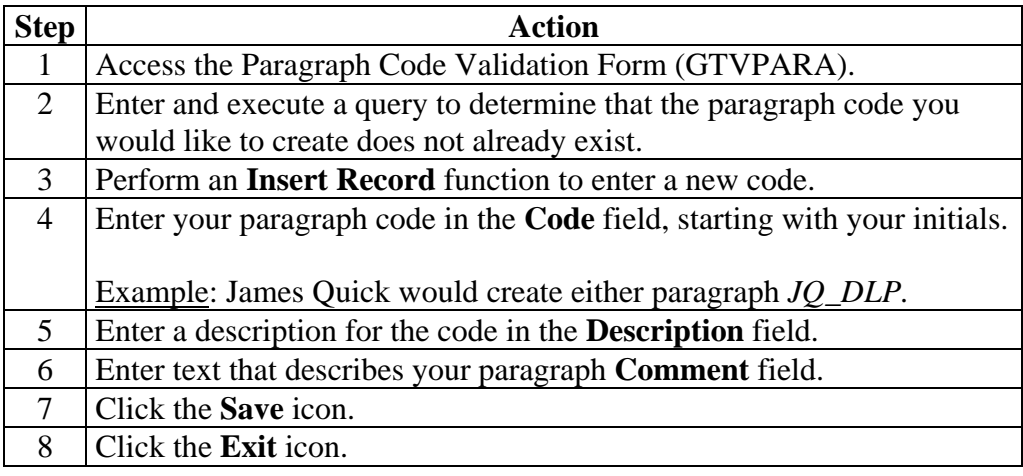

## **Creating a Letter Code**

### **SCT Banner form**

The Letter Code Validation Form (GTVLETR) is used to define codes that identify the letters you can generate in SCT Banner. Examples of letters include acknowledgement, applicant, and financial aid offer letters.

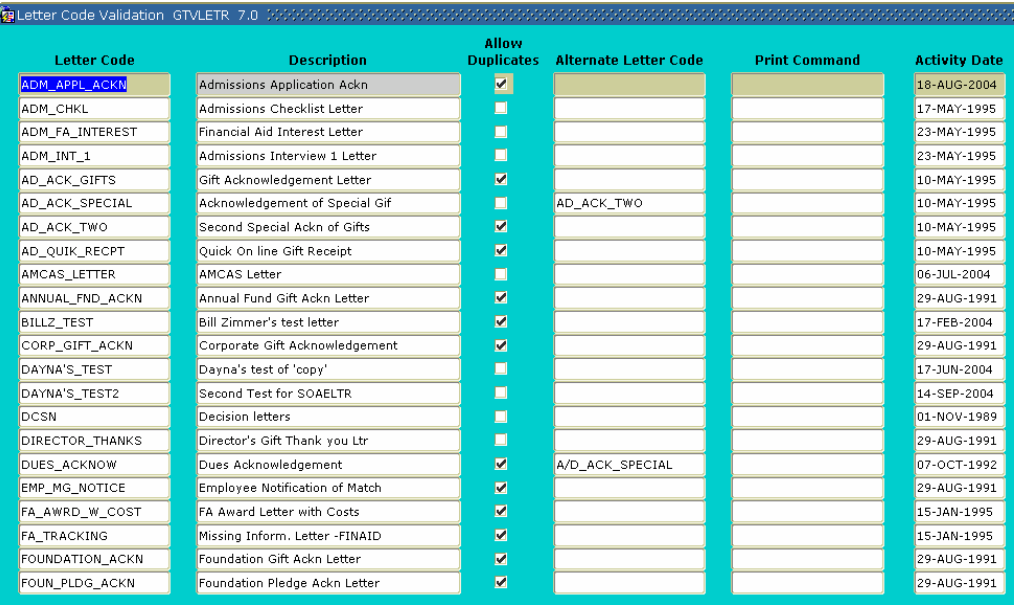

**Procedure** Follow these steps to create the letter code.

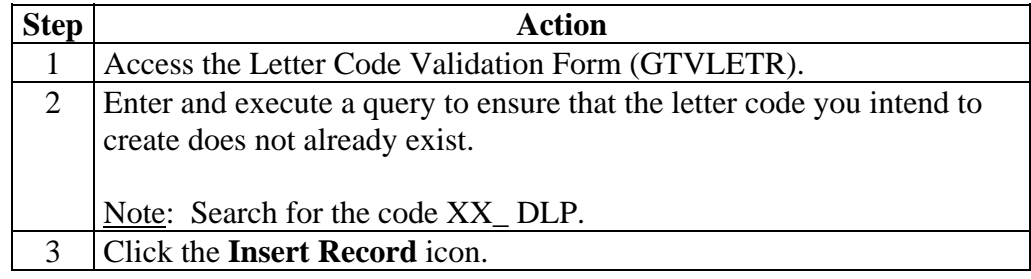

# **Creating a Letter Code,** Continued

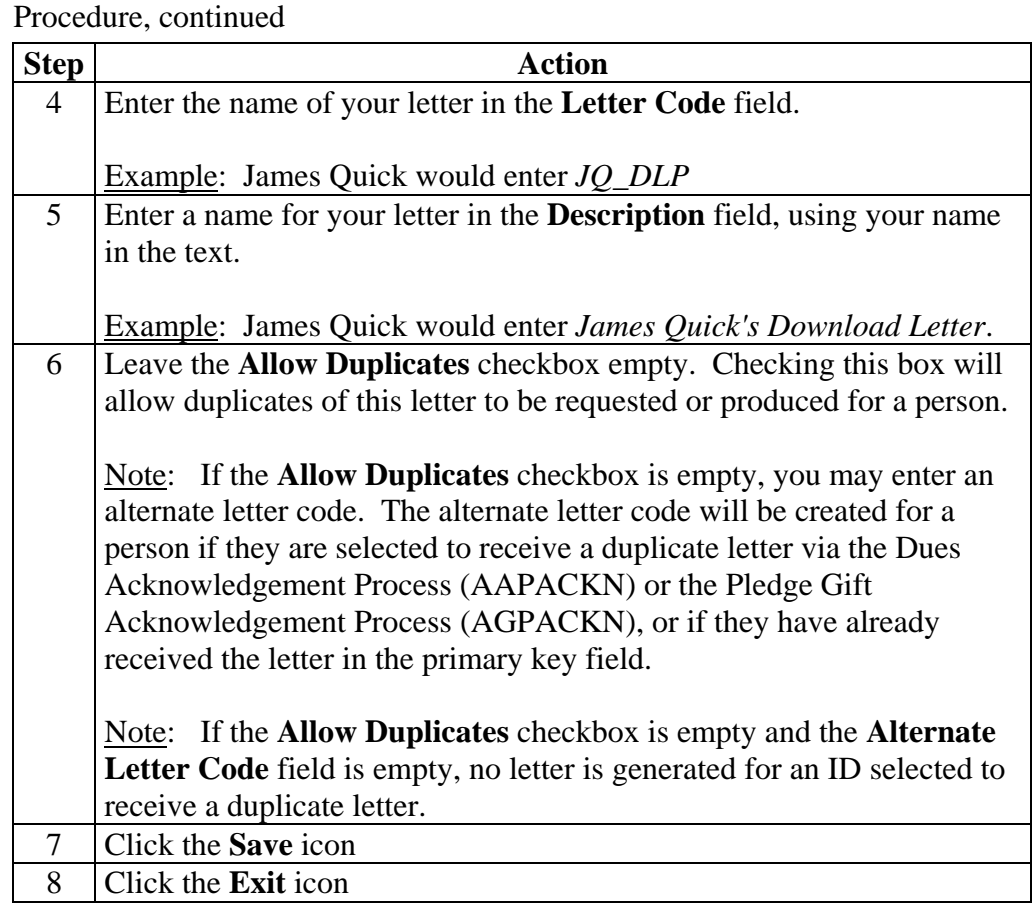

### **Creating Simple Variable Rules**

### **SCT Banner form**  The Variable Rules Definition Form (GLRVRBL) is used to define, maintain, and copy a variable. A variable is a specific piece of data in the database and the set of rules used to select that data. Variables are used to insert variable data into letters and reference subqueries in application rules, population

selection rules, and variable rules.

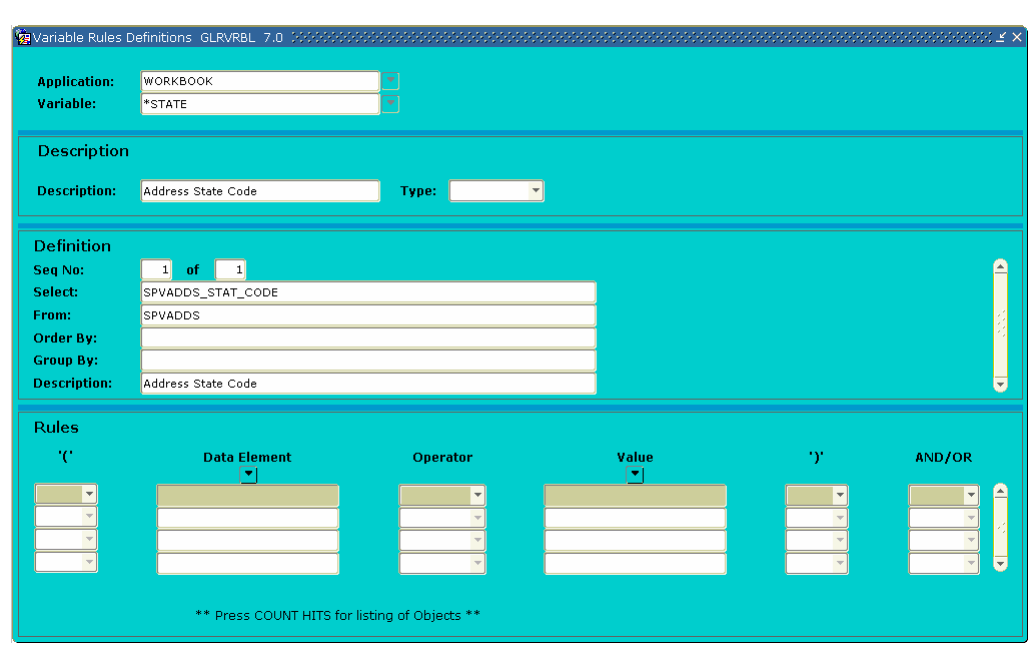

**Variables** A variable is a specific piece of data in the database and the set of rules used to select that data. Variables are used to insert variable data into letters and reference subqueries in application rules, population selection rules, and variable rules. Any data element associated with an ID can be defined as a variable.

**Procedure** Follow these steps to create a variable.

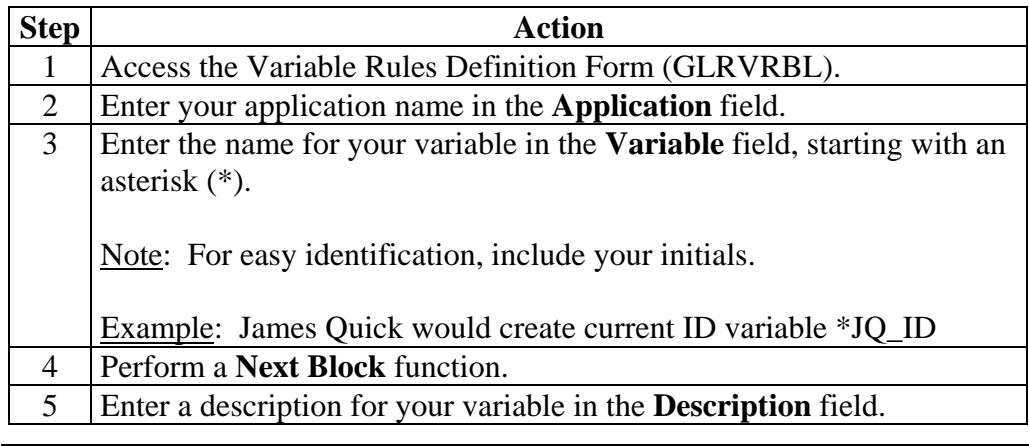

# **Creating Simple Variable Rules,** Continued

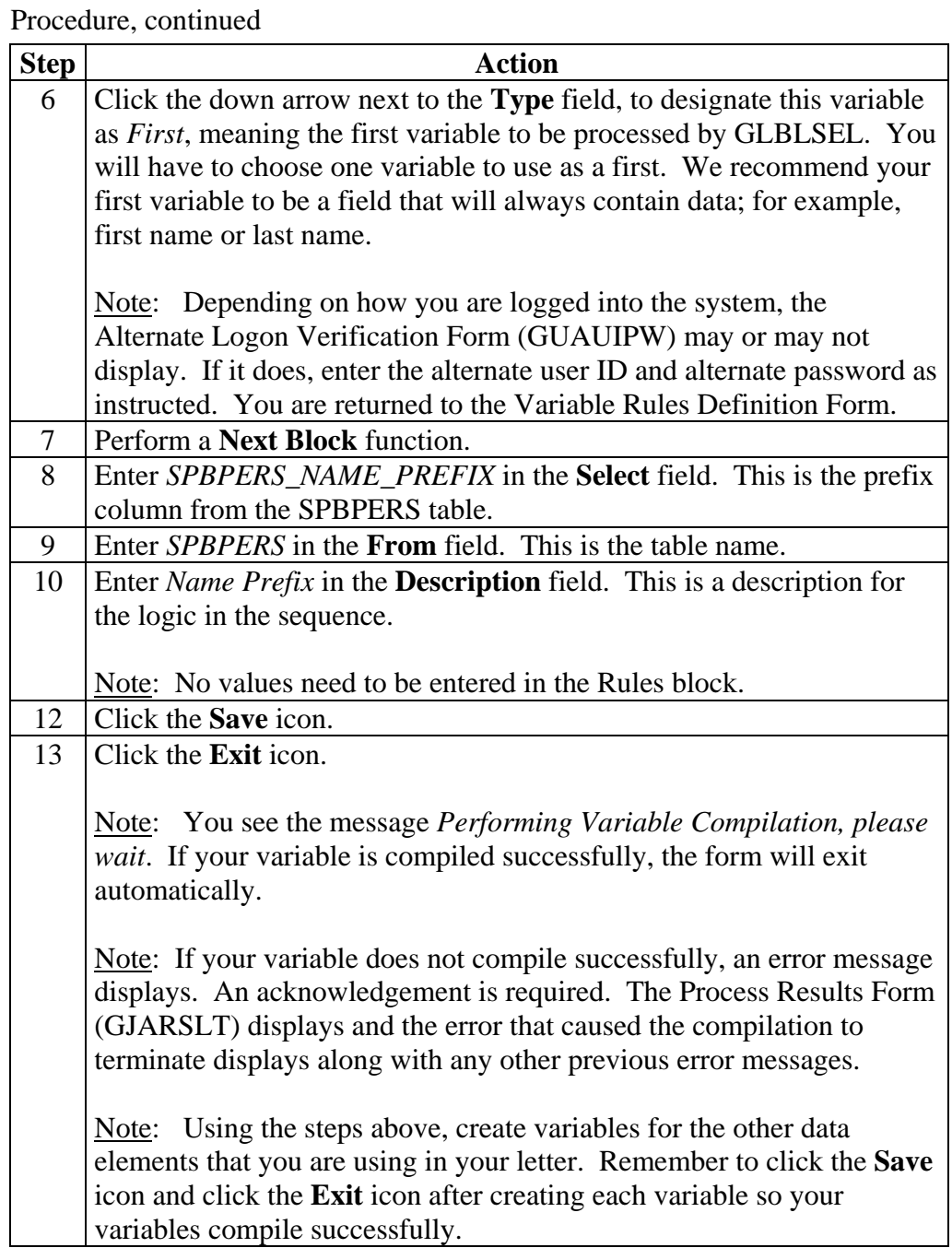

## **Creating Simple Variable Rules,** Continued

List of variables Here is a list of variables that you may find useful as well as what you will enter in the **Select** and **From** fields in the Variable Rules Definition Form (GLRVRBL).

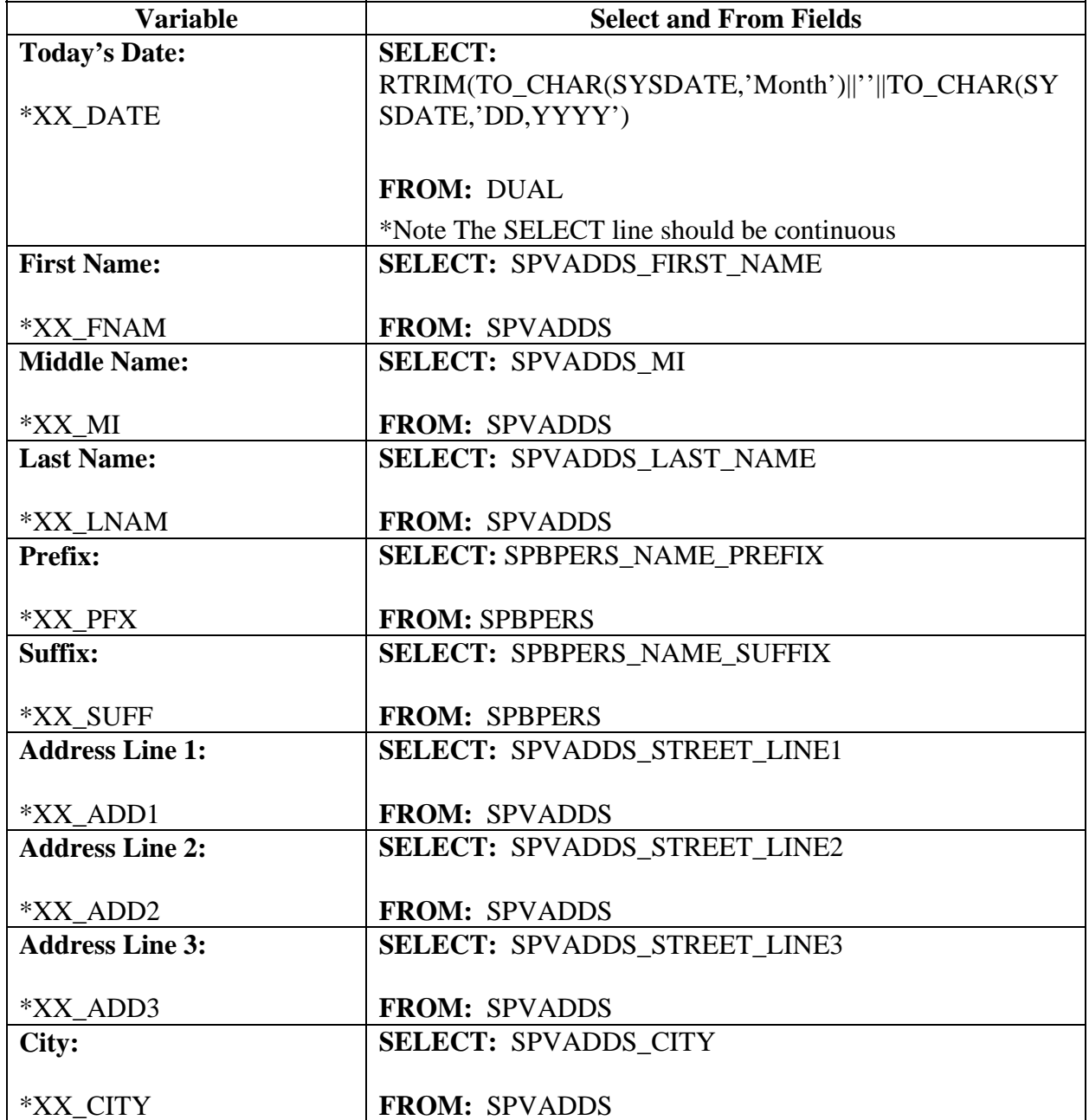

Note: *XX* equals the initials you chose to enter.

# **Creating Simple Variable Rules,** Continued

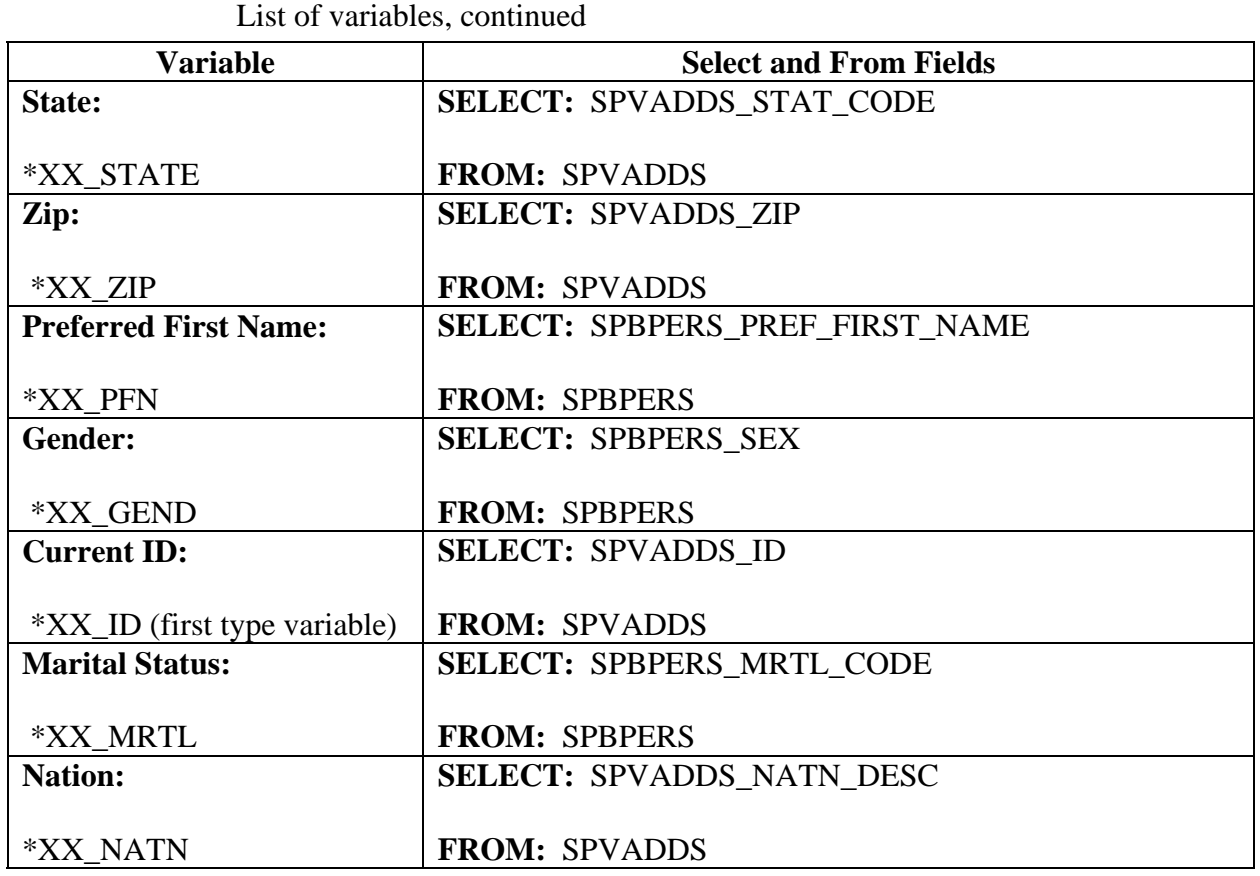

## **Defining Single Variable Rules Using Several Data Elements**

**Introduction** You will use the Variable Rules Definition Form (GLRVRBL) in the procedure that follows.

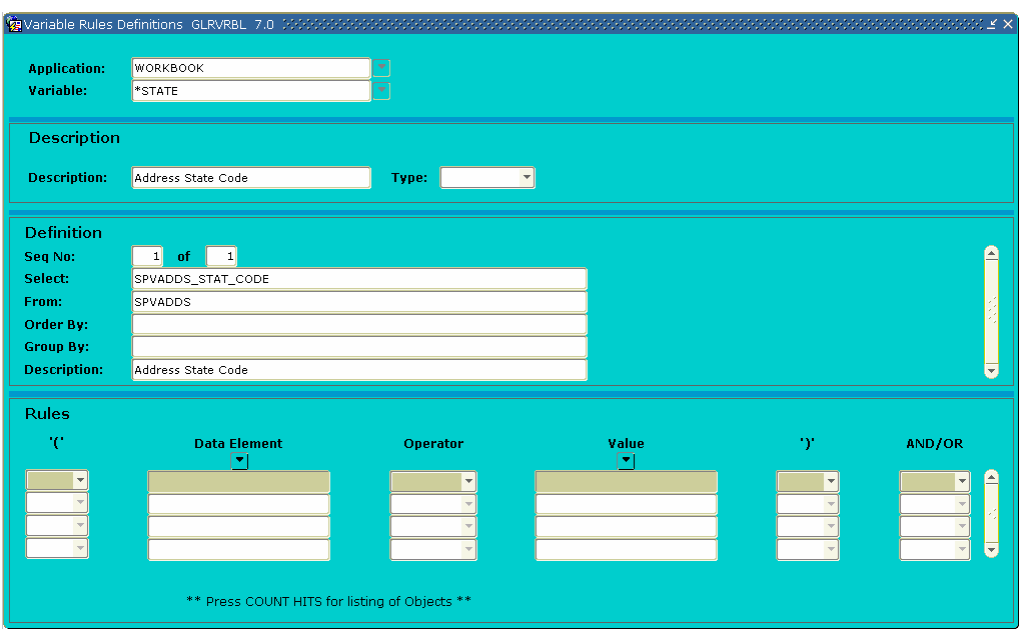

### **Defining Single Variable Rules Using Several Data Elements, Continued**

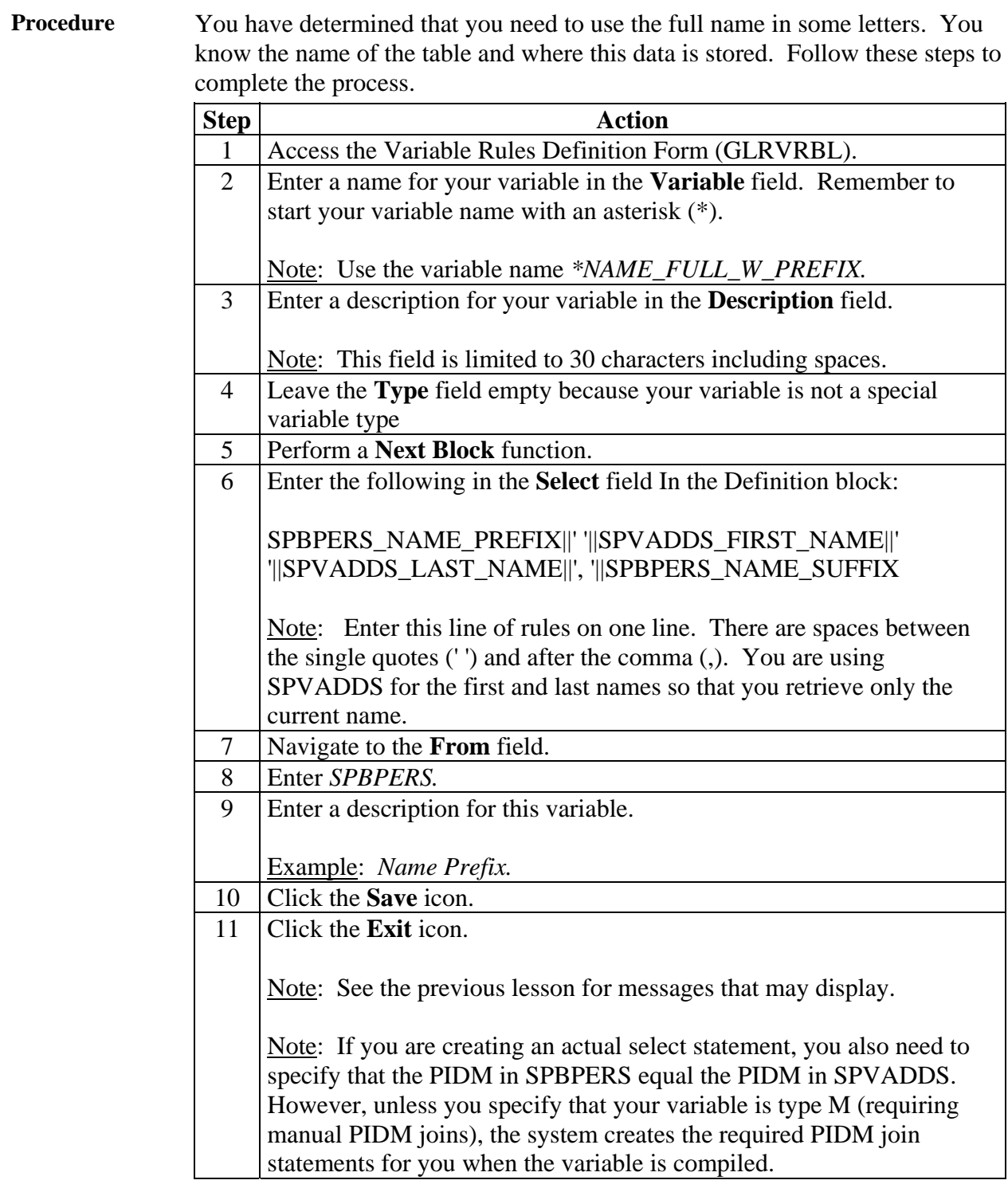

## **Copying the Rules From an Existing Variable to a New One**

**Introduction** You will use the Variable Rules Definition Form (GLRVRBL) to copy the rules from an existing variable to a new one.

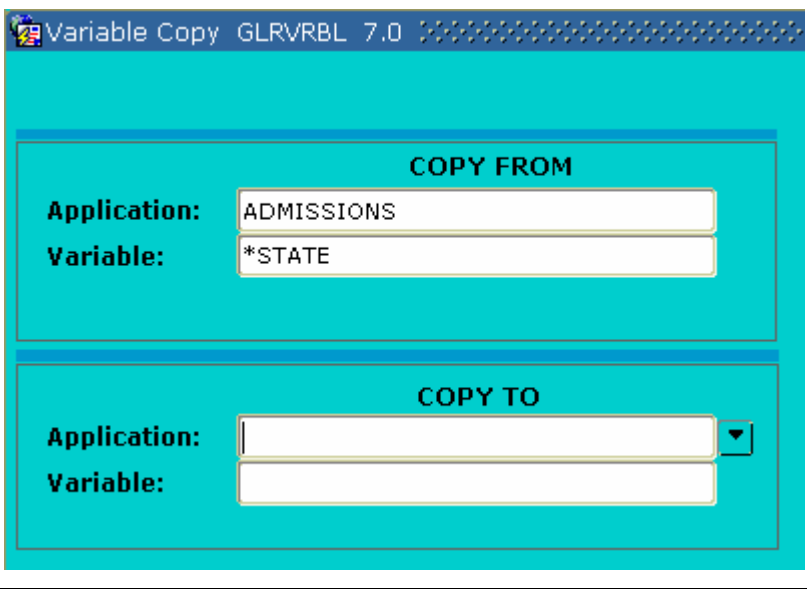

**Scenario** 27 You determine that you need to use the first name in some letters. You have researched this data element and know that it already is defined within the application Admissions.

### **Copying the Rules From an Existing Variable to a New One,**  Continued

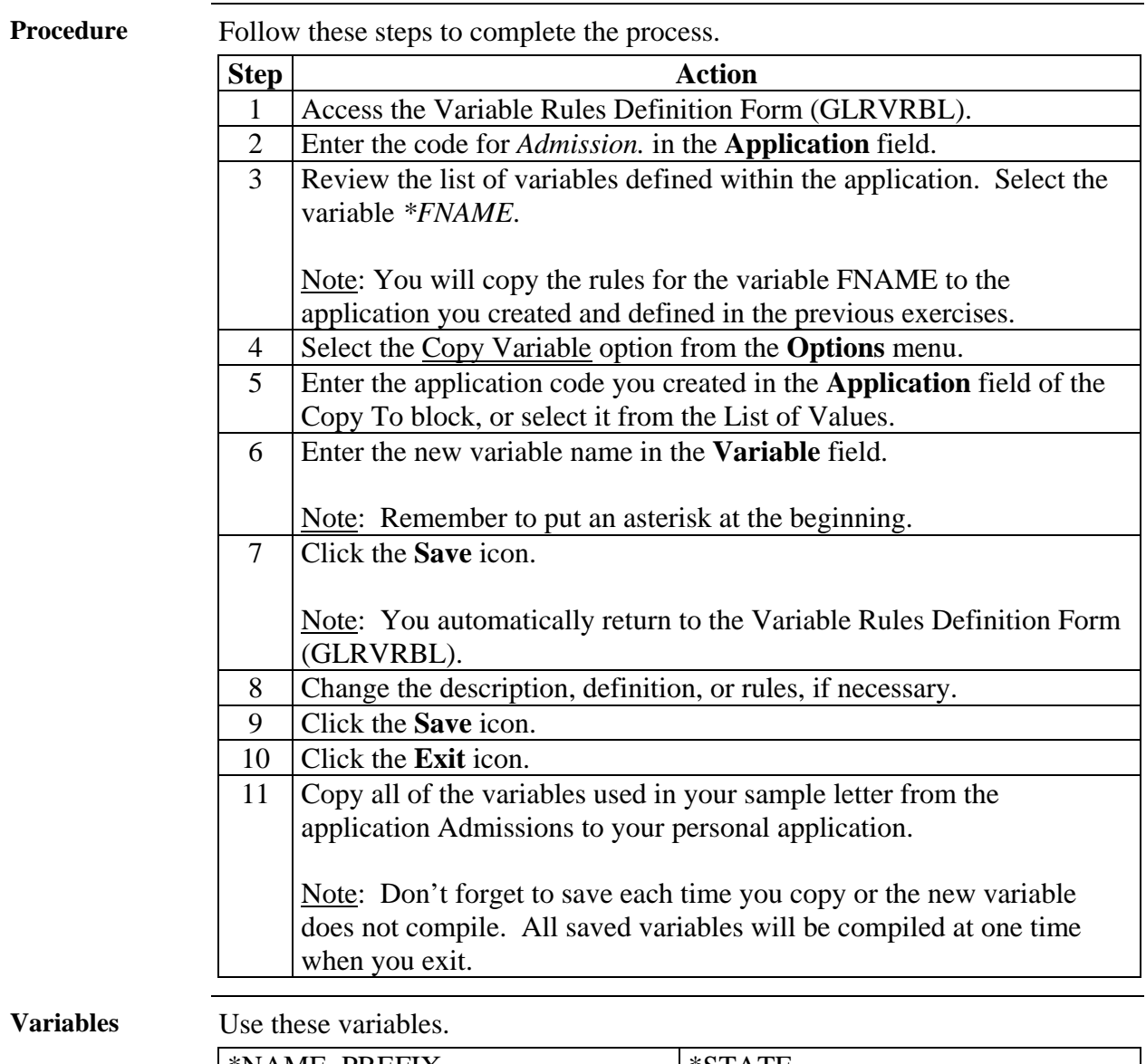

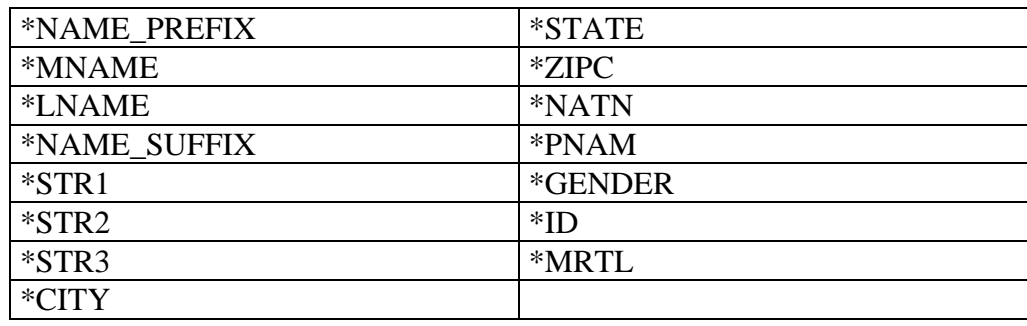

## **Creating a Variable Using a Join**

### **SCT Banner form**  This time you need to use the marital status description in some letters. You have researched this data element and know that the code for a person's marital status is stored in the table SPBPERS but that the description is stored in the table STVMRTL.

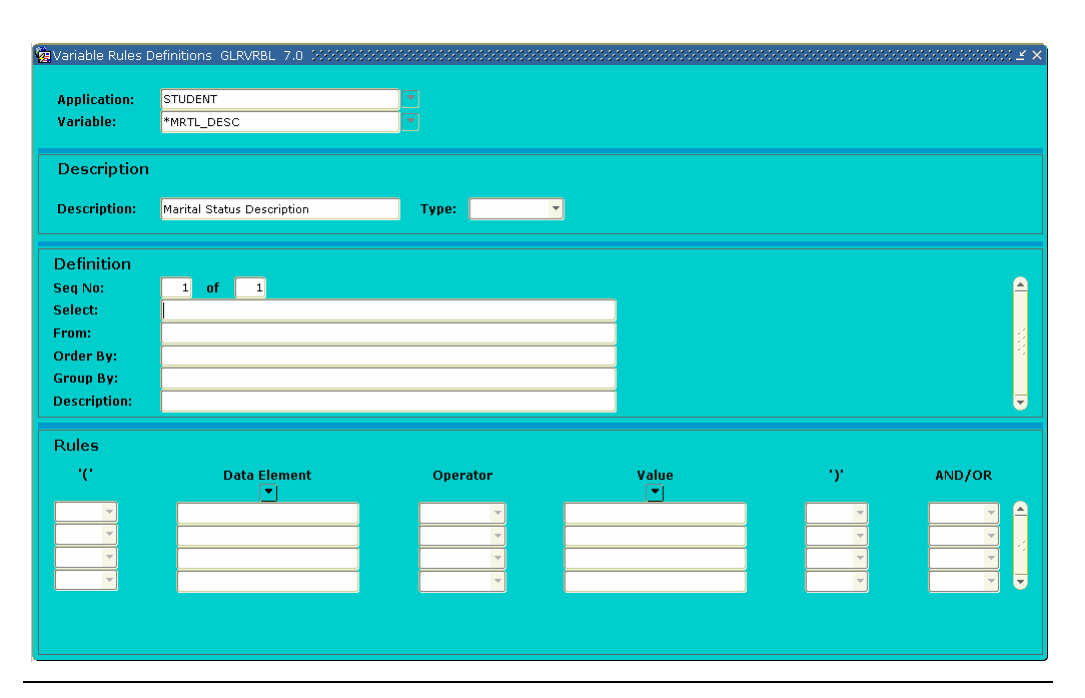

**Procedure** Follow these steps to complete the process.

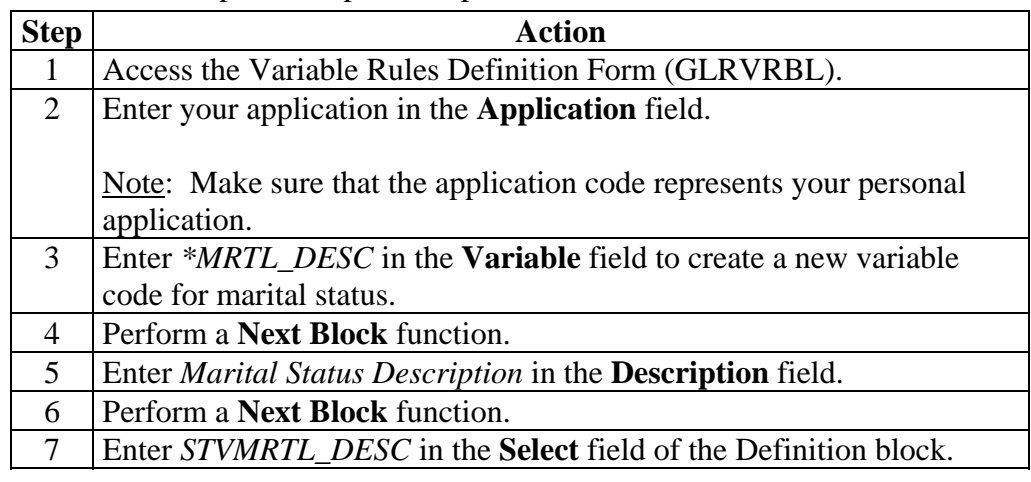

# **Creating a Variable Using a Join,** Continued

### Procedure, continued

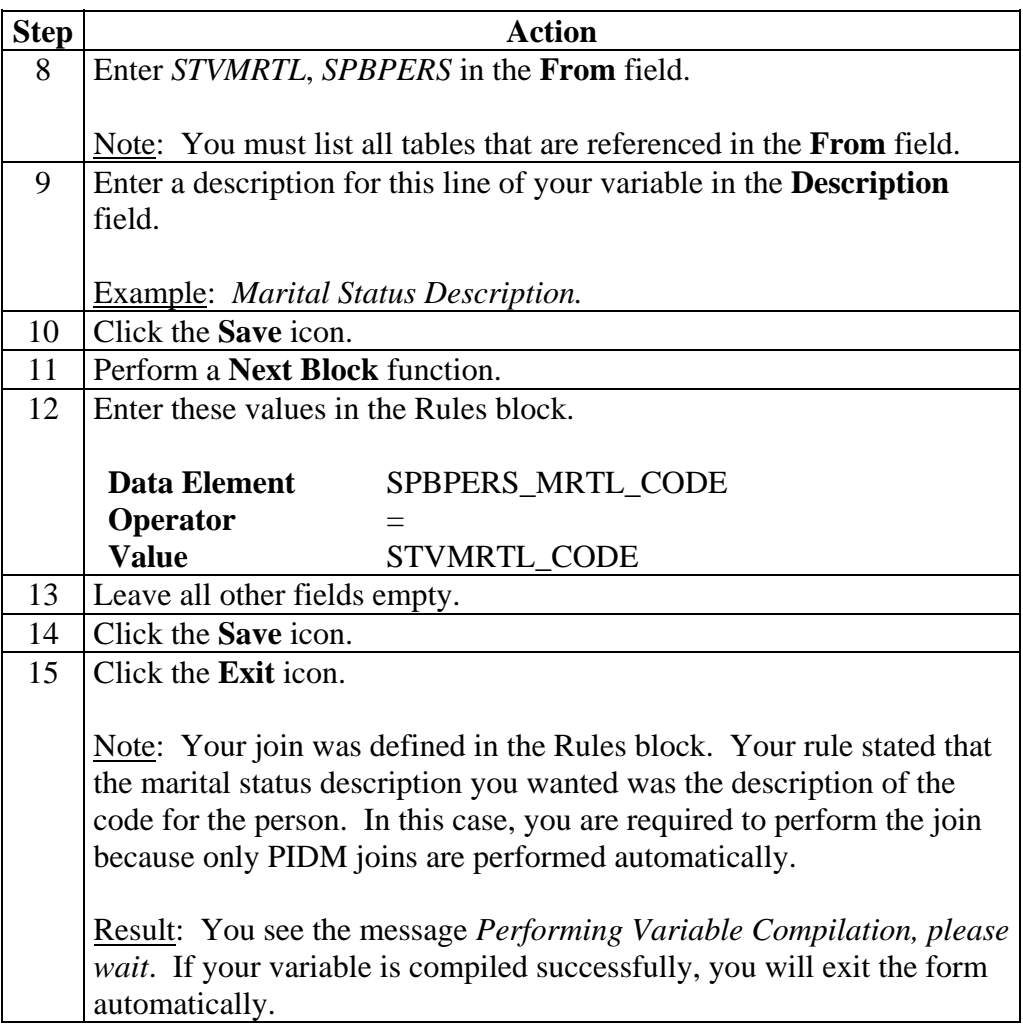
## **Self Check**

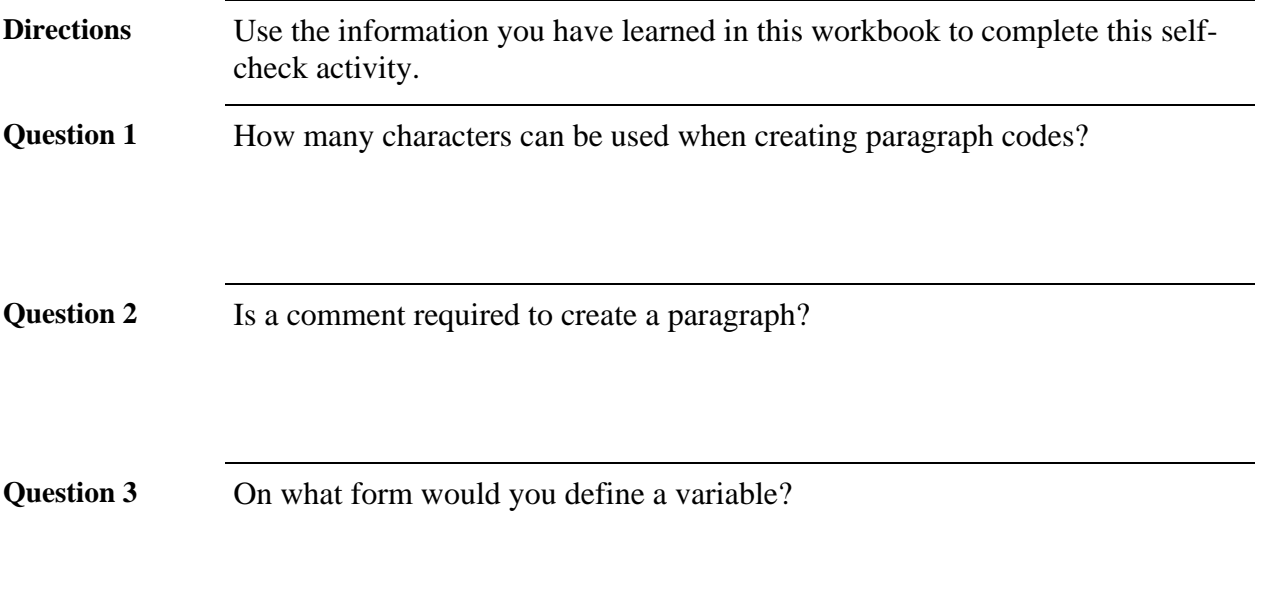

# **Answer Key for Self Check**

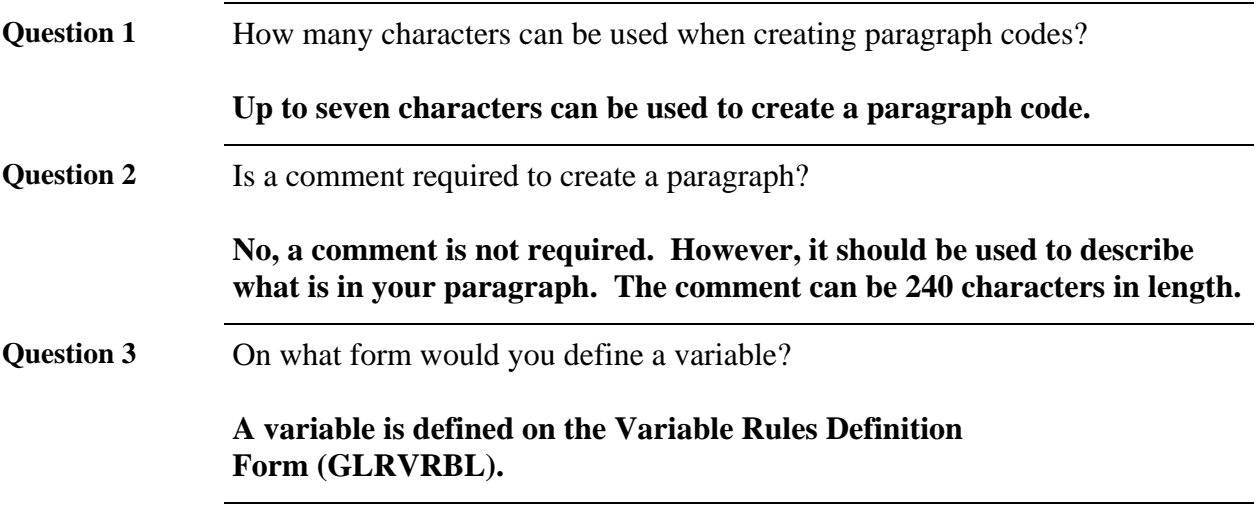

# **Section E: Downloaded Letter Day-to-Day Operations**

### **Overview**

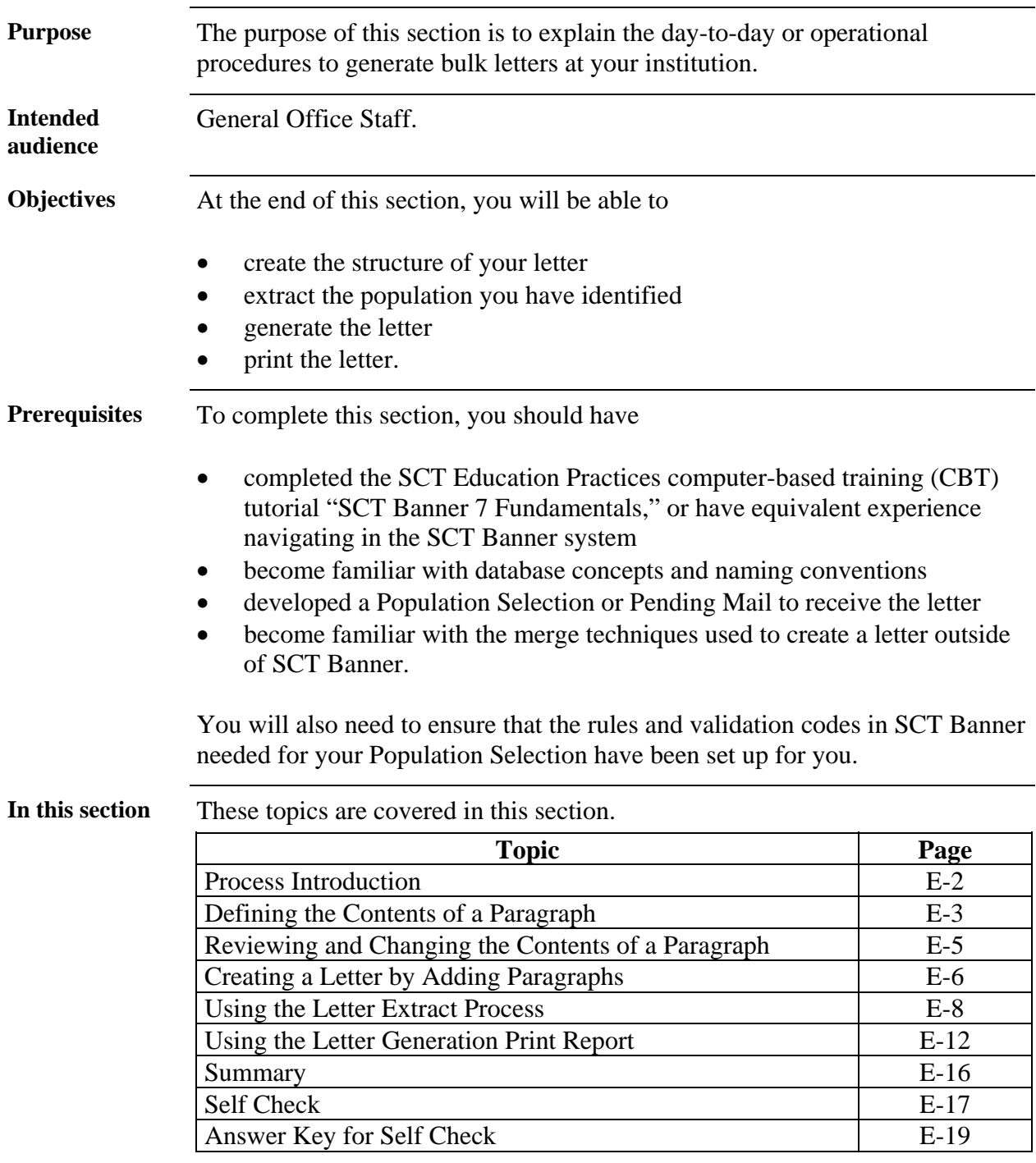

### **Process Introduction**

**About the process**  Initially when you are creating letters and paragraphs, you will structure your letter and create your paragraphs to attach to your letter.

> Once this has been accomplished, when you need letters created, you will start with step 4 (identify the population to receive the letter).

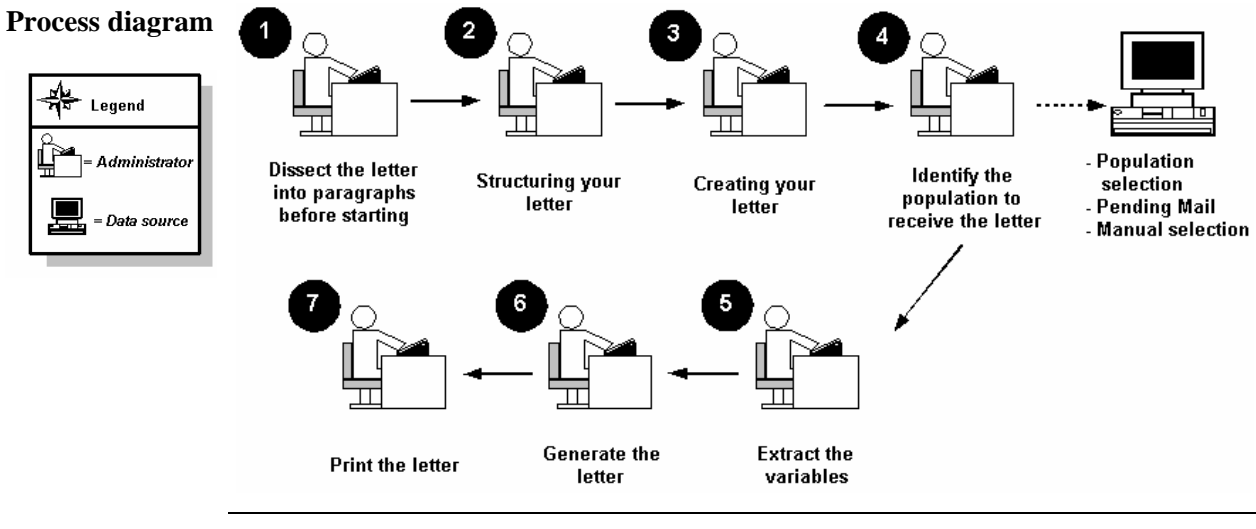

#### **What happens** The stages of the process are described in this table.

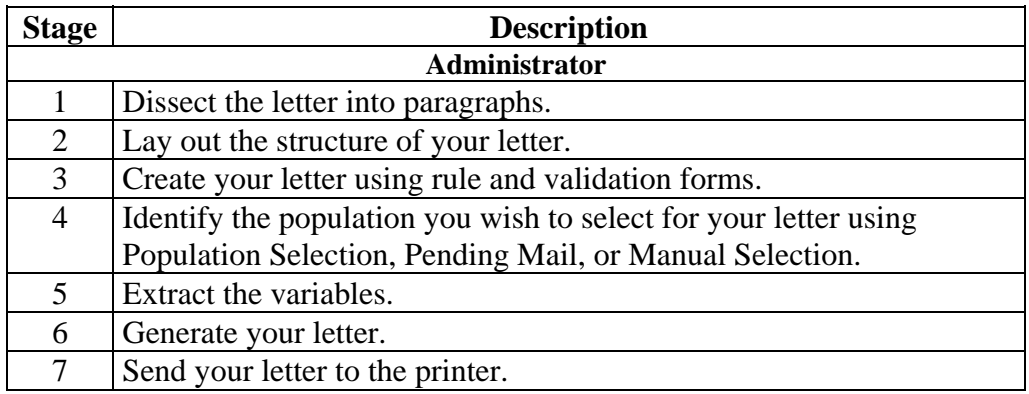

### **Defining the Contents of a Paragraph**

**SCT Banner**  The Paragraph Form (GUAPARA) is used to build a paragraph that can be **form**  inserted in letters on the Letter Process Form (GUALETR). A paragraph can include text, variables, and formatting commands. Paragraph Process GUAPARA 7.0 % Paragraph: **Fille**  $\Box$ Text/Variable/Formatting Command **Activity Date About the letters** All letters must have at least one paragraph defined. Additional paragraphs may be created for organizing variables to be downloaded. **Paragraph**  The paragraph you define will contain the following information: **example**  Today's Date Mr. James Quick (your name) Street Address Line 1 Street Address Line #2 Street Address Line #3 City, State, Zip Code Dear James, (Text would go here. The text is defined in the mail merge letter of the chosen word processing application, such as Microsoft Word or Corel WordPerfect.)

### **Defining the Contents of a Paragraph,** Continued

**Procedure** Follow these steps to define the contents of the paragraph you created previously.

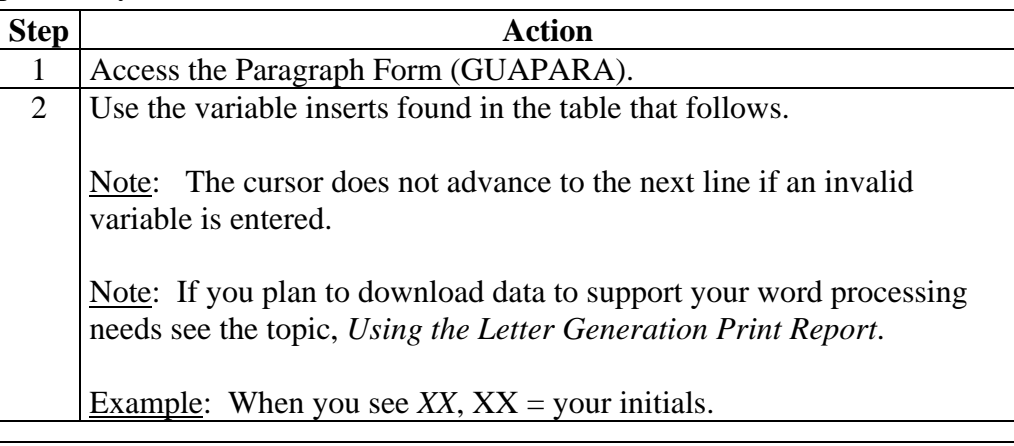

**Fields: downloaded letter**  These fields are used when defining a downloaded letter example.

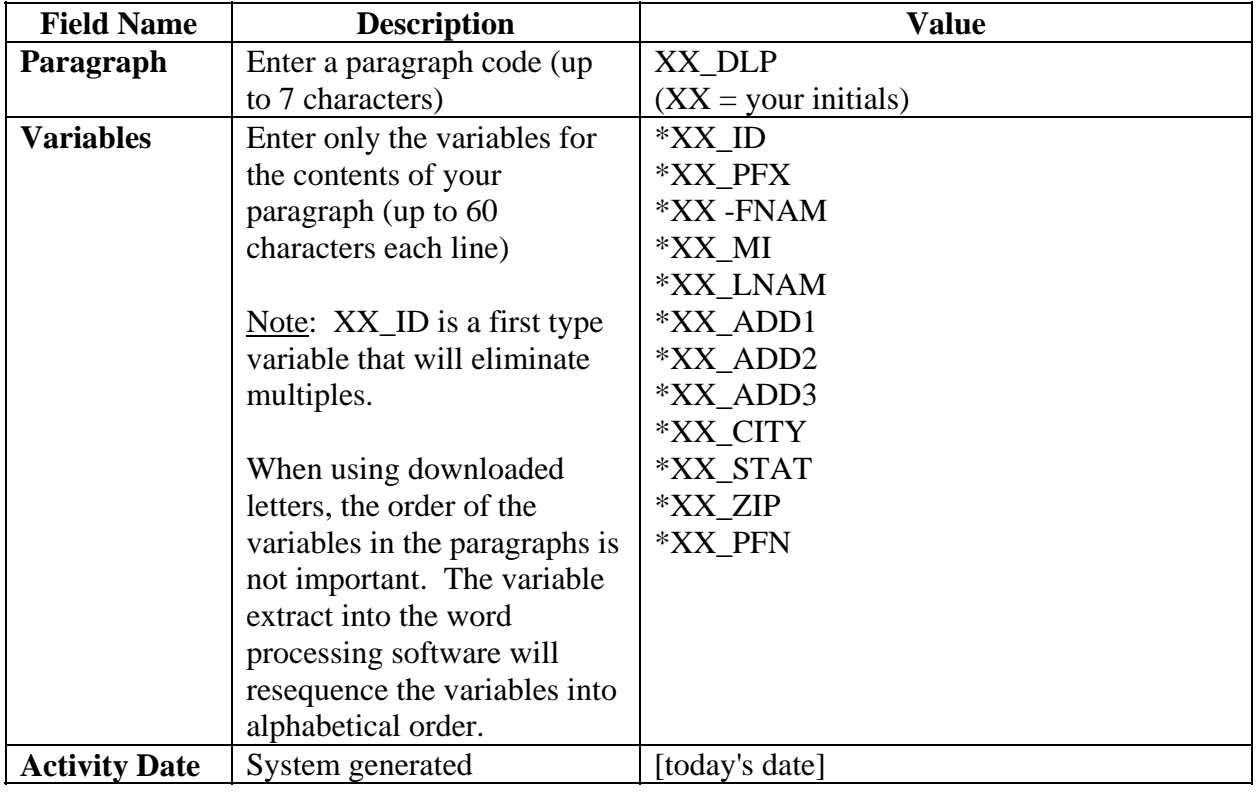

# **Reviewing and Changing the Contents of a Paragraph**

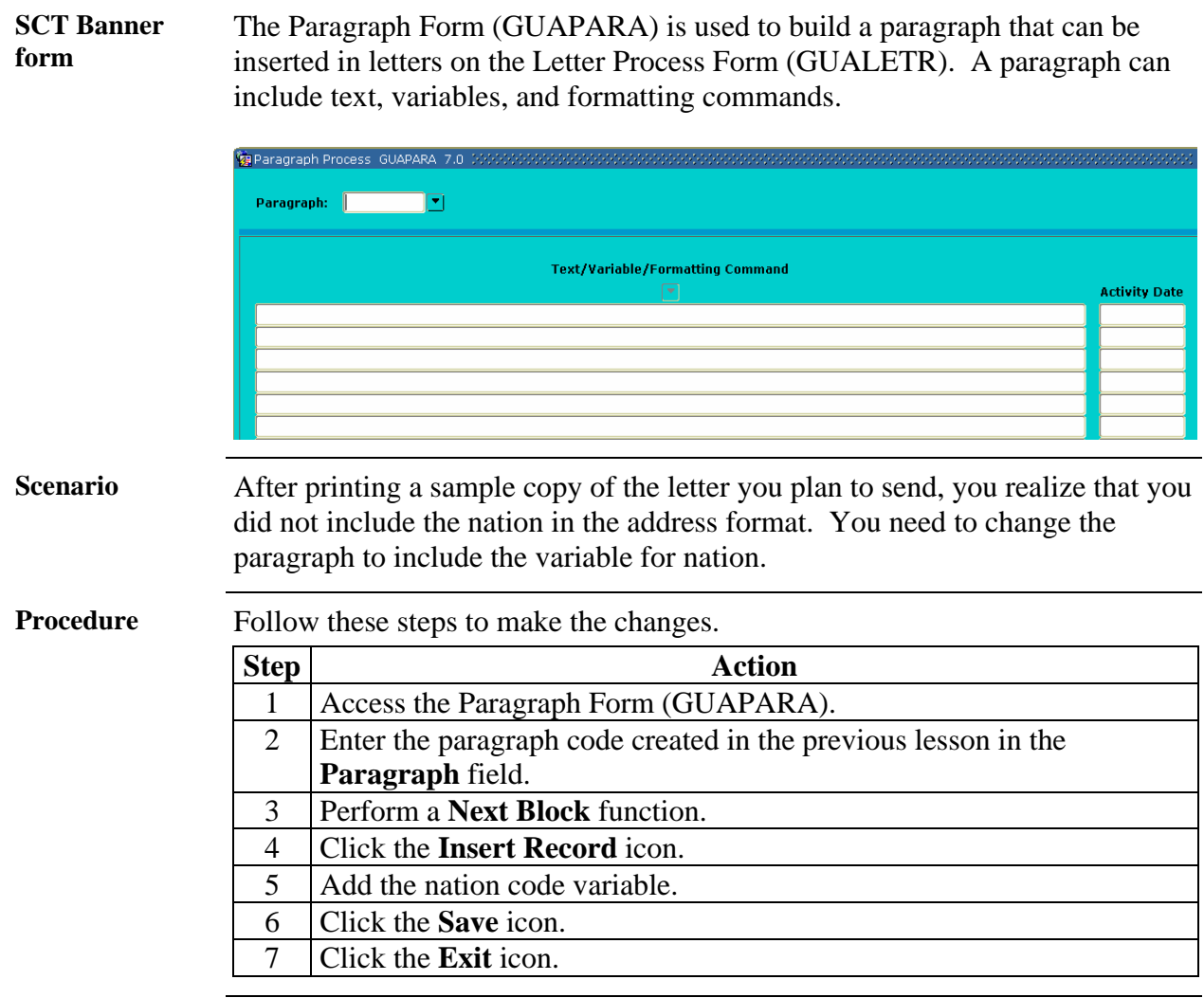

### **Creating a Letter by Adding Paragraphs**

3 Click the **Save** icon. 4 Click the **Exit** icon.

**SCT Banner form**  You will use the Letter Process Form (GUALETR) to build a letter from paragraphs created on the Paragraph Form (GUAPARA).

> Note: If using the download option, you can create paragraphs that contain only variables. If you use paragraphs that contain formatting commands, text and variables, the download process will select only the variables.

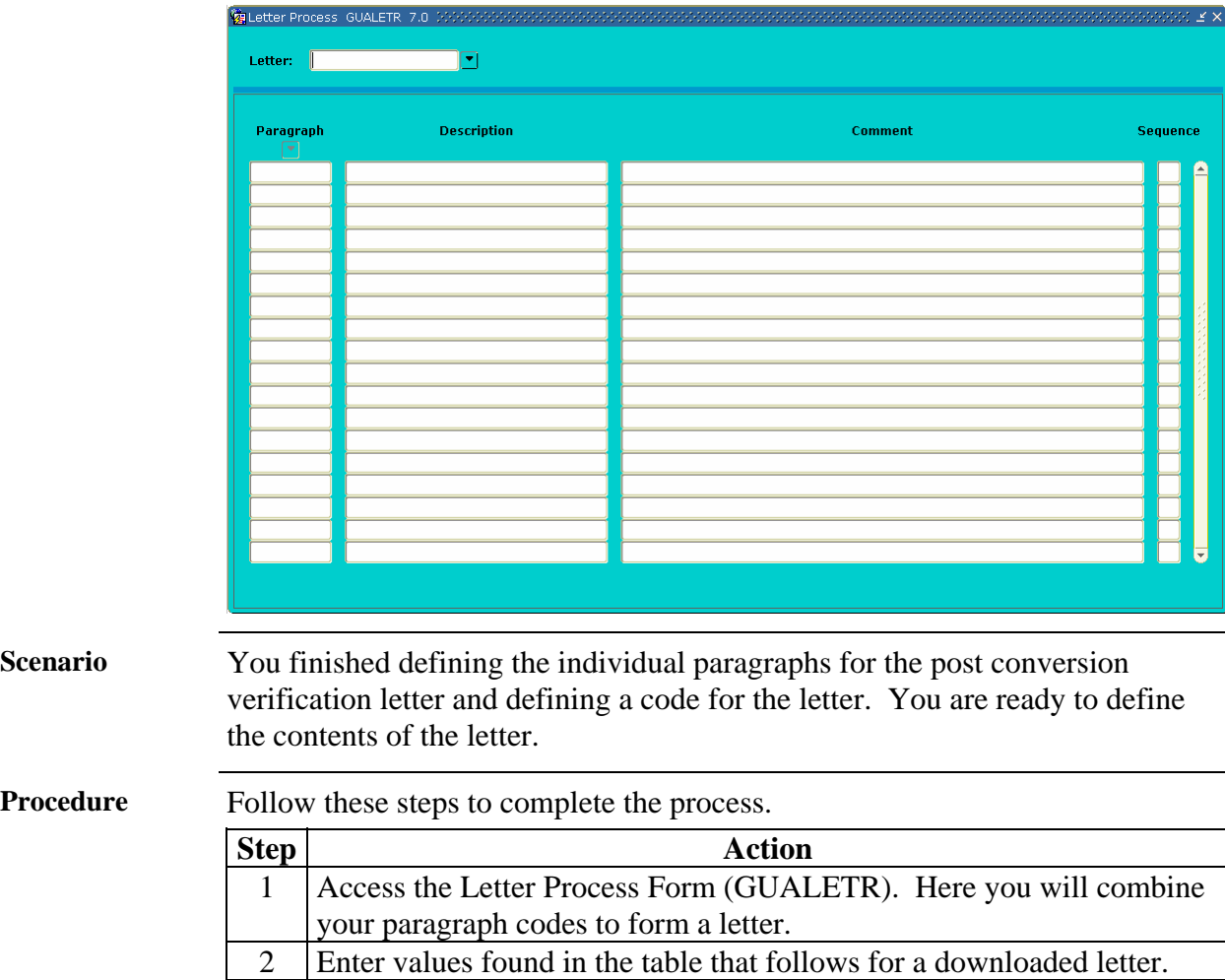

# **Creating a Letter by Adding Paragraphs,** Continued

**Fields: downloaded letter** 

These fields are used when adding paragraphs to a downloaded letter.

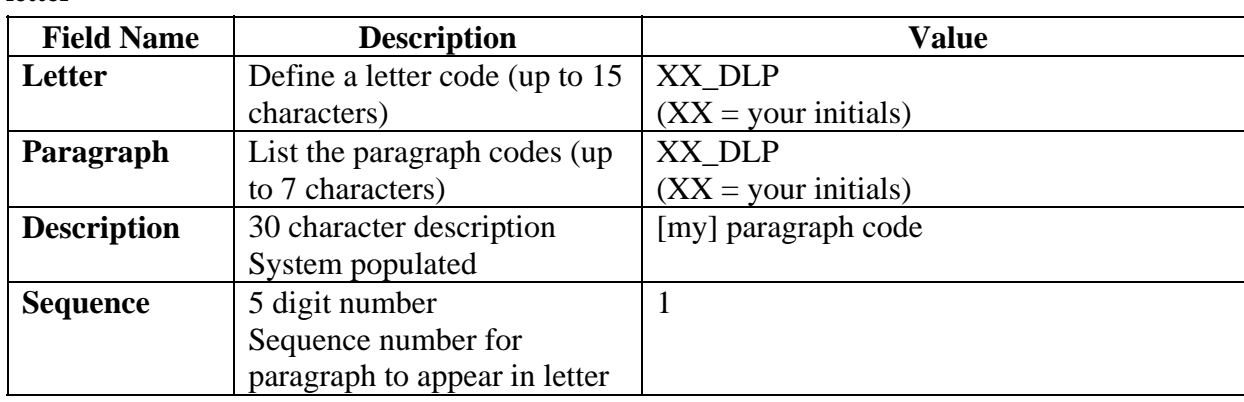

### **Using the Letter Extract Process**

#### **SCT Banner process**

The Letter Extract Process (GLBLSEL) extracts variable data from the Banner database to be included. This COBOL program is run before executing the Letter Generation Print Process (GLRLETR). GLBLSEL can be run for all pending letters (letters waiting to be printed) for a letter code or for a letter code for a specific population. This form will also inform users if a letter cannot be created because the ID did not match the selection or address criteria. The log file will list the names and IDs for those who did not receive the letter because of the missing address or because other non-address selection criteria was not met.

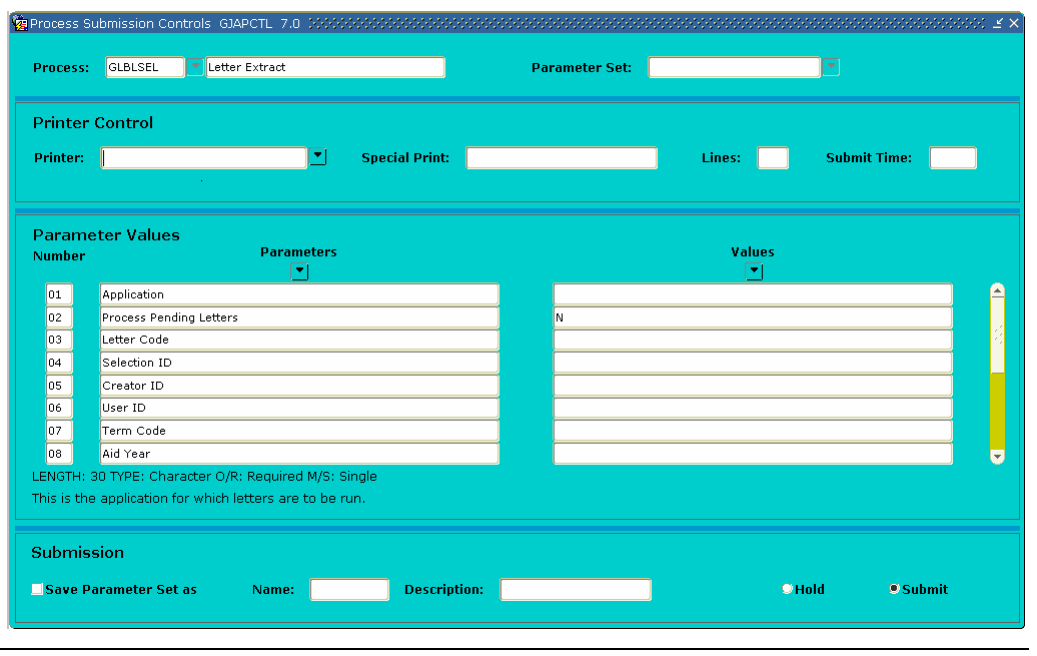

*Continued on the next page* 

### **Using the Letter Extract Process,** Continued

#### **Overview** You finished setting up your letter. It is time to produce your letters. The Letter Extract Process (GLBLSEL) extracts the data as specified in the variables that are in the requested letter. The extracted data is inserted into the Letter Collector Table (GLRCOLR).

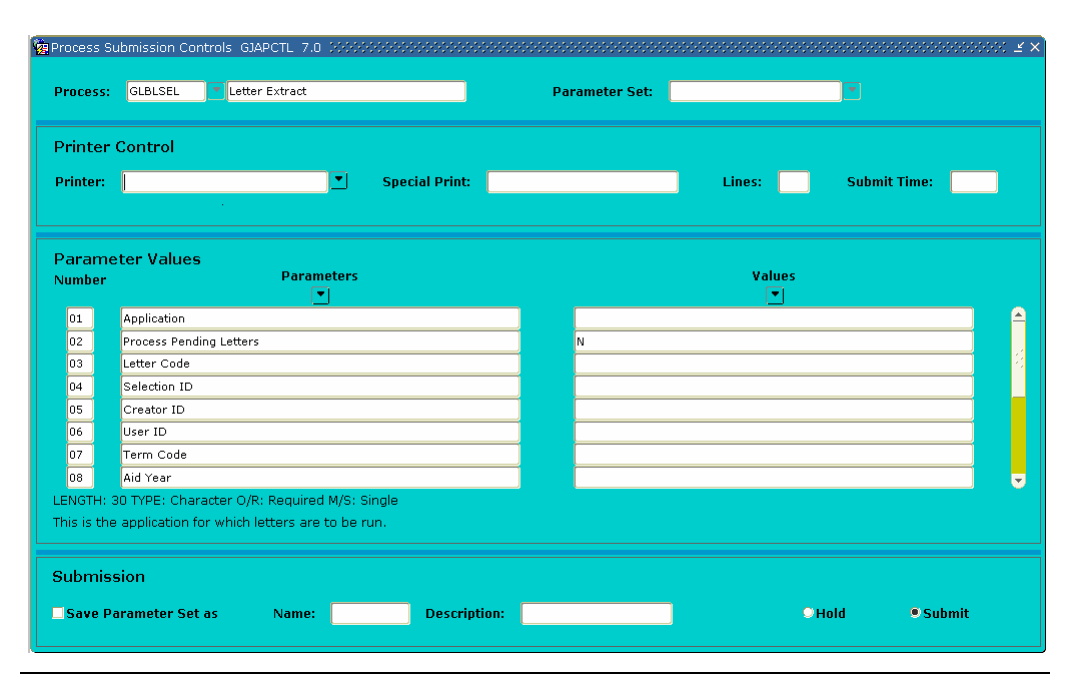

**Parameters** These parameters are needed for the procedure that follows, Parameters Values block.

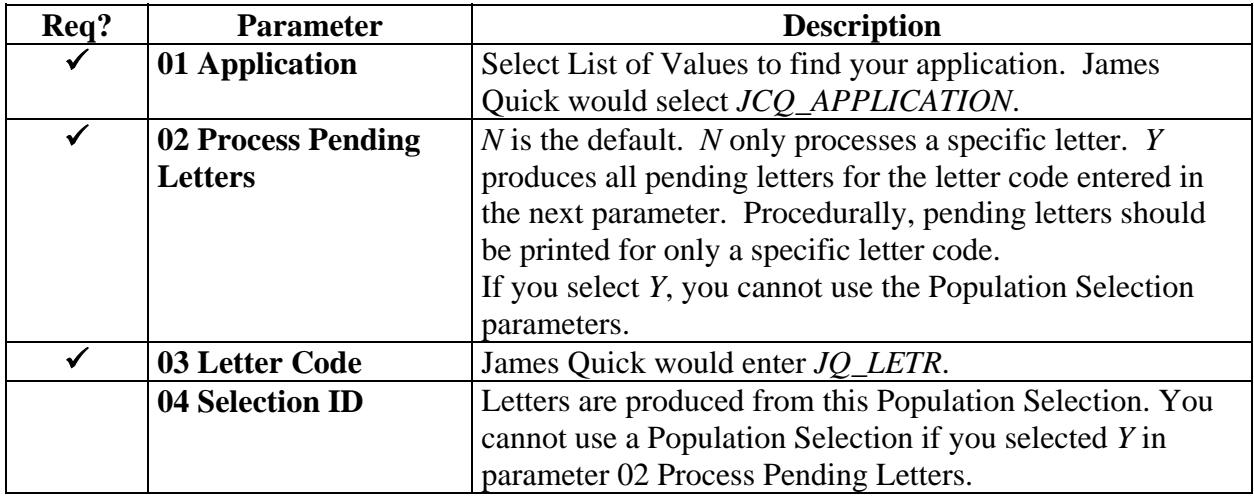

# **Using the Letter Extract Process,** Continued

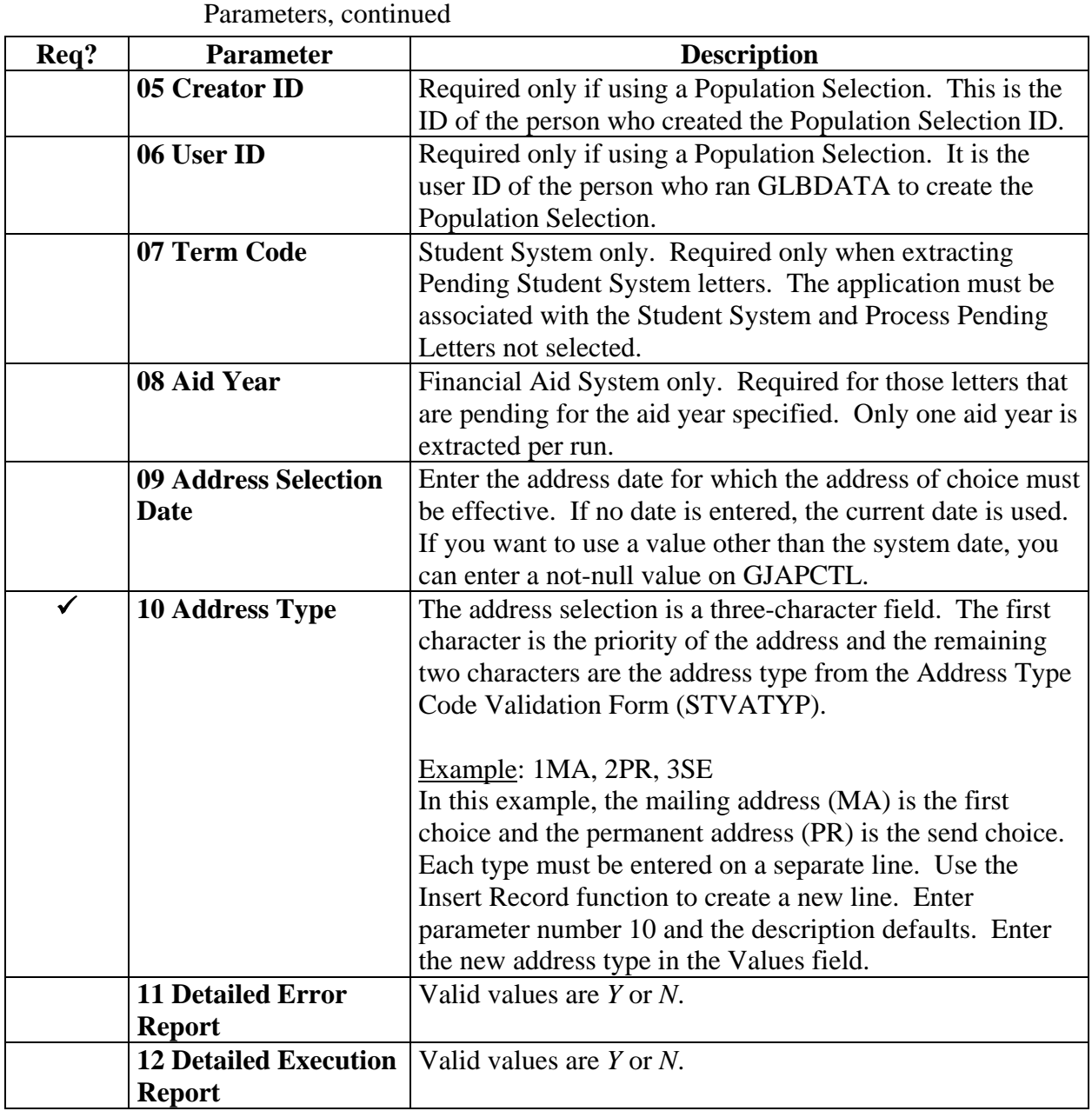

# **Using the Letter Extract Process,** Continued

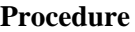

Follow these steps to complete the process.

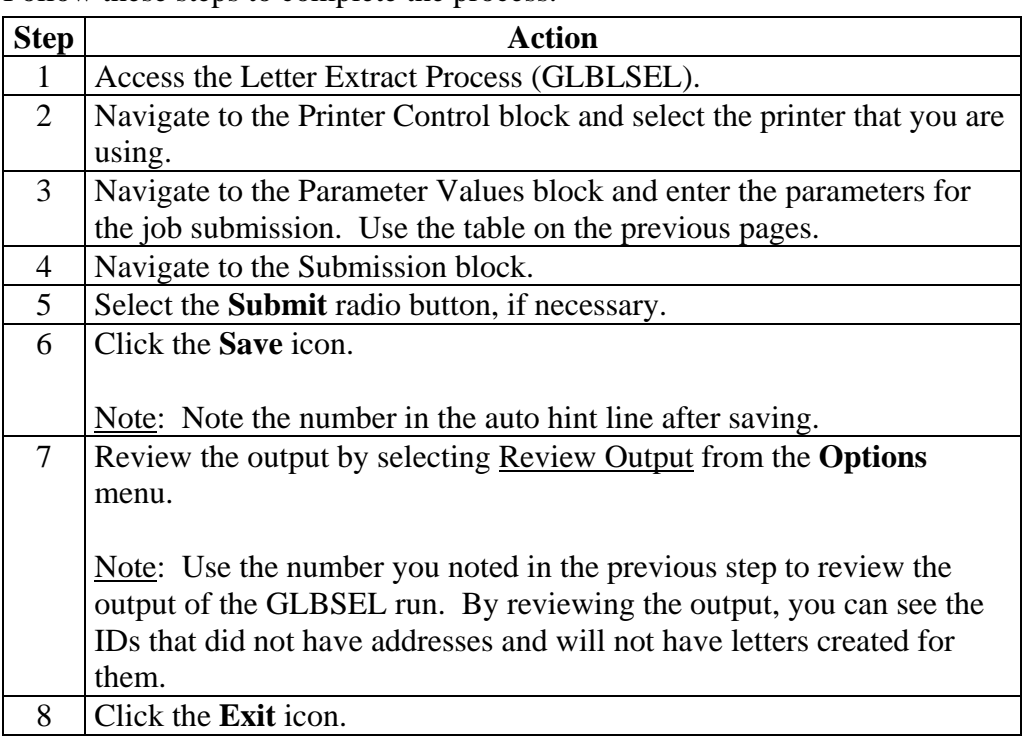

### **Using the Letter Generation Print Report**

**Introduction** After you have run the Letter Generation Extract Process (GLBLSEL), the Letter Generation Print Report (GLRLETR) needs to be executed.

#### You may

- generate either letters or a file that can be downloaded to Word or WordPerfect
- print a summary report
- update the General Mail Table (GURMAIL).

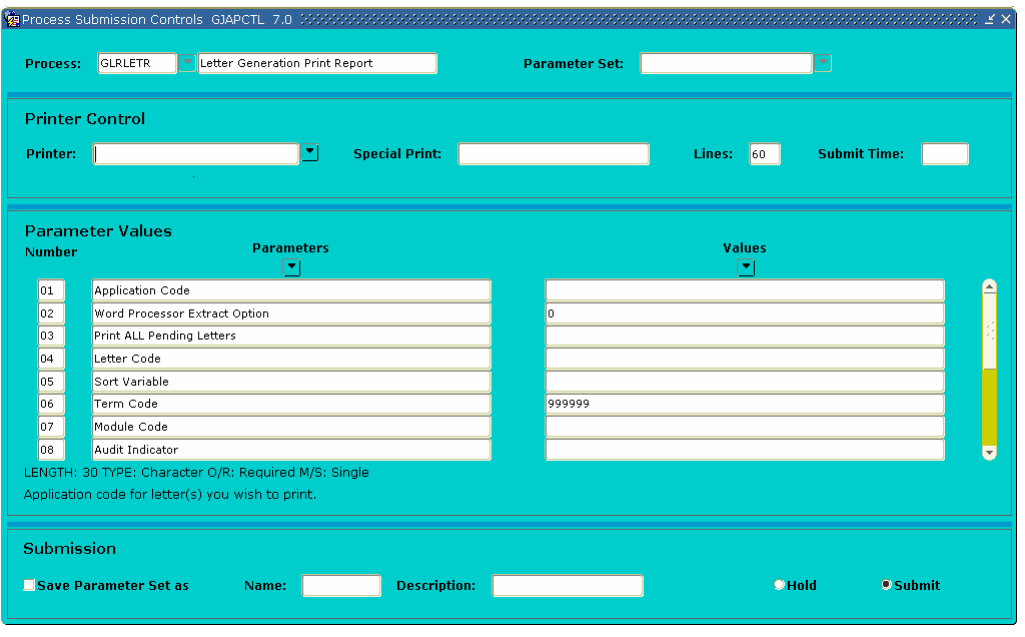

# **Using the Letter Generation Print Report,** Continued

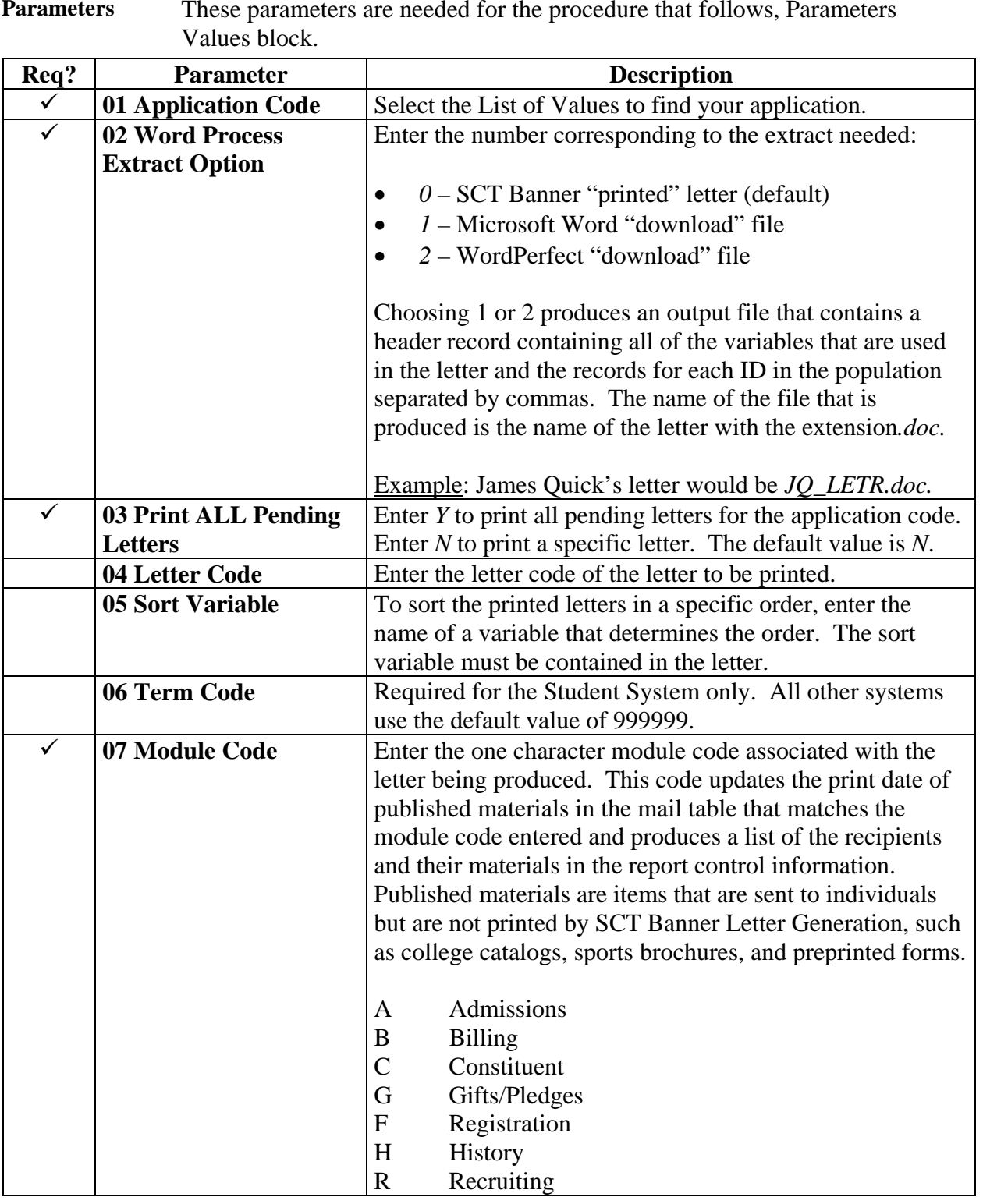

**Parameters** These parameters are needed for the procedure that follows, Parameters

# **Using the Letter Generation Print Report,** Continued

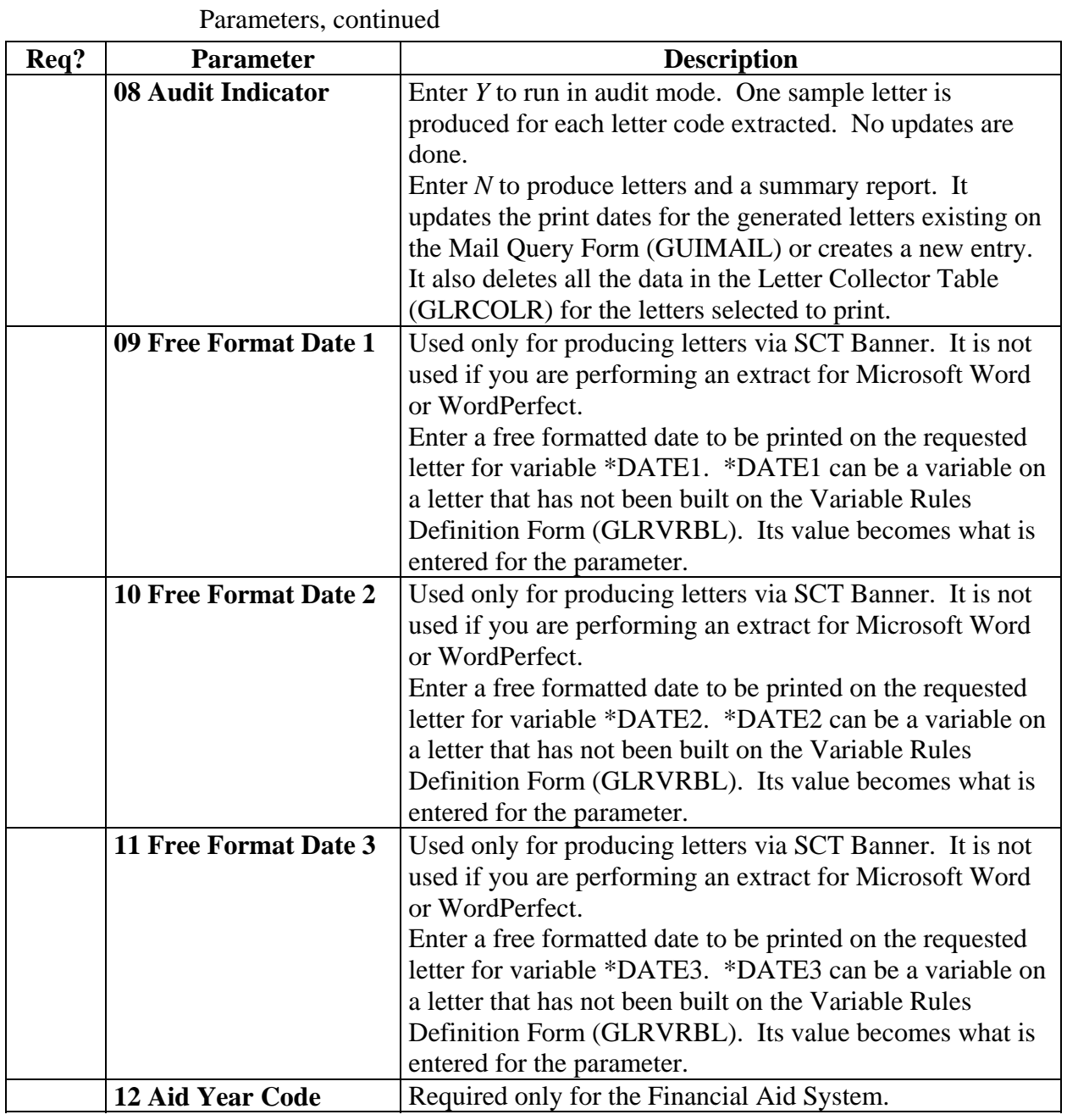

# **Using the Letter Generation Print Report,** Continued

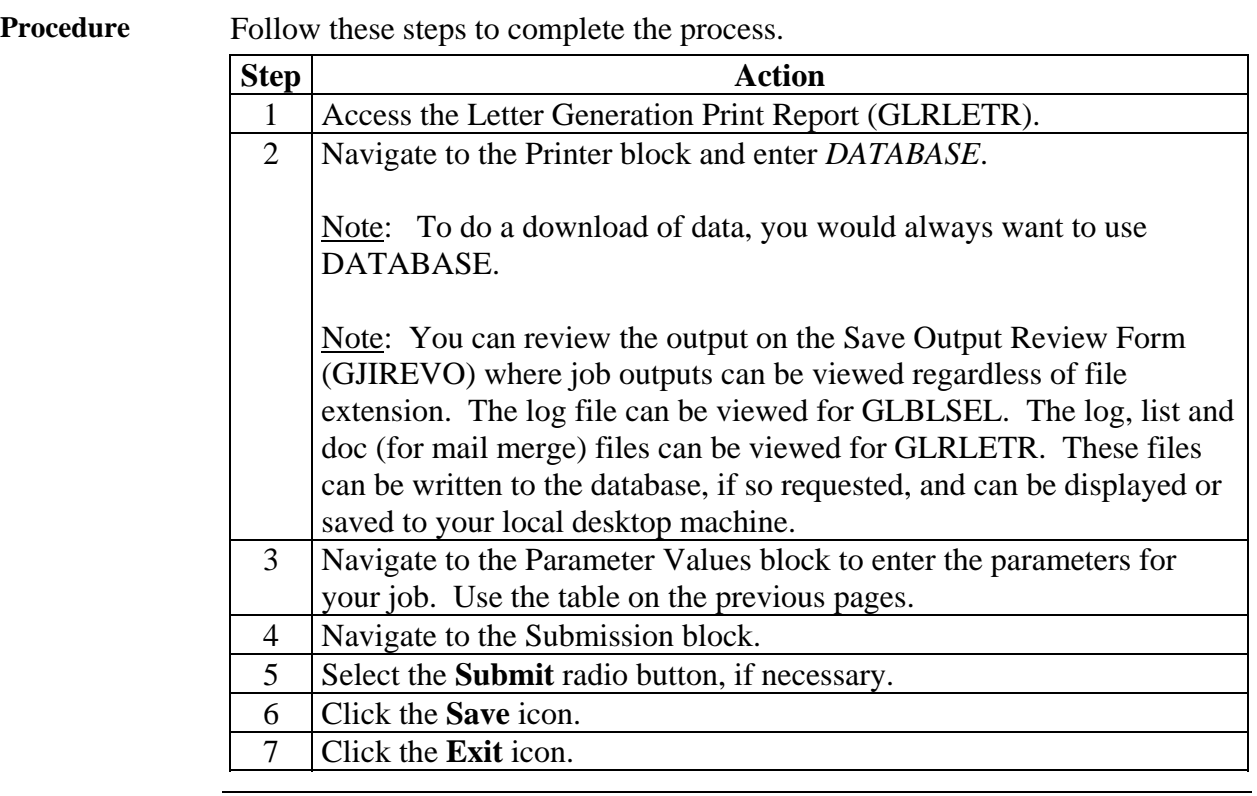

### **Summary**

Let's review As a result of completing this workbook, you have

- defined the contents of a paragraph
- reviewed and change the contents of a paragraph
- created a letter by adding paragraphs
- defined the rules for a single variable using several data elements
- copied the rules from an existing variable to a new one
- created a variable using a join
- generated a print report.

Now you are ready to make decisions based upon your organization's needs as to which code validation forms and control and rules forms will be used as well as the values needed on these forms.

## **Self Check**

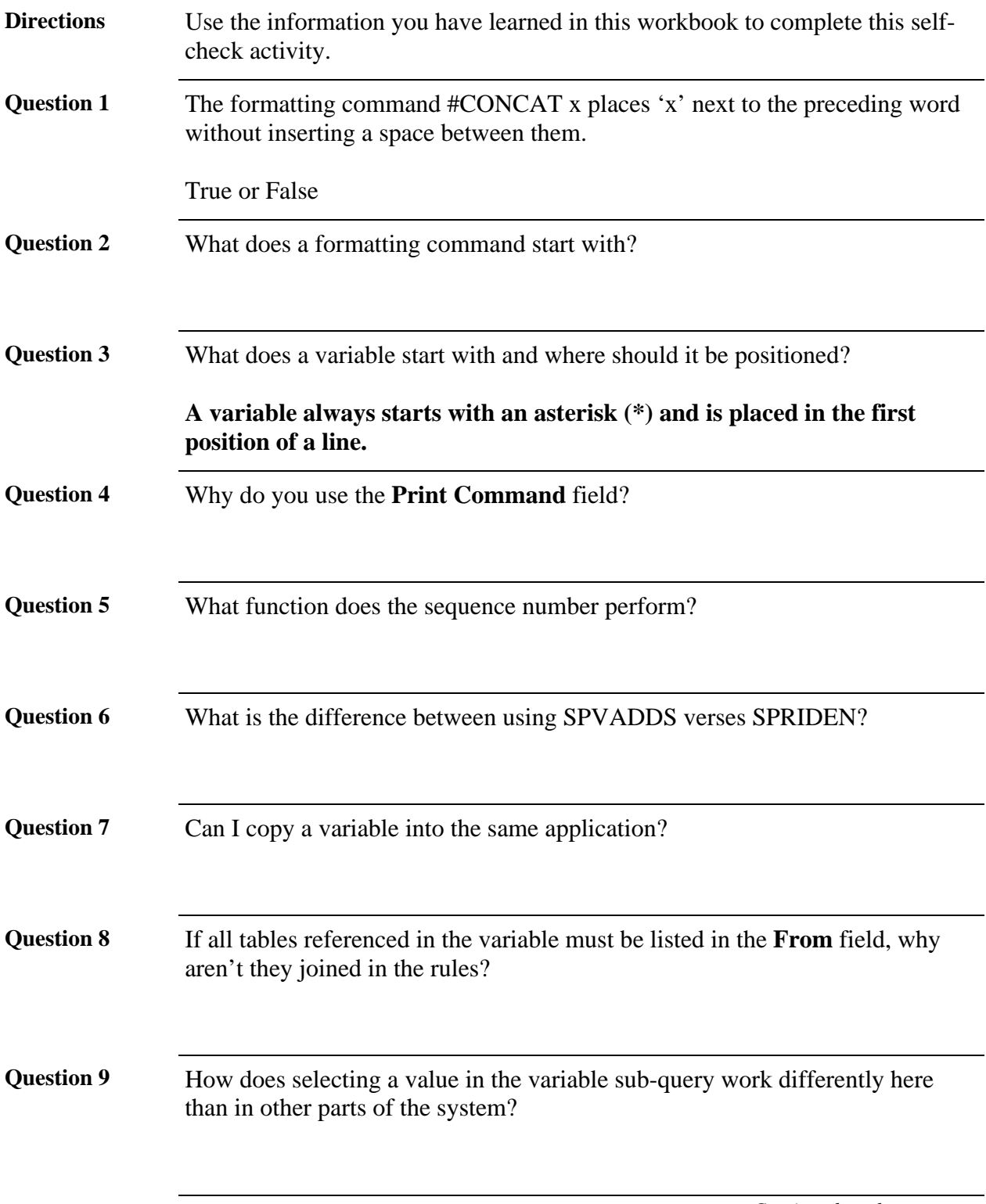

# **Self Check,** Continued

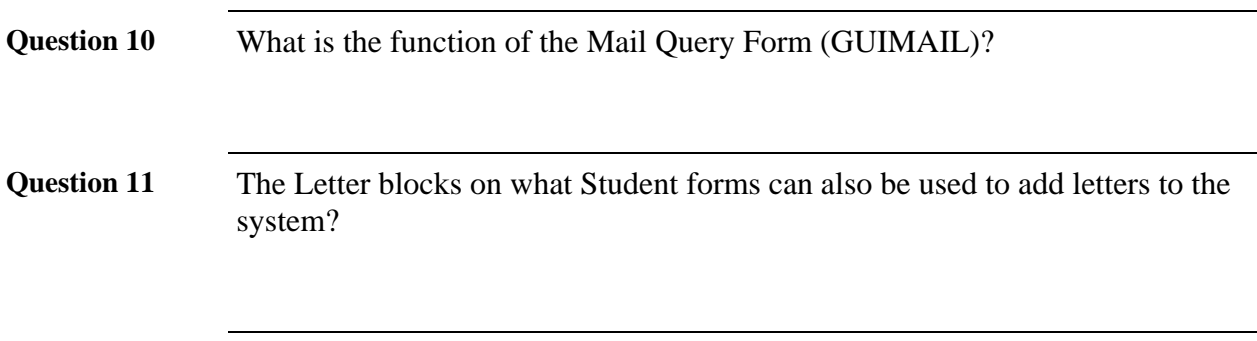

# **Answer Key for Self Check**

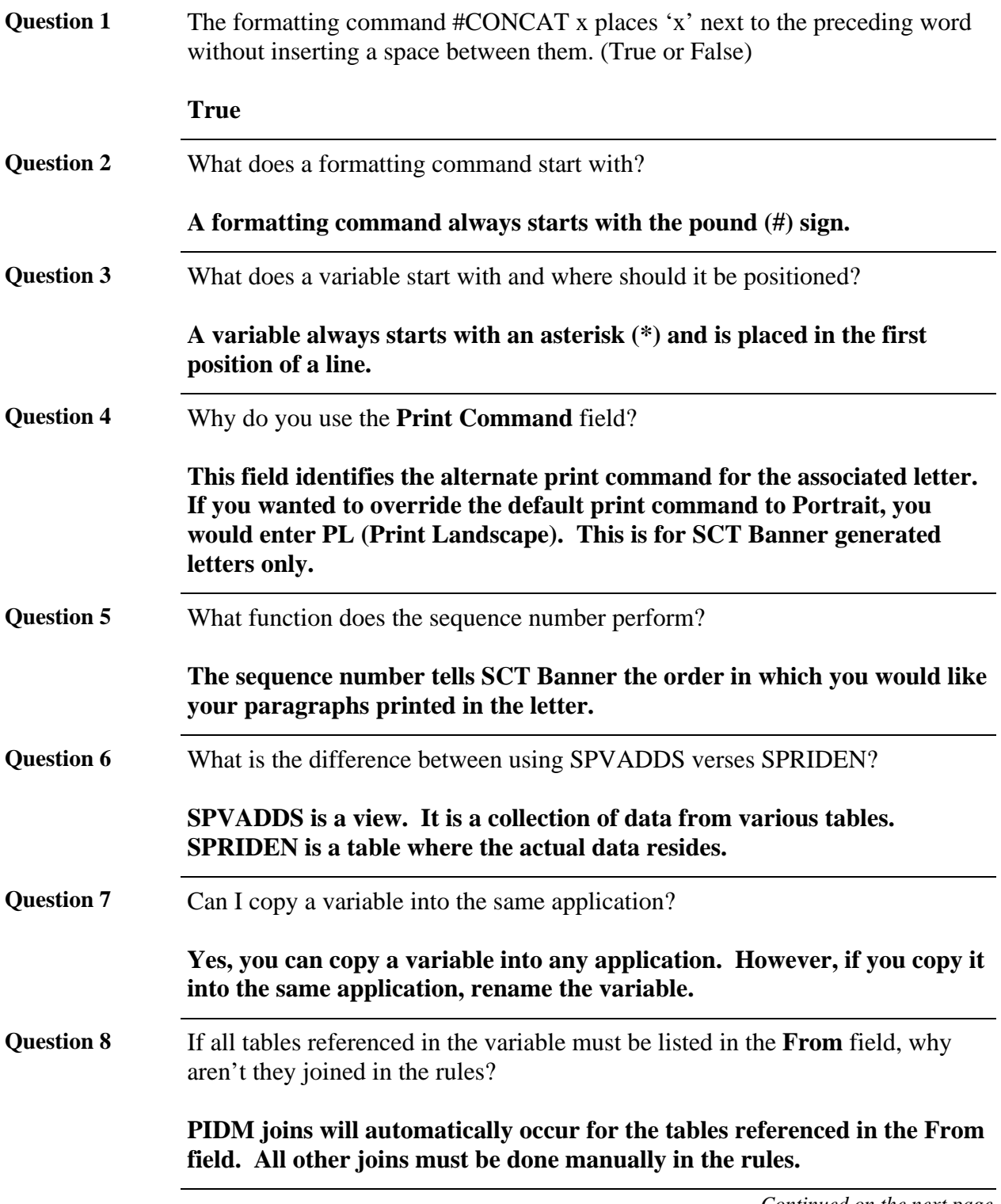

# **Answer Key for Self Check,** Continued

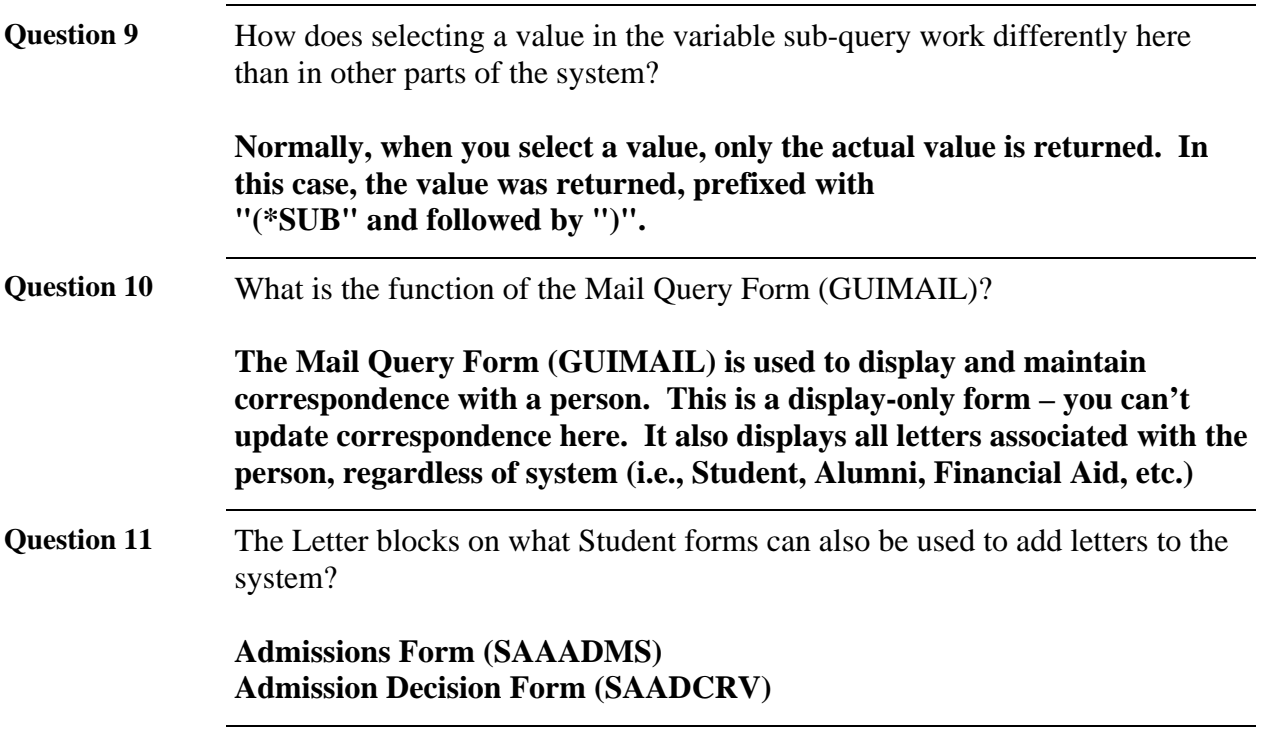

## **Section F: Reference**

### **Overview**

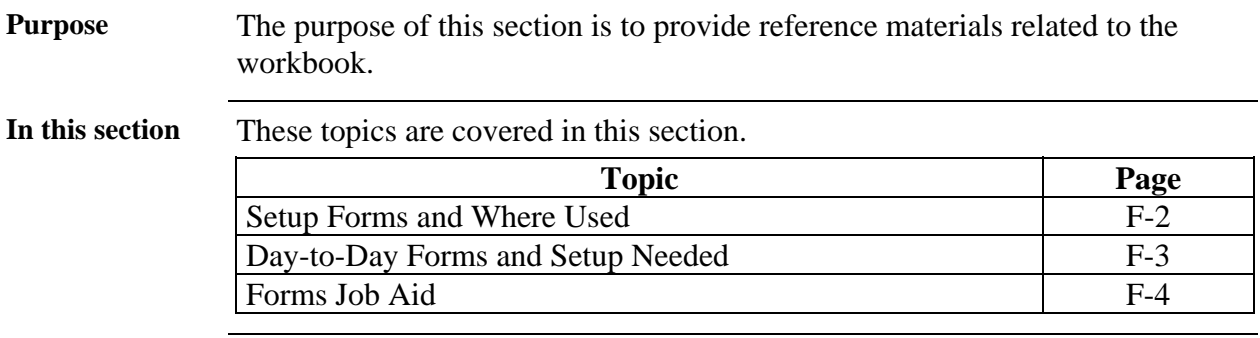

## **Setup Forms and Where Used**

**Purpose** Use this table as a guide to the setup forms and the day-to-day forms that use them.

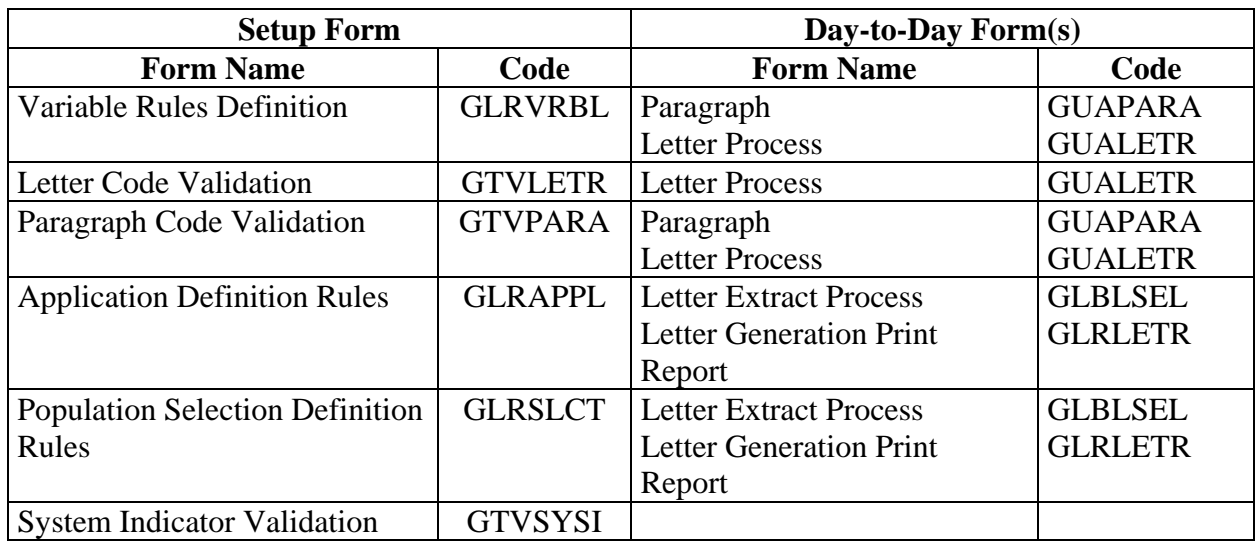

## **Day-to-Day Forms and Setup Needed**

**Purpose** Use this table as a guide to the day-to-day forms and the setup forms needed for each.

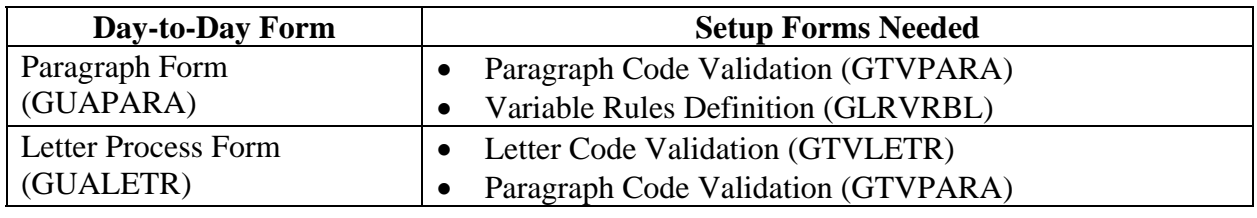

### **Forms Job Aid**

**Purpose** Use this table as a guide to the forms used in this workbook. The Owner column may be used as a way to designate the individual(s) responsible for maintaining a form.

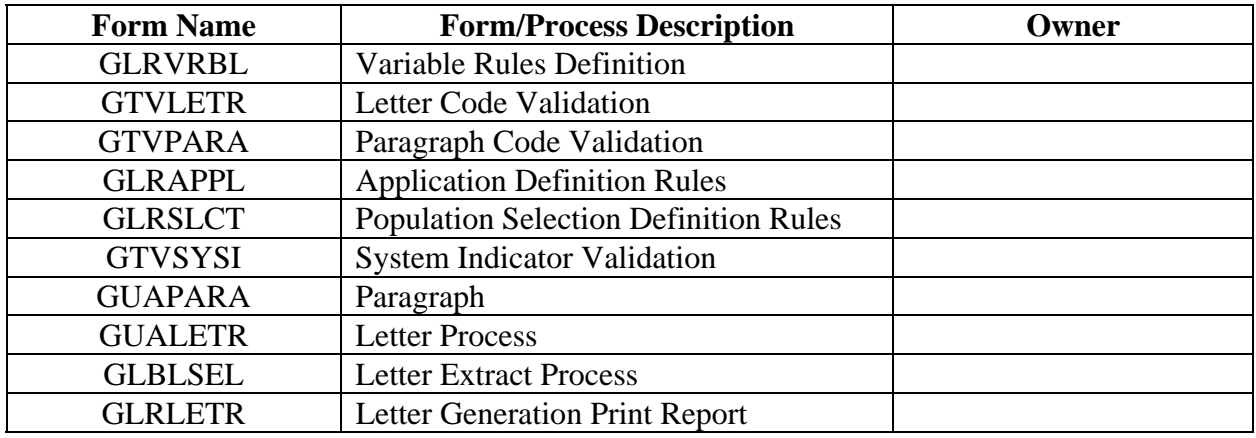

## **Release Date**

This workbook was last updated on 7/18/2005.